# **The NEO430 Processor**

# by Dipl.-Ing. Stephan Nolting

A very small, powerful and highly customizable open-source 16-bit soft-core microcontroller, compatible to TI's MSP430© ISA

# **Processor Hardware Version: 0x0407**

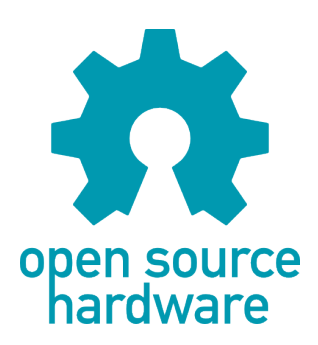

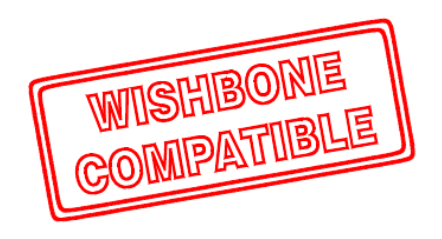

#### **Proprietary / Legal Notice**

"MSP430" and "Code Composer Studio" are trademarks of Texas Instruments Corporation. "ISE", "Vivado", "ISIM" and "Artix" are trademarks of Xilinx Inc. "AXI" and "AXI4-Lite" are trademarks of Arm Holdings plc. "ModelSim" is a trademark of Mentor Graphics – A Siemens Business. "Quartus", "Cyclone" and "Avalon Bus" are trademarks of Intel Corporation. "iCE40 UltraPlus", "Radiant" and "Diamond" are trademarks of Lattice Semiconductor Corporation. "Windows" is a trademark of Microsoft Corporation. "Tera Term" copyright by T. Teranishi.

#### **License / Disclaimer**

This file is part of the NEO430 Processor project by Stephan Nolting.

#### **This is a hobby project released under the BSD 3-Clause license. No copyright infringement intended.**

This project is not affiliated with or endorsed by the Open Source Initiative. [https://www.oshwa.org](https://www.oshwa.org/) [https://opensource.org](https://opensource.org/)

A big shout out to all the ones, who contributed to this project!  $=$ )

The **NEO430 Processor** Project © Dipl.-Ing. Stephan Nolting, Hannover, Germany For any kind of feedback, feel free to drop me a line: [stnolting@gmail.com](mailto:stnolting@gmail.com)

# <span id="page-2-0"></span>**BSD 3-Clause License**

Copyright (c) 2020, Stephan Nolting. All rights reserved.

Redistribution and use in source and binary forms, with or without modification, are permitted provided that the following conditions are met:

- 1. Redistributions of source code must retain the above copyright notice, this list of conditions and the following disclaimer.
- 2. Redistributions in binary form must reproduce the above copyright notice, this list of conditions and the following disclaimer in the documentation and/or other materials provided with the distribution.
- 3. Neither the name of the copyright holder nor the names of its contributors may be used to endorse or promote products derived from this software without specific prior written permission.

THIS SOFTWARE IS PROVIDED BY THE COPYRIGHT HOLDERS AND CONTRIBUTORS "AS IS" AND ANY EXPRESS OR IMPLIED WARRANTIES, INCLUDING, BUT NOT LIMITED TO, THE IMPLIED WARRANTIES OF MERCHANTABILITY AND FITNESS FOR A PARTICULAR PURPOSE ARE DISCLAIMED. IN NO EVENT SHALL THE COPYRIGHT HOLDER OR CONTRIBUTORS BE LIABLE FOR ANY DIRECT, INDIRECT, INCIDENTAL, SPECIAL, EXEMPLARY, OR CONSEQUENTIAL DAMAGES (INCLUDING, BUT NOT LIMITED TO, PROCUREMENT OF SUBSTITUTE GOODS OR SERVICES; LOSS OF USE, DATA, OR PROFITS; OR BUSINESS INTERRUPTION) HOWEVER CAUSED AND ON ANY THEORY OF LIABILITY, WHETHER IN CONTRACT, STRICT LIABILITY, OR TORT (INCLUDING NEGLIGENCE OR OTHERWISE) ARISING IN ANY WAY OUT OF THE USE OF THIS SOFTWARE, EVEN IF ADVISED OF THE POSSIBILITY OF SUCH DAMAGE.

# **Table of Content**

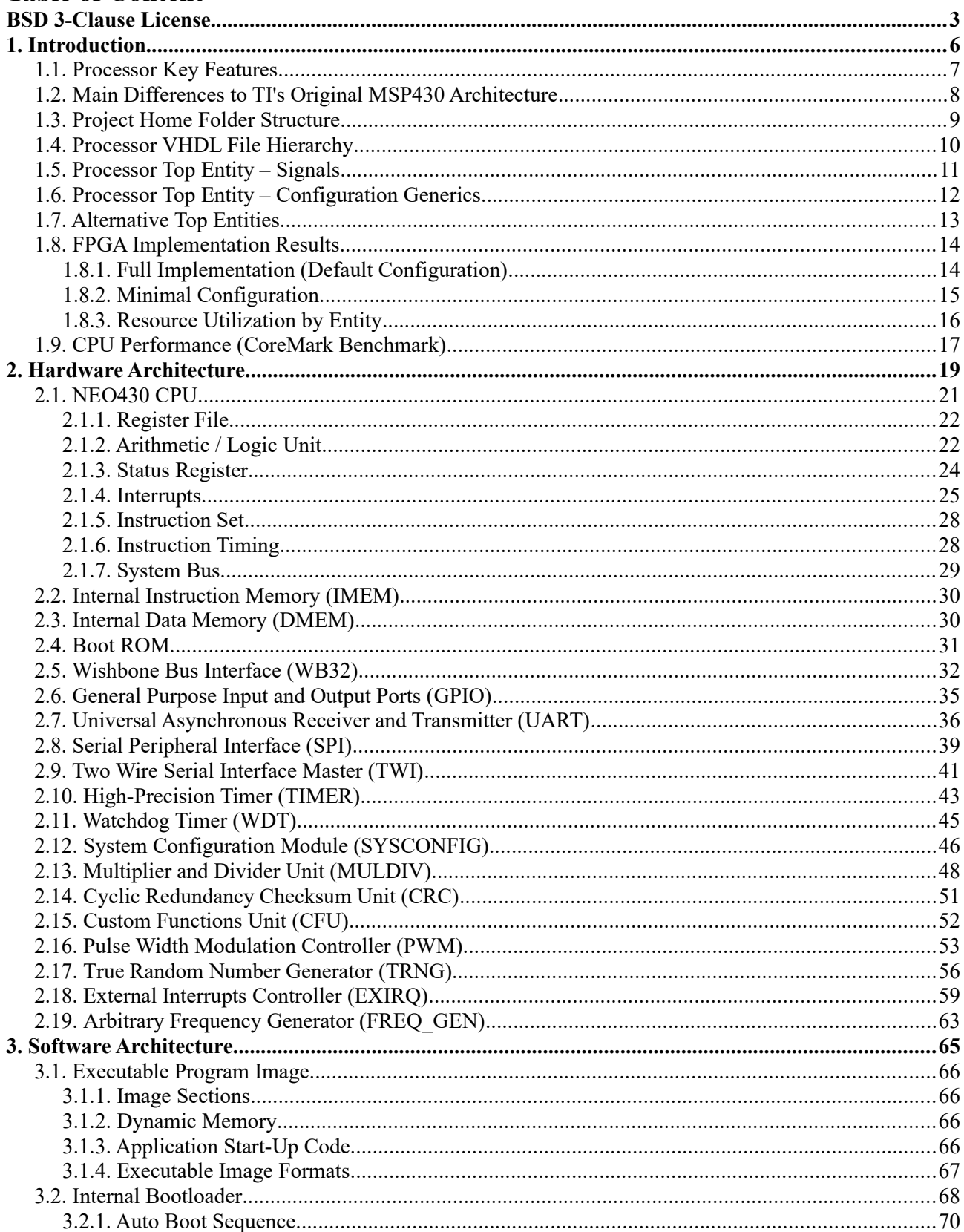

# The NEO430 Processor

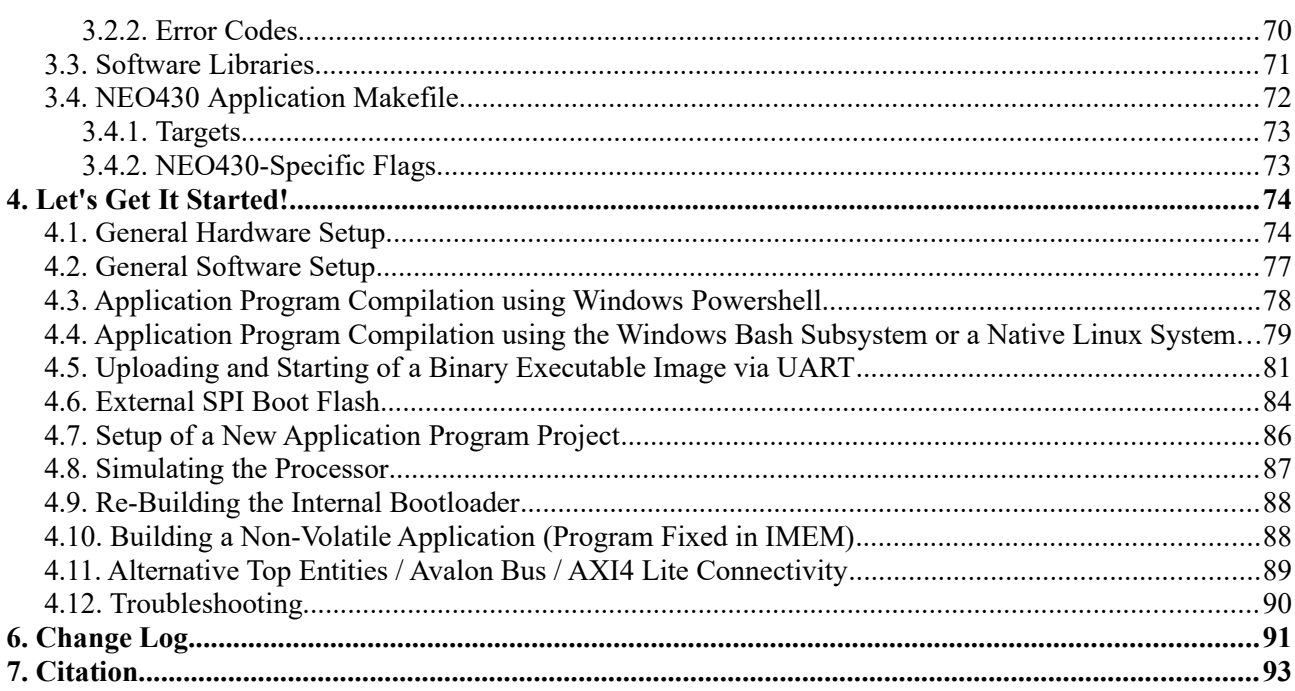

# <span id="page-5-0"></span>**1. Introduction**

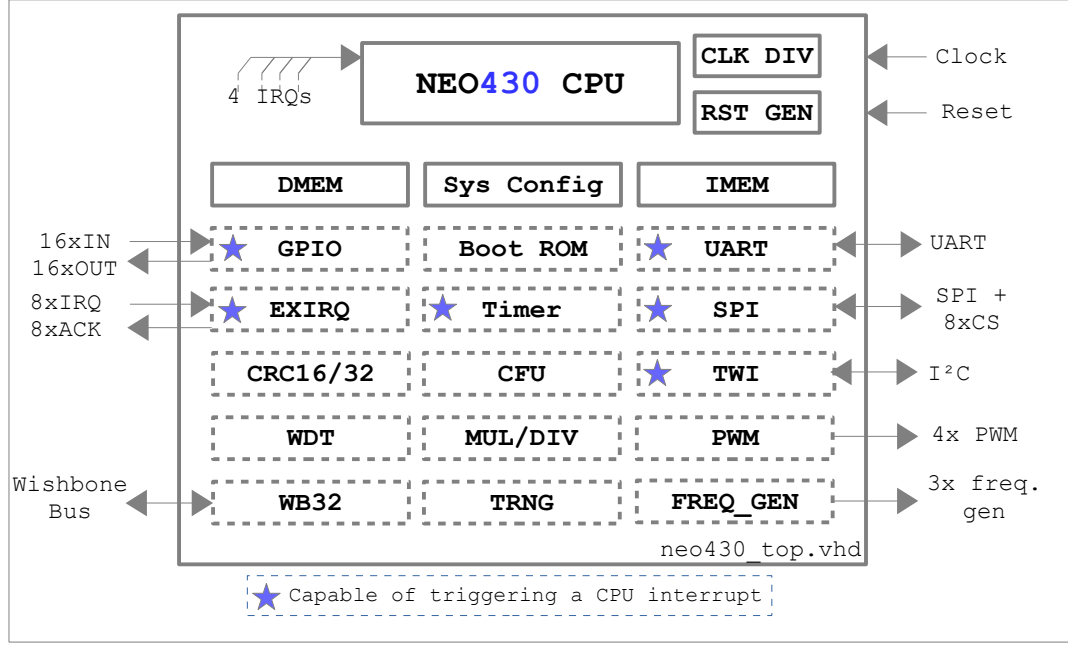

*Figure 1: NEO430 processor block diagram, optional modules are marked using dashed lines*

### Welcome to **The NEO430 Processor** project!

You need a small but still powerful, customizable and microcontroller-like processor system for your next FPGA design? Then the NEO430 might be the right choice for you!

This processor is based on the Texas Instruments MSP430 ISA and provides compatibility with the original instruction set (differences are listed below). The processor features a very small outline, already implementing standard features like a timer, a watchdog, UART, TWI and SPI serial interfaces, general purpose IO ports, an internal bootloader and of course internal memory for program code and data. All of the peripheral modules are optional – if you do not need them, you can just exclude them from implementation to reduce the footprint of the system. Any additional modules, which make a more customized system, can be connected via a Wishbone-compatible bus interface or you can add them as custom functions unit to the processor core itself. By this you can build a system that perfectly fits your needs.

The high-level software development is based on the free TI **[msp430-gcc](http://software-dl.ti.com/msp430/msp430_public_sw/mcu/msp430/MSPGCC/latest/index_FDS.html)** compiler tool chain. You can either use Windows Powershell, the Windows Bash Subsystem or directly Linux as build environment for your applications. The example software folder of this project features several demo programs from which you can start creating your own NEO430 applications.

This project is intended to work "out of the box". Just synthesize the test setup from this project, upload it to your FPGA board and start exploring the capabilities of the NEO430 processor. Application program generation (and even ROM-installation) works by executing a single "make" command. Jump to **[4. Let's Get](#page-73-1) [It Started!](#page-73-1)**, where a lot of guides and tutorials are provided to make your first NEO430 setup run.

# <span id="page-6-0"></span>**1.1. Processor Key Features**

- $\checkmark$  16-bit open source soft-core microcontroller-like processor system
- Code-efficient RISC-like ISA with powerful CISC-like addressing capabilities
- $\vee$  Full support of the original MSP430 instruction set architecture
- $\vee$  Tool chain based on free TI msp430-gcc compiler
- ✔ Application compilation makefiles for Windows Powershell / Subsystem for Linux and native Linux
- Completely described in behavioral, platform-independent VHDL (no macros, primitives, attributes, etc. used), tested on Intel, Xilinx and Lattice FPGAs
- $\vee$  Fully synchronous design, no latches, no gated clocks
- Very low hardware resource requirements and high operating frequency
- ✔ Internal data (**DMEM, p.[30](#page-29-0)**) and instruction memories (**IMEM, p[.30](#page-29-1)**) with user-configurable sizes
- Customizable processor hardware configuration
- ✔ Optional multiplier and divider unit (**MULDIV, p[.48](#page-47-0)**)
- ✔ Optional high-precision 16-bit timer (**TIMER, p.[43](#page-42-0)**) with arbitrary frequency generator output
- ✔ Optional universal asynchronous receiver and transmitter unit (**UART, p[.36](#page-35-0)**)
- ✔ Optional 8/16-bit serial peripheral interface master (**SPI, p[.39](#page-38-0)**) with 6 dedicated chip select lines
- Optional two wire serial interface master (TWI, p[.41](#page-40-0)), compatible to the I<sup>2</sup>C standard
- ✔ Optional general purpose parallel IO port (**GPIO, p[.35](#page-34-0)**), 16xOUT & 16xIN + pin-change interrupt
- ✔ Optional 32-bit Wishbone bus interface adapter (**WB32, p[.32](#page-31-0)**) incl. bridges to Avalon & AXI-Lite
- ✔ Optional watchdog timer (**WDT, p[.45](#page-44-0)**)
- ✔ Optional custom functions unit (**CFU, p.[52](#page-51-0)**) to implement user-defined extensions
- ✔ Optional 16 or 32 bit cyclic redundancy checksum computation unit (**CRC16/32, p[.51](#page-50-0)**)
- ✔ Optional 4 channel PWM controller with 4 or 8 bit resolution (**PWM, p.[53](#page-52-0)**)
- ✔ Optional GARO-based true random number generator (**TRNG, p[.56](#page-55-0)**)
- ✔ Optional 8 channel external interrupts controller (**EXIRQ, p.[59](#page-58-0)**), capable of triggering IRQs by SW
- Optional internal bootloader (**BOOTLD**, **p[.68](#page-67-0)**) with UART or SPI flash boot option
- ✔ Optional arbitrary frequency generator (**FREQ\_GEN, p.[63](#page-62-0)**)

# <span id="page-7-0"></span>**1.2. Main Differences to TI's Original MSP430 Architecture**

Since the NEO430 is not intended as MSP430 clone, there are severe differences to TI's original product lines. The *main* differences are:

- ✗ Completely different processor peripheral modules with different functionality
- ✗ No *compiler support* of the hardware multiplier/divider the multiplier/divider unit can still be utilized by using explicit C functions provided by the NEO430 C-library; see chapter [2.13.](#page-47-0) [Multiplier and Divider Unit \(MULDIV\)](#page-47-0) for more information
- ✗ Maximum of 48kB instruction memory and 12kB of data memory
- ✗ Specific NEO430 tool chain required (makefiles, boot-code and linker script)
- $\mathsf{x}$  Custom binary executable format ( $\rightarrow$  [3.1.4. Executable Image Formats](#page-66-0))
- ✗ No hardware debugging interface
- ✗ No analog components
- ✗ No support of TI's Code Composer Studio
- **x** No support of the CPU's DADD instruction / BCD addition<sup>[1](#page-7-1)</sup> ( $\rightarrow$  [2.1.5. Instruction Set](#page-27-1))
- ✗ Just 4 CPU interrupt channels (extendable via the EXIRQ controller)
- ✗ Single clock domain for complete processor
- $\chi$  Different numbers of instruction execution cycles ( $\rightarrow$  [2.1.6. Instruction Timing](#page-27-0))
- ✗ Only one power-down (sleep) mode
- $\boldsymbol{\chi}$  Internal bootloader with user interface via UART serial port ( $\rightarrow$  [3.2. Internal Bootloader\)](#page-67-0)
- $\chi$  NEO430-specific extended ALU functions (disabled by default) ( $\rightarrow$  [2.1.2. Arithmetic / Logic Unit\)](#page-21-0)

<span id="page-7-1"></span><sup>1</sup> Should not be a problem, since the compiler does not use this instruction at all when not explicitly used as inline assembly.

# <span id="page-8-0"></span>**1.3. Project Home Folder Structure**

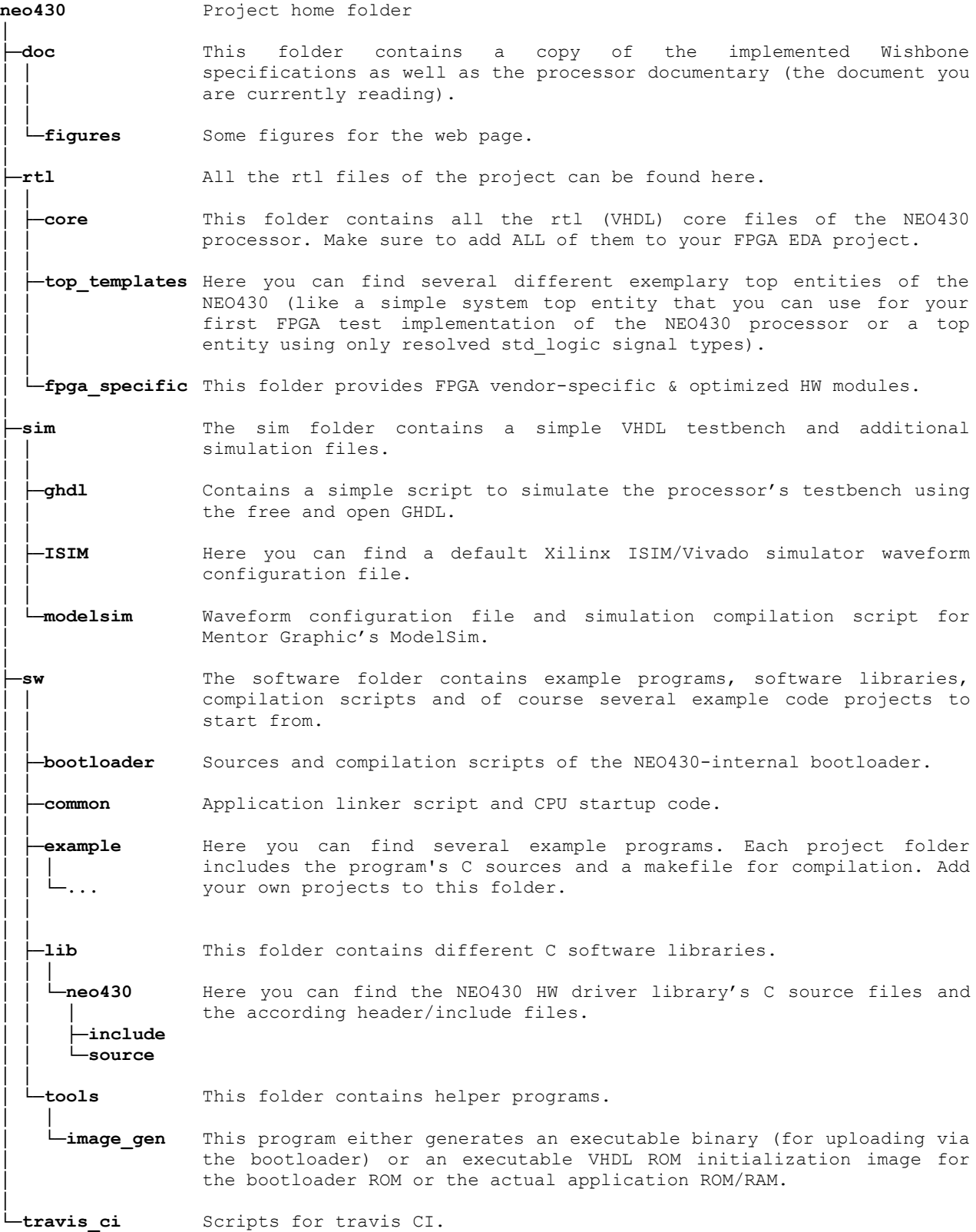

# <span id="page-9-0"></span>**1.4. Processor VHDL File Hierarchy**

All necessary VHDL hardware description files are located in the project's **rtl/core** folder. The top entity of the entire processor including all the required configuration generics is **neo430\_top.vhd**. Make sure to add all files to your project and assign them to a **library** called "**neo430**".

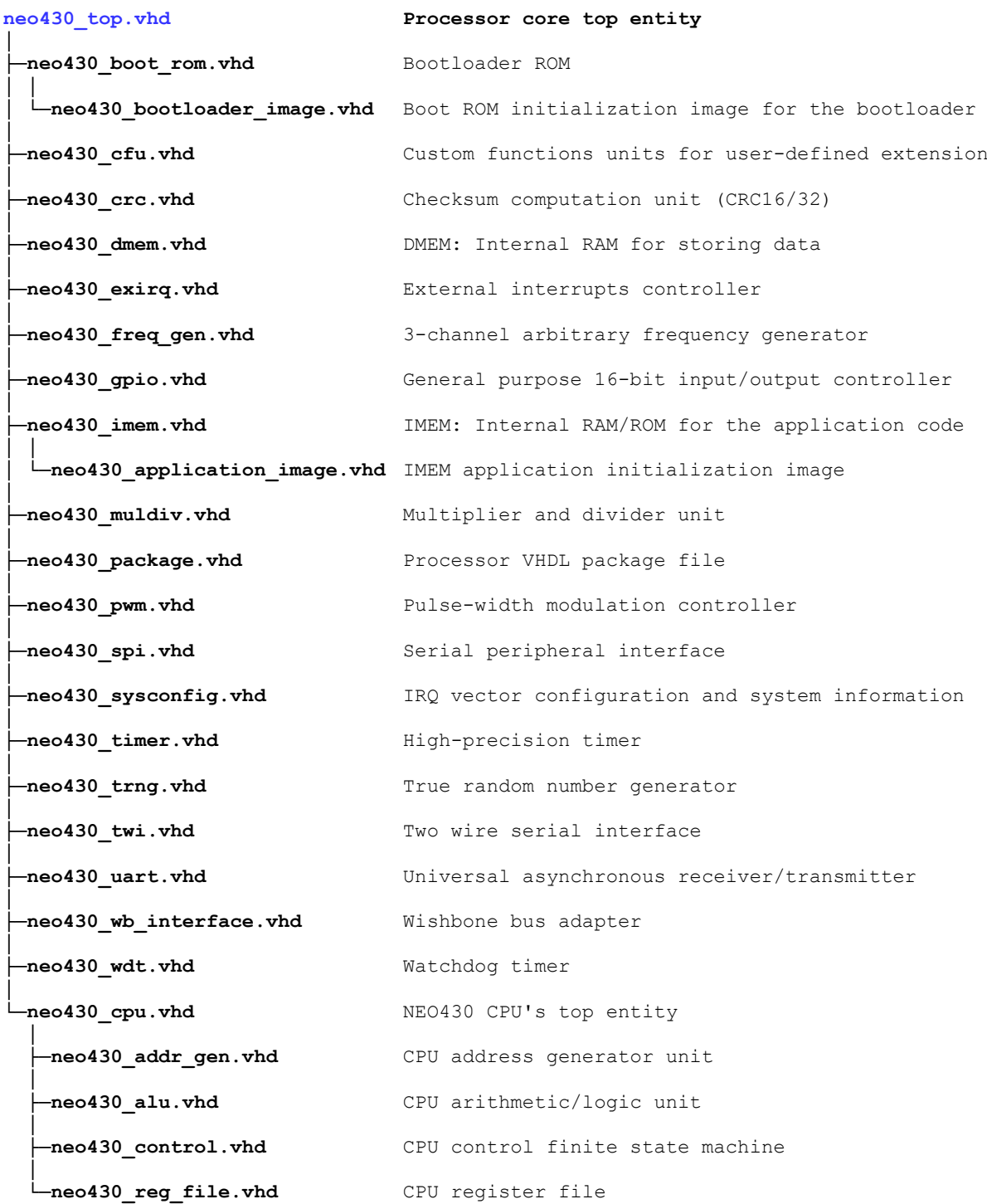

# <span id="page-10-0"></span>**1.5. Processor Top Entity – Signals**

The following table shows all interface ports of the processor top entity (**neo430\_top.vhd**). The type of all signals is **std\_ulogic** or **std\_ulogic\_vector**, respectively[2](#page-10-1) (except for the TWI signals).

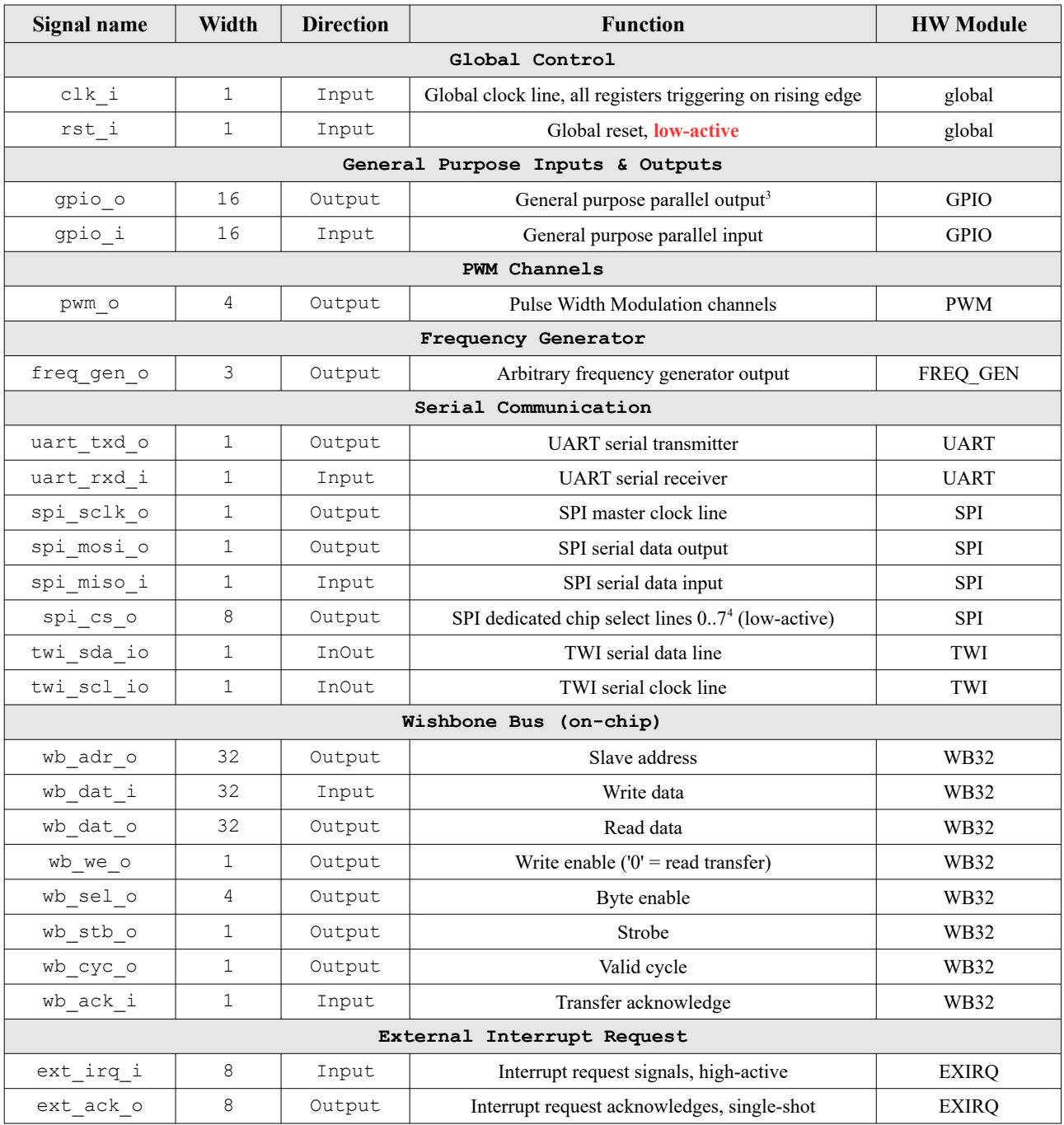

*Table 1: neo430\_top.vhd – processor's top entity interface ports*

<span id="page-10-1"></span>2 If you need a top entity with resolved signals, take a look at the alternative top entities in the rtl/top\_templates folder.

<span id="page-10-2"></span>3 Bit #0 is used by the bootloader to drive a high-active status LED.

<span id="page-10-3"></span>4 Chip select #0 is used by the bootloader to access the external boot SPI flash.

# <span id="page-11-0"></span>**1.6. Processor Top Entity – Configuration Generics**

The following table shows the configuration generics of the processor top entity (**neo430** top.vhd).

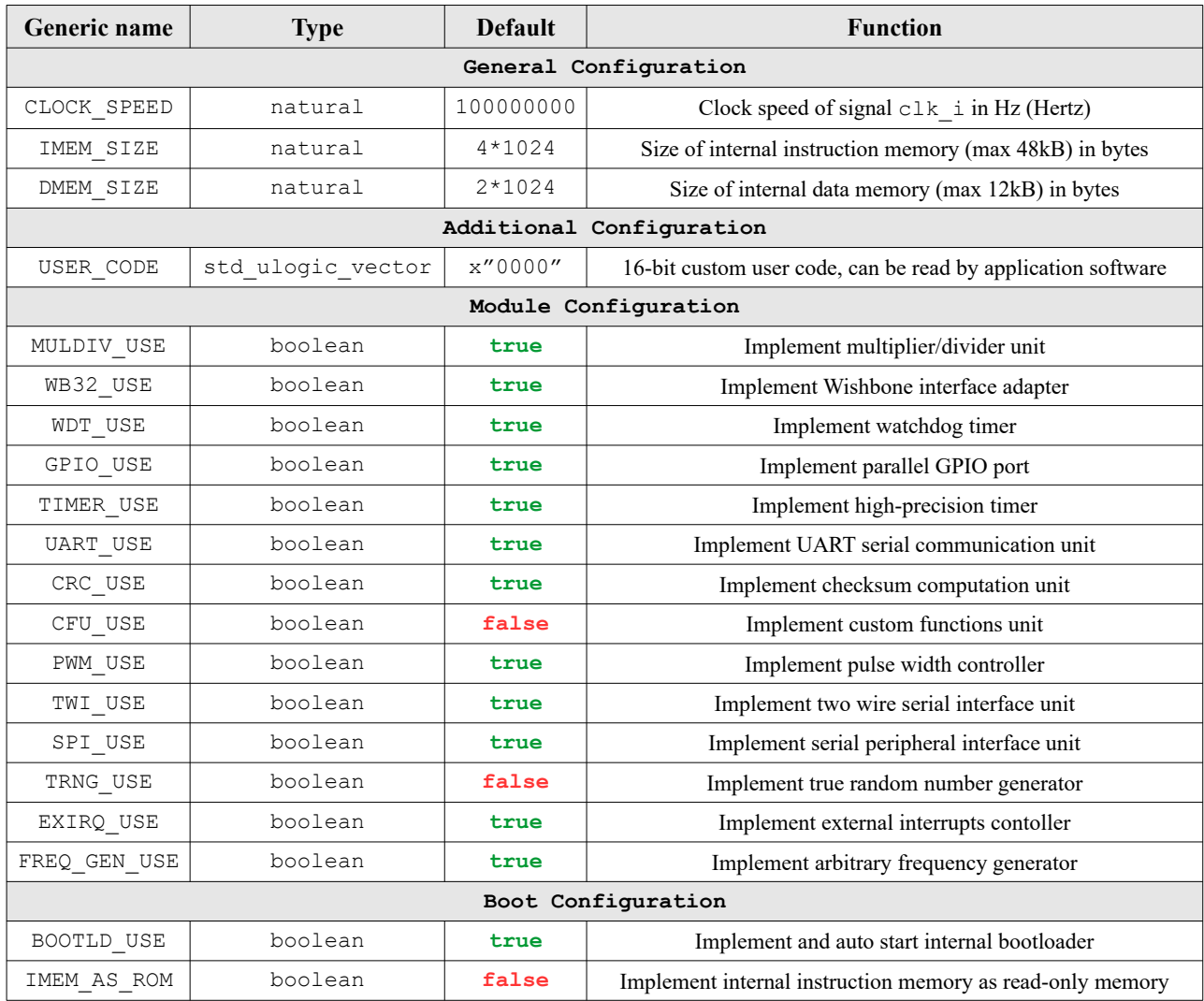

*Table 2: neo430\_top.vhd – processor's top entity configuration generics*

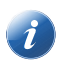

The main processor configuration regarding memory sizes and available peripheral modules is done using the top unit's generics. The advanced or experimental hardware configuration (NX config) is done using flags in the processor's main VHDL package file (*neo430\_package.vhd*).

# <span id="page-12-0"></span>**1.7. Alternative Top Entities**

Besides the actual top entity of the processor  $(\text{rtl/core/neo430 top.}vhd)$ , there are several other entities that can be used instead. These alternative top entities are located in: **rtl/top** templates

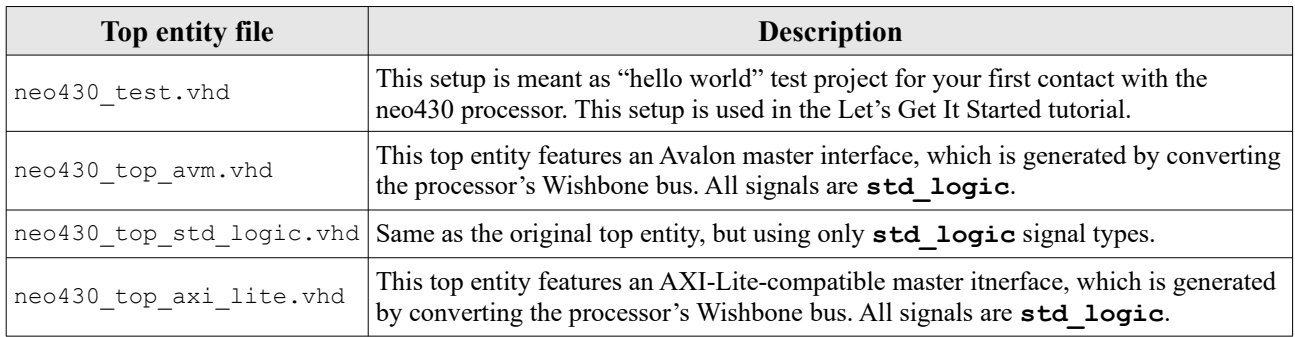

*Table 3: Alternative top entities*

# <span id="page-13-1"></span>**1.8. FPGA Implementation Results**

This chapter shows some exemplary implementation results of the NEO430 processor for different FPGA platforms, EDA tool chains and configurations.

# <span id="page-13-0"></span>**1.8.1. Full Implementation (Default Configuration)**

#### **Configuration**

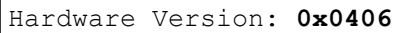

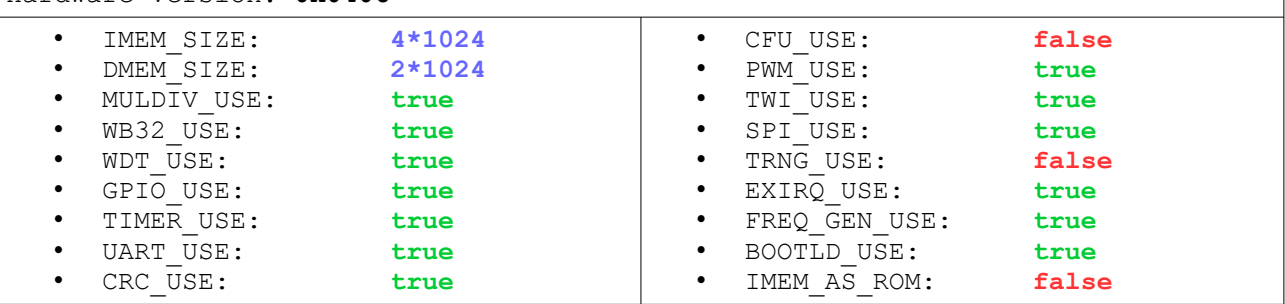

The **Lattice iCE40 UltraPlus** Version uses optimized memory modules (for IMEM & DMEM) to utilize the SPRAM memory primitives of the FPGA (IMEM = 32kB, DMEM = 12kB).

#### **FPGA Tools**

- Intel Quartus Prime Lite 17.1 ("balanced implementation")
- Xilinx Vivado 2019.2, default strategies
- Lattice Radiant 1.1 (Synplify)

#### **Implementation Results**

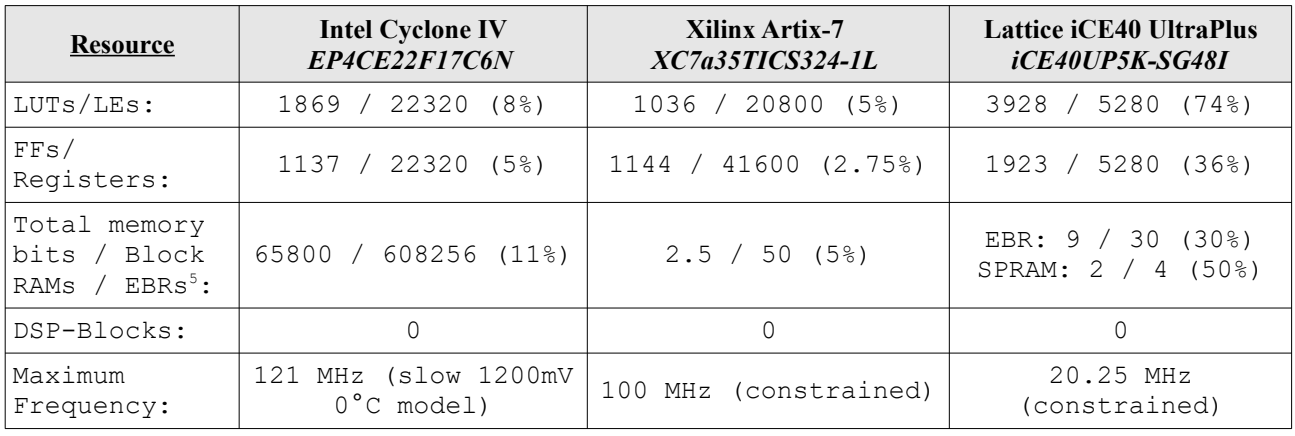

*Table 4: Hardware utilization – full / default configuration*

<span id="page-13-2"></span>5 Using optimized memory modules for IMEM (32kB) & DMEM(12kB) from the rtl\fpga\_specific\lattice\_ice40up folder

# <span id="page-14-0"></span>**1.8.2. Minimal Configuration**

This is the minimal configuration of the NEO430 processor that is still able to do "useful" stuff.

#### **Configuration**

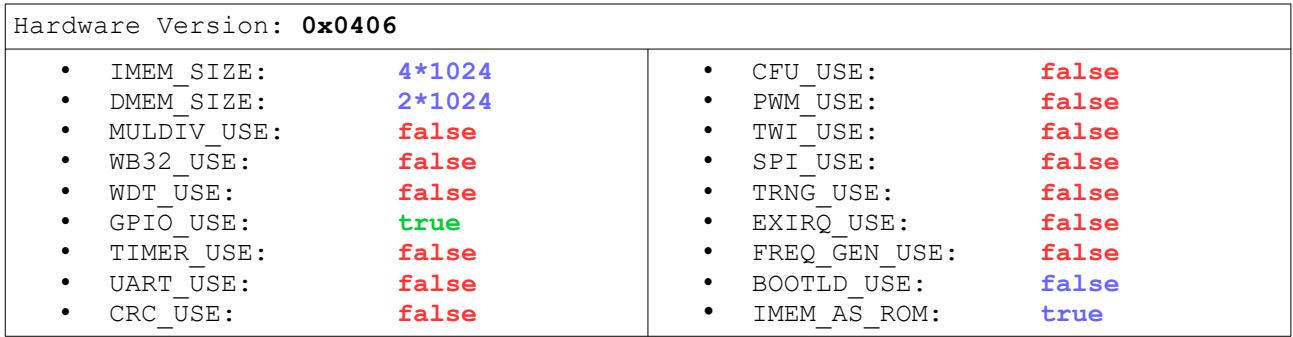

The **Lattice iCE40 UltraPlus** Version uses optimized memory modules (for IMEM & DMEM) to utilize the SPRAM memory primitives of the FPGA (IMEM =  $32kB$ , DMEM =  $12kB$ ). These primitives cannot be initialized via bitstream. Therefor, the Lattice implementation uses the IMEM as RAM and also includes booloader (which could be used to initialize the IMEM via the GPIO signals...).

#### **FPGA Tools**

- Intel Quartus Prime Lite 17.1 ("balanced implementation")
- Xilinx Vivado 2019.2, default strategies
- Lattice Radiant 1.1 (Synplify)

### **Implementation Results**

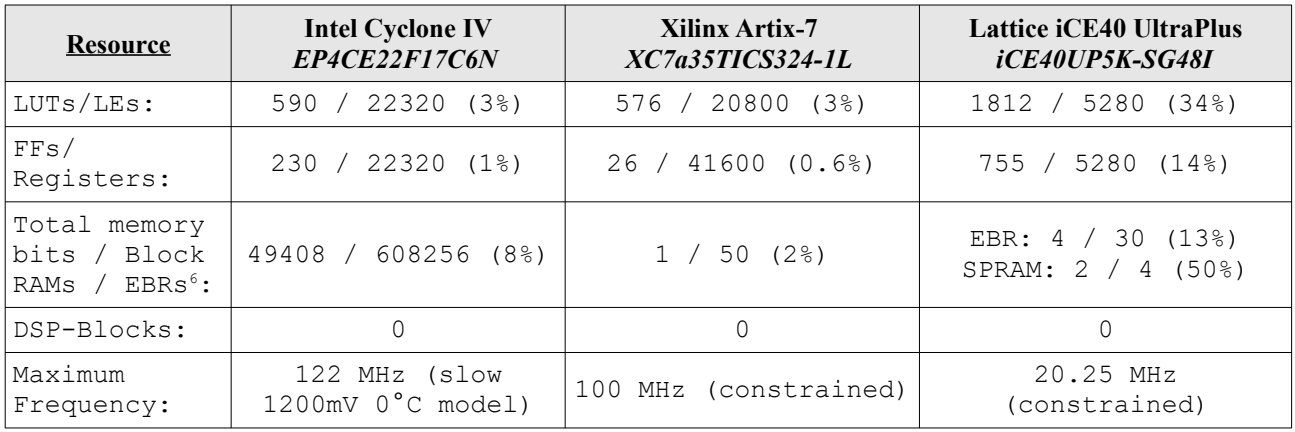

*Table 5: Hardware utilization – minimal configuration*

<span id="page-14-1"></span>6 Using optimized memory modules for IMEM (32kB) & DMEM(12kB) from the rtl\fpga\_specific\lattice\_ice40up folder

#### <span id="page-15-0"></span>**1.8.3. Resource Utilization by Entity**

This table shows the required resources for each entity of the processor system. Logic functions of different modules might be merged between entity boundaries, so the total number might vary a bit.

#### **Configuration**

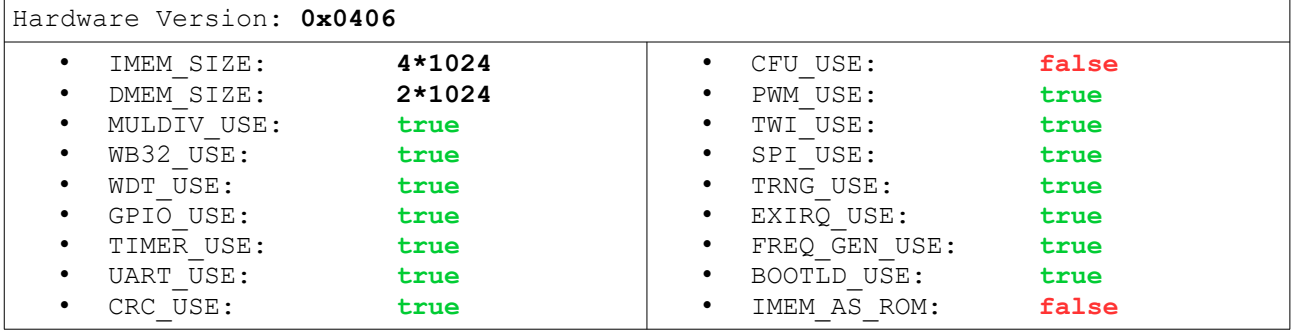

#### **Implementation Results**

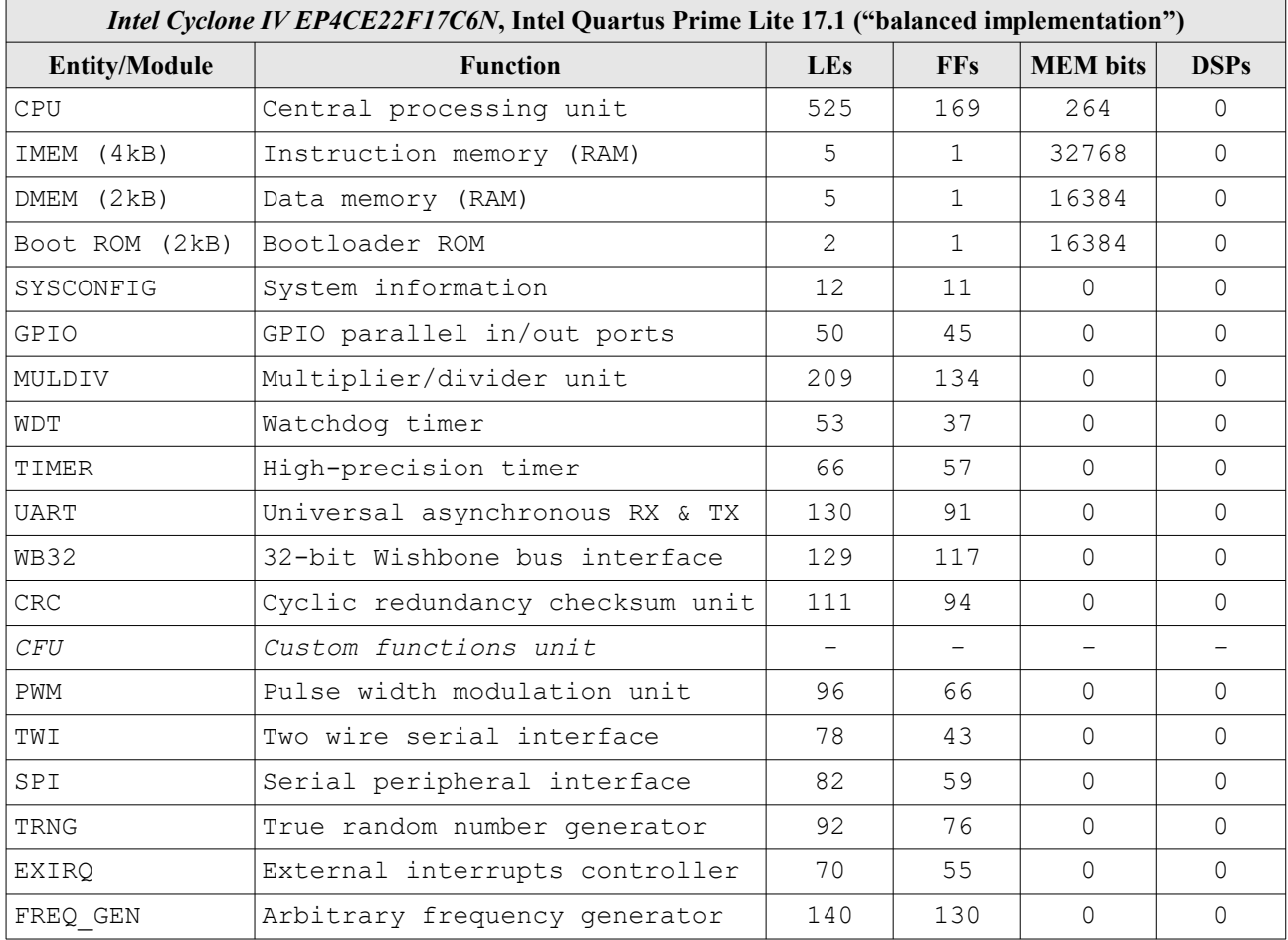

*Table 6: Hardware utilization by entity*

### <span id="page-16-0"></span>**1.9. CPU Performance (CoreMark Benchmark)**

The performance of the NEO430 CPU was tested using the CoreMark CPU benchmark. This benchmark focuses on testing the capabilities of the CPU core itself rather than the performance of the whole system. The according source code and the SW project can be found in the sw/example/coremark folder. All NEO430-specific modifications of the original code were made "outside" of the time-critical benchmark core.

#### **Configuration**

Hardware Version: **0x0407** Hardware configuration: 32kB IMEM, 12kB DMEM, 100MHz clock Compiler: MSP430-GCC 8.3.0 Used peripherals: **TIMER** for time measurement, **UART** for printing the results, **MULDIV** for multiplications

#### **Coremark Results**

```
 NEO430: clock speed = 100000000 Hz
NEO430: timer IROs/s = 10 NEO430: running coremark (2000 iterations). This may take some time...
 2K performance run parameters for coremark.
CoreMark Size : 666<br>Total ticks : 2887
Total ticks
 Total time (secs): 288
 Iterations/Sec : 6
 Iterations : 2000
 Compiler version : GCC8.3.0
 Compiler flags : -> see makefile
 Memory location : STACK
seedcrc : 0xe9f5
[0]crclist : 0xe714<br>[0]crcmatrix : 0x1fd7
 [0]crcmatrix : 0x1fd7<br>[0]crcstate : 0x8e3a
 [0]crcstate : 0x8e3a<br>[0]crcfinal : 0x4983
 [0]crcfinal
 Correct operation validated. See README.md for run and reporting rules.
```
 The resulting CoreMark score is defined as CoreMark iterations (here: 2000) per second. The relative CoreMark score is defined as the CoreMark score divided by the clock frequency in Mhz.

 $CoreMark$  Score  $=\frac{CoreMark}{{\bf T}^2_{max}}$  is seen the set Time in seconds

Relative CoreMark Score  $=\frac{\text{CoreMark}}{\text{GL}}$  is core Clock frequency [MHz]

*Example coremark output (the results are computed using integer math)*

**The NEO430 Processor The NEO430 Processor This project is hosted on [GitHub](https://github.com/stnolting/neo430)** by Stephan Nolting  $\omega$  stnolting  $\omega$  stnolting  $\omega$  gmail.com

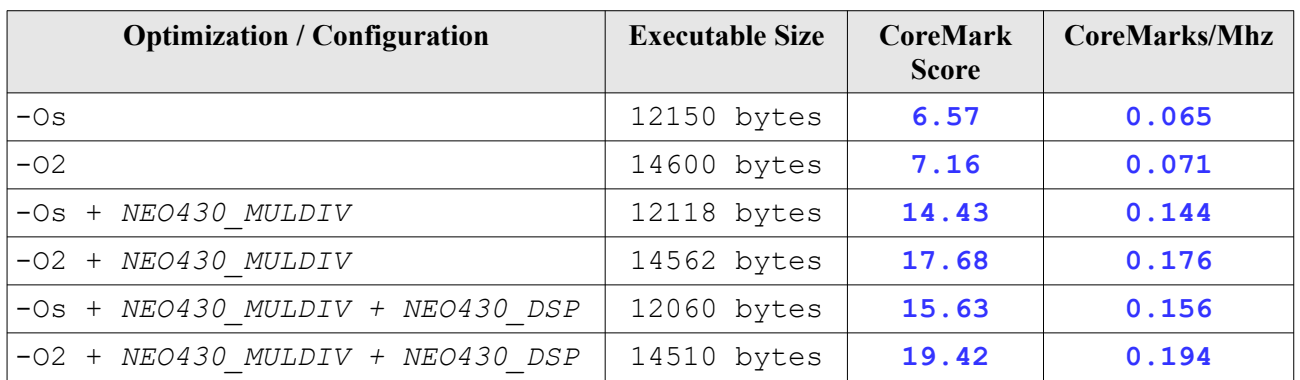

Table 7: CoreMark results

### *NEO430\_MULDIV*

Results #3 and ä4 were generated using the "**NEO430\_HWMUL\_ABI\_OVERRIDE**" feature flag for compilation, which allows to map implicit multiplications in the source code via compiler primitives directly to the multiplier core of the MULDIV unit. For more information see chapter [2.13. Multiplier and Divider Unit](#page-47-0) [\(MULDIV\)](#page-47-0).

#### *NEO430\_DSP*

The last two CoreMark results were generated using the "NEO430\_HWMUL\_DSP" feature flag for compilation. This feature assumes the usage of the FPGA's embedded multipliers (DSP block) for the multiplier core of the MULDIV unit. By using this flag, the wait cycles usually required to wait for the result generated by the default serial MULDIV multiplier core are eliminated. Obviously, the usage of DSP block for the MULDIV unit has to be enabled via the advanced/experimental (NX) flags in the processor's VHDL main package file. For more information see chapter [2.13. Multiplier and Divider Unit \(MULDIV\).](#page-47-0)

#### **Evaluation**

Even though a score of 6.57 can outnumber certain architectures and configurations (see the [score table](https://www.eembc.org/coremark/scores.php) on the coremark homepage), the relative score of 0.065 CoreMarks per second might sound pretty low. True. But keep in mind the benchmark was executed using only the resources of the NEO430 CPU itself. The CPU consists of only ~520 Intel Cyclone IV LUTs and does not contain any sophisticated ALU operations like multiplications, divisions or barrel shifting.

When including NEO430 MULDIV unit (using the "NEO430\_HWMUL\_ABI\_OVERRIDE" feature) the CoreMark score is increased to **19.4**. By explicitly using additional HW accelerators from the NEO430 ecosystem (e.g. the CRC unit) the performance can be further increased.

# <span id="page-18-0"></span>**2. Hardware Architecture**

The NEO430 processor system is constructed from the CPU itself and several different memory and peripheral modules. This chapter takes a closer look at these modules and their specific functionality.

#### **Address Space**

Although the NEO430 is fully compatible to the original TI MSP430 instruction set architecture, the implemented modules are completely different from the original design. Hence, the provided modules and the resulting address space layout are completely new. The figure below shows the general layout of the 16 bit address space of the CPU.

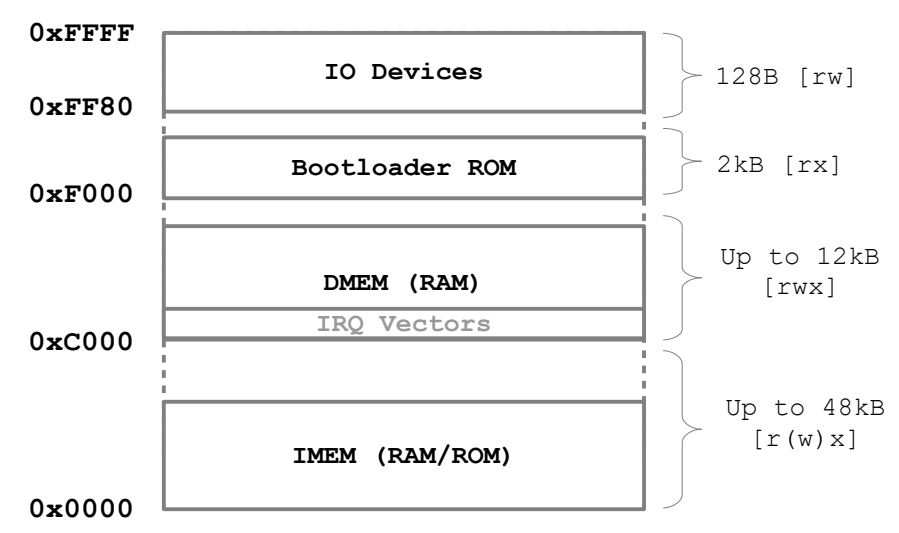

*Figure 2: General NEO430 address space layout*

In general, the address space in separated into four groups: At the beginning of the address space the instruction memory (**IMEM**) is located. This memory (can be implemented as RAM or ROM) stores the instructions of the actual application. The data memory (**DMEM**) starts in the middle of the address space. This memory stores global variables, the stack and the heap. Additionally, the interrupt vectors are located at the beginning of the DMEM. The custom NEO430 linker script ensures that these locations are not used by the application program. Close to the end of the address space the bootloader ROM can be found. This optional memory contains the image of the interactive bootloader. Finally, all the IO devices (timer, UART, GPIO, …) are located at the very end of the address space.

### **Peripheral/IO Devices**

In contrast to the original MSP430, the NEO430 does not have any special function registers at the beginning of the memory space. Instead, all 'special functions' – like peripheral/IO devices, control registers and interrupt enable configurations – are located inside the according hardware units. These IO units (devices) are located at the end of the memory space in the so-called *IO region*. This region is 128 bytes large. A special linker script as well as the dedicated NEO430 software library abstract the specific memory layout for the user. All IO devices are reset by software by writing zero to the according unit's control register.

#### **Separated Instruction (IMEM) and Data (DMEM) Memories**

Just like the original MSP430, the NEO430 uses separated memories for storing data and instructions, but both memories are accessed via the same bus. The DMEM is implemented as normal RAM, the IMEM is also implemented as RAM, but one can only write to it if a special bit in the CPU's status register is set. Normally, this bit is only set by the bootloader for transferring an image from an external flash or via the UART into the IMEM during the boot process. Alternatively, the IMEM can be implemented as true ROM (via the IMEM\_AS\_ROM generic). In this case, the actual executable application image is included during the synthesis process and persists as non-volatile image in the IMEM. Thus, the bootloader ROM is no longer required (only for development purpose, maybe).

#### **Word and Byte Accesses**

All internal memories (IMEM, DMEM, bootloader ROM) can be accesses in byte and word mode. All of the peripheral devices in the IO region can only be accessed using full-word mode.

All IO modules (peripheral modules) can only be accessed in full-word mode (full 16-bit accesses).

#### **Internal Reset Generator**

All processor-internal modules – except for the CPU and the watchdog timer – do not require a dedicated reset signal. However, all devices can be reset by software by clearing the corresponding unit's control register. The automatically included application start-up code will perform such a software-reset of all modules to ensure a clean system reset state.

The hardware reset signal of the processor can either be triggered via the external reset pin (**LOW-active**) or by the internal watchdog timer (if implemented). Before the external reset signal is applied to the system, it is filtered (so no spike can generate a reset, a minimum active reset period of one clock cycle is required) and extended to have a minimal duration of four clock cycles.

#### **Internal Clock Generator**

An internal clock divider generates 8 clock signals derived from the main clock input. These derived clock signals are not actual *clock signals*. Instead, they are derived from a simple counter and are used as "clock enable" signal by the different processor modules. Thus, the whole design operates using only the main clock signal (single clock domain). Some of the processor modules (like the timer or the UART) can select one of the derived clock enabled signals for their internal operation. If none of the connected modules require a clock signal from the generator, the clock divider is automatically deactivated to reduce dynamic power.

The available clock frequencies from the clock generator can be used by many modules (like the TWI, SPI, UART, Timer and WDT) by setting a certain 3-bit prescaler in the module's control register. The mapping of the selection bits to the actually obtained clock are shown in the table below. "f" represents the main clock.

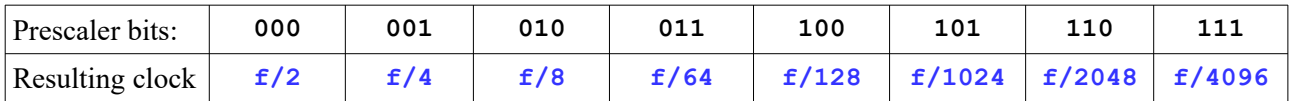

# <span id="page-20-0"></span>**2.1. NEO430 CPU**

The CPU is the heart of the NEO430 processor. It implements all the instructions, emulated instructions and addressing modes of the original TI MSP430 instruction set architecture (ISA). There are small differences to the original architecture when it comes to instruction execution cycles, status register bits, power down modes and interrupt behavior.

The CPU consists of the following VHDL files (from the project's rtl/core folder):

- 
- $neo430$ \_addr\_gen.vhd  $\rightarrow$  address generator unit
- 
- 
- 
- neo430\_alu.vhd  $\rightarrow$  main arithmetic/logic unit
- neo430\_control.vhd → finite-state machine for CPU control
- - neo430\_cpu.vhd → CPU top entity
- 
- $neo430$  reg file.vhd  $\rightarrow$  register file (incl. Status register and stack pointer)

#### **Data Path**

Instruction execution is conducted by performing several tiny steps – so-called *micro operations*. Thus, the NEO430 implements a multi-cycle architecture: The CPU requires several consecutive cycles to complete a single instruction. An accurate listing of the required processing cycles for each instruction is given in the following chapter. The execution of the micro operations is controlled by the central control arbiter, which implements a complex finite state machine (FSM). This FSM generates the control signals for the data path, that processes the data. This data path is constructed from the register file, the primary data ALU and the address generator unit. The image below shows the simplified architecture of this data path.

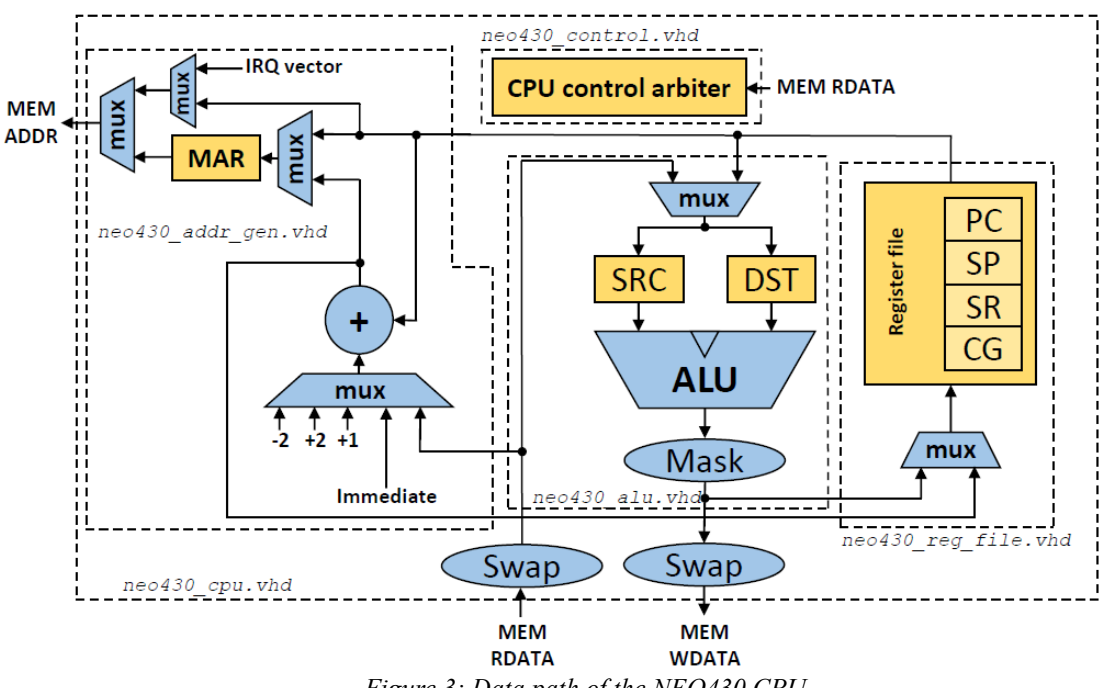

*Figure 3: Data path of the NEO430 CPU*

#### **Control Path**

The NEO430 CPU was implemented as multi-cycle architecture, requiring several consecutive clock cycles to process a single instruction. Obviously, this kind of implementation scheme reduces the overall performance when compared to a pipelined one. There are two main points for this design decision: First, a multi cycle architecture generally requires less logic since you don not need any pipeline conflict handling (e.g., forwarding). Second, the MSP430 ISA uses CISC-like features, which makes it nearly impossible to implement in using a classic 5-stage pipeline (e.g., single instructions requiring 3 memory accesses). A summary of the control FSM can be found in the project's doc folder: doc/neo430\_control\_fsm.ods

### <span id="page-21-1"></span>**2.1.1. Register File**

The NEO430 provides a register file with 16 registers, each having a data width of 16 bit. Each register can be accessed in 16-bit or 8-bit mode, but always a full 16-bit word is written back. The first four registers have a special purpose:

- R0: Program counter
- R1: Stack pointer, managed by hardware, can also be used as general purpose data register
- R2: Status register (see later)
- R4: Constant generator; not an actual register, writing data to this register has no effect

The remaining 12 registers can be used as general purpose data registers.

### <span id="page-21-0"></span>**2.1.2. Arithmetic / Logic Unit**

The ALU is the data processing core of the processor. It implements arithmetical, logical, transfer, exchange, test and compare operations. All these operations are derived from the original TI MSP430. Most of the ALU operations generate some kind of status information that is stored to the status register.

#### **Extended ALU functions**

The NEO430 ALU provides some features/function which are not part of the original MSP430 processor ISA. At the moment, the only extended ALU function is the computation of a parity flag conducted for each ALU operation (including MOVs). For this, all result bits are XNORed and the result is stored to a normally reserved bit in the status register (see next chapter). The neo430 cpu.c hardware driver library provides a function to easily utilize this feature.

By default, these option are excluded from synthesis but can be enabled via the processor's VHDL package file (rtl\core\neo430\_package.vhd):

constant use\_xalu\_c : boolean := **false**; -- implement extended ALU function

#### **Binary-Coded Decimal Addition (DADD instruction)**

The NE0430 does not support the original TI MSP430 DADD instruction, since this operation is very rarely used and consumes a lot of hardware for implementation. The compiler will not generate this instruction<sup>[7](#page-22-0)</sup> if it is not explicitly used as inline assembly.

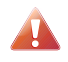

The application compilation makefiles will output a warning when the DADD instruction might be used by a program.

NEO430: WARNING! 'DADD' instruction might be used!

The makefile only scans the generated assembly listing file for the "DADD" keyword. If the makefile outputs this warning, there might be a DADD instruction in the actual program code. But it is more likely that a part from the read-only section of the program (like a string or other constants) was interpreted by the disassembly process as DADD instruction. In case of doubt check the assembly listing file \*.s by yourself.

<span id="page-22-0"></span>7 At least I have never seen that. ;)

## <span id="page-23-0"></span>**2.1.3. Status Register**

The status register (SR = R2) represents the ALU execution status flags and CPU control flags. The carry **C**, zero **Z**, negative **N** and the overflow **V** flags correspond to the result of the last ALU operation.

Via the **I** flag interrupts can be globally activated or deactivated. If this flag is cleared, all further interrupt requests to the CPU are queued and finally executed when the **I** flag is set again. When setting the **Q** flag, all pending interrupts in the CPU's interrupt request queue are deleted. This flag is write-only (read as zero) and automatically clears after being set.

The **S** flag is used to bring the CPU into power-down (sleep) mode. When this flag is set, the CPU is completely deactivated while all processor modules – like the timer – keep operating. An interrupt request from any IRQ channel will reactivate the CPU, clears the **S** flag and the processor resumes operations with the next consecutive instruction.

The **R** flag is used to control write access to the internal instruction memory (IMEM). When set, the IMEM behaves as a RAM, otherwise the IMEM behaves like a true read-only memory. If the IMEM is implemented as true ROM (IMEM AS ROM generic), this flag is always zero and no write access to the IMEM is possible at all. All other bits of the status register do not have a specific function yet. Hence, they are reserved for future use and should not be used and are always read as zero.

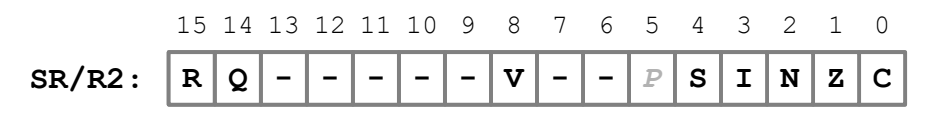

| Bit# | <b>Name</b>   | R/W    | <b>Function</b>                                  |  |
|------|---------------|--------|--------------------------------------------------|--|
| 0    | C FLAG        | R/W    | Carry flag                                       |  |
| 1    | Z FLAG        | R/W    | Zero flag                                        |  |
| 2    | N FLAG        | R/W    | Negative flag                                    |  |
| 3    | I FLAG        | R/W    | Global Interrupt enable                          |  |
| 4    | S FLAG        | R/W    | Sleep mode (CPU off)                             |  |
| 5    | P FLAG        | R/W    | Parity flag <sup>8</sup> (see previous. chapter) |  |
| 6.07 |               | $R/-$  | Reserved, read as 0                              |  |
| 8    | <b>V FLAG</b> | R/W    | OVerflow flag                                    |  |
| 9.13 |               | $R/-$  | Reserved, read as 0                              |  |
| 14   | Q FLAG        | $-$ /W | Clears pending interrupt buffer when $set^9$     |  |
| 15   | R FLAG        | R/W    | Allow write access to IMEM "ROM"                 |  |

*Figure 4: Processor status register*

*Table 8: Bits of the status register*

- <span id="page-23-1"></span>8 This flag is only available if the extended ALU operations switch is activated. See chapter Arithmetic / Logic Unit for more information.
- <span id="page-23-2"></span>This flag is automatically cleared in the next clock cycle and is always read as zero.

# <span id="page-24-0"></span>**2.1.4. Interrupts**

The NEO430 CPU features 4 independent interrupts via 4 interrupt request signals. When triggered, each of these requests start a unique interrupt handler. The interrupt-causing sources can be the TIMER threshold match interrupt, the UART or the TWI or the SPI transmission-done interrupt, the GPIO pin-change interrupt or the external interrupts controller. The base addresses of the according interrupt handlers have to be stored in advance to the interrupt vector configuration table, which is located at the beginning of the DMEM. The application linker script ensures these locations are not used by the actual program.

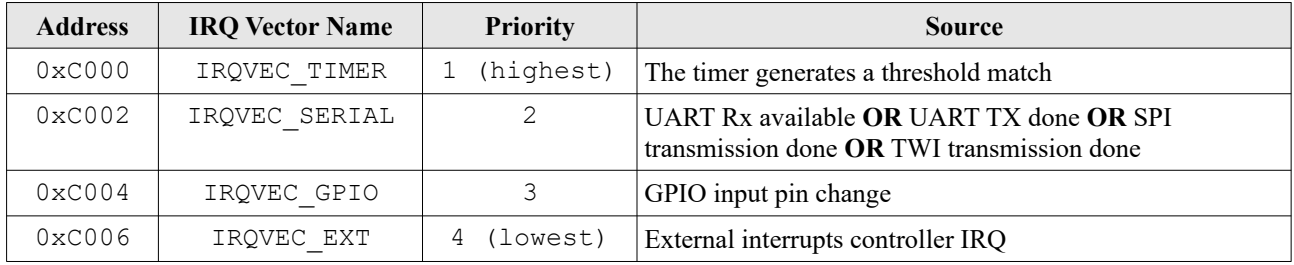

*Table 9: Interrupt sources, priorities and handler base addresses with configuration register names*

### **Operation**

All interrupts can be globally disabled by clearing the **I** flag in the processor's status register. An interrupt handler can only execute, when the **I** flag is set and the corresponding enable flag of the interrupt source is activated inside the according source's control register (e.g., the timer unit).

If an interrupt is triggered, the according handler is executed and the interrupt request is deleted from the queue as soon as the handler starts executing. If the same interrupt request triggers again during the execution of the handler, the request is stored and is executed after the handler has finished. Any other pending interrupt requests with lower priority will be further queued. Whenever an interrupt is triggered and the corresponding handler is entered, the **I** flag of the status register is cleared to avoid an interruption of the executed handler. If more than one interrupt channel is triggered at the same time, the one with the highest priority is executed while the other requests are queued. When the handler of the interrupt with the highest priority exits, the handler of the interrupt with the next lower priority is started afterwards. Of course, you can reactivate the global interrupt enable flag inside an interrupt handler to implement a nested interrupt behavior. When setting the **Q** flag, all pending interrupt request in the buffer are deleted.

### **Interrupt Vector Configuration**

The interrupt vectors can be initialized by a program by using the provided register aliases:

```
 // interrupt vector table setup
  IRQVEC_TIMER = (uint16_t)(&timer_irq_handler); // Timer IRQ handler address
  IRQVEC_SERIAL = (uint16_t)(&serial_irq_handler); // UART/SPI/TWI IRQ handler address
 IRQVEC_GPIO = (uint16_t)(&gpio_irq_handler); // GPIO IRQ handler address
 IRQVEC_EXT = (uint16_t)(&ext_irq_handler); // External IRQ handler address
```
The external IRQ vector is automatically assigned by the EXIRQ library functions and should not be defined manually  $(\rightarrow 2.18$ . External Interrupts Controller (EXIRQ)).

# **Using Interrupts in C Code**

The interrupt handlers have to use specific attributes to ensure they perform stack spilling and also to use the RETI instruction when finishing. Each handler must not have any passed arguments nor a return value. The following example shows an exemplary setup:

```
 int main(void) {
    IRQVEC_TIMER = (uint16_t)(&timer_irq_handler); // Timer IRQ handler address
 ...
  }
/* ------------------------------------------------------------
 * INFO Timer interrupt handler
   * ------------------------------------------------------------ */
 void attribute (( interrupt )) timer irq handler(void) {
     ...
  }
```
#### **CPU Behavior**

When a valid interrupt is received by the CPU, the hardware first stores the return address and afterwards the current state of the status register (including the set interrupt enable flag) to the stack. After that, the global interrupt flag and the sleep flag (if set) are cleared. Thus, the status register keeps its value, which was set in the interrupted program, except for the cleared sleep and interrupt enable flags. Finally, the according interrupt handler address is moved to the program counter to start execution of the handler. When the handler finishes execution (by the RETI instruction), the CPU reloads the old state of the status register (with the set interrupt enable flag and maybe the set sleep flag) and the return address from the stack to continue normal program execution.

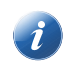

When an interrupt handler finishes execution, at least <u>one instruction</u> from the interrupted program is executed before the same or another interrupt handler can start execution.

#### **Maximum CPU Interrupt Latency**

The maximum interrupt latency – starting from a valid interrupt request to the CPU until the actual interrupt service routine is started – is defined by the latency of the interrupt management system of the CPU, the latency of the currently executed instruction and the latency required for fetching and starting the according interrupt vector.

The interrupt management system requires 2 cycles to process a valid interrupt request. The worst-case latency for an instruction (see next sub chapter) is presented by a certain CALL instruction, which requires 11 cycles for completion. If an interrupt is triggered, 8 cycles are required to fetch the corresponding interrupt vector and to perform a jump to that address. Thus, the **maximum interrupt latency is 21 cycles**. In contrast, the **minimum interrupt latency is 10 cycles**.

#### **External Interrupts**

In its default configuration, the NEO430 processor features eight external interrupt request signals (top entity port ext irq i) with eight according interrupt request acknowledge signals (top entity port ext ack o). The IRQ signals are evaluated by the external interrupts controller (EXIRQ) and are passed to the CPU's IRQVEC\_EXT interrupt request line.

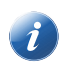

When the external interrupts controller (EXIRQ) is excluded from synthesis, the external interrupt and acknowledge lines do not have a function.

For more information regarding the use of the external interrupts via the EXIRQ take a look at chapter [2.18.](#page-58-0) [External Interrupts Controller \(EXIRQ\)](#page-58-0).

### <span id="page-27-1"></span>**2.1.5. Instruction Set**

The instruction set of the NEO430 CPU is binary-compatible to the original TI MSP430 instruction set architecture. The only exception is presented by the CPU's BCD addition instruction DADD, which is NOT supported by the NEO430. A cheat sheet featuring all instructions can be found in the "instruction set.pdf" in the doc folder.

#### **The double-operand "decimal addition" instruction (DADD) is not supported by the NEO430.**

#### <span id="page-27-0"></span>**2.1.6. Instruction Timing**

A fully registered data path, which is subdivided into several micro operation cycles, is implemented by the NEO430 CPU. This allows the system to operate at very high clock rates, but of course this also requires a splitting of the instruction execution into several sub cycles. The tables below show the required execution cycles for the different operand classes and addressing modes.

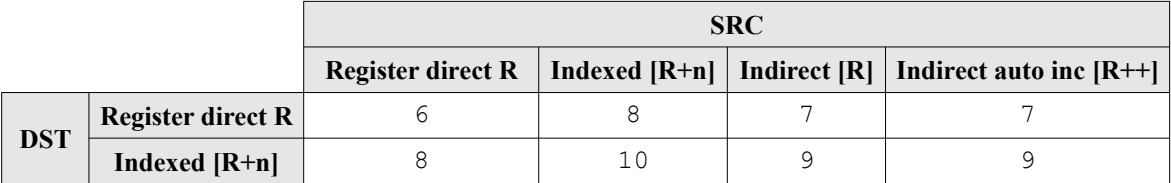

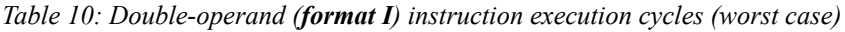

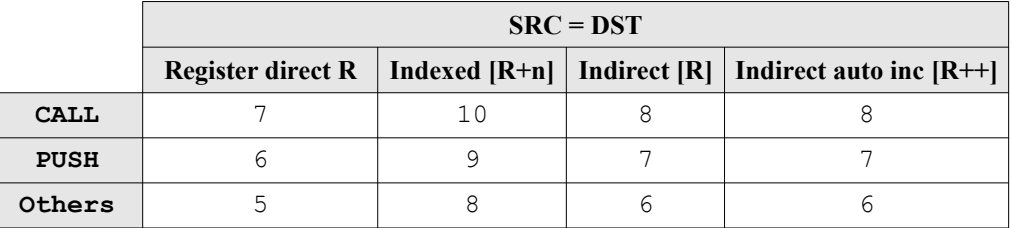

*Table 11: Single-operand (format II) instruction execution cycles (except RETI) (worst case)*

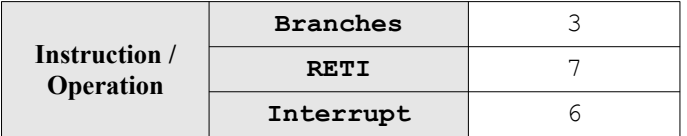

*Table 12: Special instructions / operations execution cycles*

#### **Average Instruction Execution Time**

If all instruction types and formats (except interrupts and RETI) are executed in an equally distributed manner (worst case<sup>[10](#page-27-2)</sup>), the average CPI (cycles per instruction) evaluates to  $\sim$ 7.33 cycles per instruction resulting in **~0.136 MIPS per MHz**.

<span id="page-27-2"></span>10 Using the most complex addressing modes (in terms of required execution cycles).

# <span id="page-28-0"></span>**2.1.7. System Bus**

All components of the NEO430 processor are connected to the CPU via the main system bus. Since the connected devices are accessed using a memory-mapped scheme, simple load and store operations are used to transfer data to or from the devices.

| <b>Name</b> | Width | Dir | <b>Function</b>                                    |  |
|-------------|-------|-----|----------------------------------------------------|--|
| WREN        | 2     | out | Write enable for each of the two transferred bytes |  |
| <b>RDEN</b> | 1     | out | Read enable (always full-word)                     |  |
| ADDR        | 16    | out | Address signal                                     |  |
| DO.         | 16    | out | Write data                                         |  |
| DТ          | 16    | in  | Read data (one cycle latency)                      |  |

*Table 13: System bus signals (direction seen from CPU)*

In the figure below you can see the signal timings when performing a write or read transaction. When conducting a write operation to a specific module, the actual 16-bit address and the data, that shall be written, are applied together with the write enable signals. For single byte transmission, only the corresponding bit of the WREN signal is set. A complete write transaction only requires a single cycle to complete. Read operations require two clock cycles to complete. Here, the read enable signals is applied together with the source address. In the next cycle, the accessed data word is read. Even when performing an explicit read operation of a single byte, the full 16-bit word is transferred.

The data output signals of all devices are OR-ed together before the resulting signal is fed to the CPU. Hence, only the actually accessed device must generate an output different than 0x0000. Therefore, read transactions are subdivided into two consecutive cycles: In the first cycle, the address and the read enabled signal are applied. Now, each device can check whether it is accessed or not. If there is an address match, the according device fetches data from the accessed location and applies it to its data output port in the *next cycle*. In any other situation, the data output of that module must be set to 0x0000.

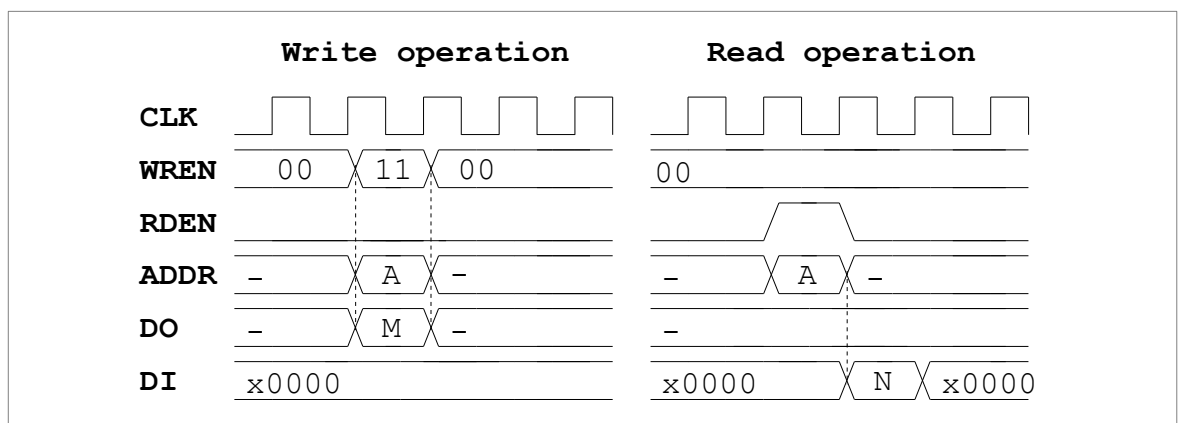

*Figure 5: Write and read bus cycles (full word transfers); Write: M → [A]; Read: [A] = N*

You can add (or replace) custom modules to the processor-internal bus, but that requires a good understanding of the address space layout and the general NEO430 architecture. Instead, I encourage you to use the custom functions unit (CFU) or the Wishbone bus interface to implement or attach custom logic.

# <span id="page-29-1"></span>**2.2. Internal Instruction Memory (IMEM)**

The internal instruction memory (VHDL component **neo430\_imem.vhd**) stores the code of the actual user program. It is located at base address 0x0000 of the address space. The actual IMEM size can be configured via the IMEM\_SIZE generic (see below) of the processor top entity (see cut-out below). Make sure the IMEM size **does not exceed 48 kB**. During run time the size can be obtained by a program by reading a specific CPUID register from the SYSCONFIG module (will be discussed later).

IMEM SIZE =>  $4*1024$ , -- internal IMEM size in bytes, max 48kB (default=4kB)

By default, the IMEM is implemented as RAM, so the content can be modified during run time. This is required when using a bootloader that can update the content of the IMEM at any time. With the default implementation as RAM the **r** flag in the CPU's status register has to be set in order to allow write accesses to the instruction memory. If you do not need the bootloader, because your application development is done and you want the program to permanently reside in the IMEM, the IMEM can also be implemented as true read-only memory. In this case set the IMEM\_AS\_ROM generic of the processor's top entity to "true".

IMEM\_AS\_ROM : boolean := **false** -- implement IMEM as read-only memory? (default=false)

When the IMEM is implemented as ROM, it will be initialized during synthesis with the actual application program. The toolchain will generate a VHDL initialization file (neo430\_application\_image.vhd) from your application, which is automatically inserted into the IMEM. If the IMEM is implemented as RAM, the memory will not be initialized at all.

# <span id="page-29-0"></span>**2.3. Internal Data Memory (DMEM)**

The internal data memory (VHDL component **neo430\_dmem.vhd**) serves as general data memory / RAM for the currently executed program. It is located at base address 0xC000 of the address space. This address is fixed and must not be altered. The actual RAM size can be configured via the DMEM SIZE generic of the processor top entity (see cut-out below). Make sure the RAM size **does not exceed 12 kB**. During run time, the size can be obtained by a program by reading a specific CPUID register from the SYSCONFIG module (will be discussed later). Remember, that the first 8 byte of the DMEM are used by the hardware for storing the interrupt vectors and are not available for the actual program.

DMEM SIZE =>  $2*1024$ , -- internal DMEM size in bytes, max 12kB (default=2kB)

# <span id="page-30-0"></span>**2.4. Boot ROM**

As the name already suggests, the boot ROM (VHDL component **neo430\_boot\_rom.vhd**) contains the read-only bootloader image, which is executed right after a system reset. It is located at address 0xF000 of the address space. This address is fixed and must not be modified, since it represents the hardware-defined boot address. The ROM size can be configured in the neo430 package. vhd file (see cut-out below) if you want to write your own custom bootloader, but the size **must not exceed 2kB**. During synthesis, the VHDL boot ROM is initialized using the neo430\_bootloader\_image.vhd file (which is generated by the image generator auxiliary program during compilation process).

```
 constant boot_size_c : natural := 2*1024; -- bytes, max 2kB (default=2kB)
```
If you are using the IMEM as true ROM – initialized with your application code during synthesis – the bootloader is (in most cases) no longer necessary. In this case you can disable the implementation of the bootloader. Use the BOOTLD USE generic of the processor top entity (see cut-out below) to exclude it. If the bootloader implementation is deactivated, the CPU starts booting your application from address 0x0000 instead from the base address of the boot ROM at 0xF000.

BOOTLD USE => **true**, -- implement and use bootloader? (default=true)

#### **Boot Configuration**

The default configuration of the NEO430 processor includes all optional modules (except for the custom functions unit) and also provides a build-in serial bootloader. This bootloader is very suitable for the evaluation process, since the application program can be re-uploaded at every time using a standard UART connection. Furthermore, the bootloader provides an automatic boot configuration, which automatically boots from an external SPI flash after a specific UART console timeout. This feature allows to implement a non-volatile program storage, which can still can be altered after implementation.

For a mature design the bootloader feature might not be required anymore. For this scenario the bootloader can be excluded from the design via the according generic configuration switch (BOOTLD USE). If the bootloader is disabled, your application code will be directly executed after reset. Therefore, the application program image remains permanently in the internal instruction memory (IMEM). Note that modifications of the IMEM are still possible when the IMEM\_AS\_ROM switch is not disabled.

More information regarding the boot configuration can be found in chapter [3.2. Internal Bootloader.](#page-67-0)

# <span id="page-31-0"></span>**2.5. Wishbone Bus Interface (WB32)**

The default NEO430 processor setup includes a Wishbone bus interface adapter (VHDL component **neo430\_wb\_interface.vhd**). Several IP blocks (e.g., from opencores.org) provide a Wishbone interface. Hence, a custom system-on-chip can be build using this bus standard. The Wishbone adapter features 32-bit wide address and data buses. If required, only a subsection of the address and/or data buses can be connected to create a Wishbone bus with smaller data and/or address buses. The neo430 wishbone.c hardware driver library in the sw/lib/neo430 folder already implements the most common Wishbone transfer operations. These "driver functions" also take care of setting the according byte enable signals manipulating the final address when performing 16-bit or even byte-aligned accesses.

#### **Wishbone Bus Protocol**

A detailed description of the implemented Wishbone bus protocol and the according interface signals can be found in the opencores.org documentation data sheet "*Wishbone B4 – WISHBONE System-on-Chip (SoC) Interconnection Architecture for Portable IP Cores*". A copy of this document can be found in the doc folder of this project.

#### **Implementation Control**

Use the WB32\_USE generic of the processor top entity (see cut-out below) to control implementation. When disabled, the dedicated Wishbone interface signals (see table) are not functional. In this case, set all input signals to low level and leave all output signals unconnected.

WB32\_USE => **true**, -- implement WB32 unit? (default=true)

#### **Wishbone Transactions**

To perform a Wishbone transaction, several tiny steps are required. At first, the according byte enable signals (WB32\_CT\_WBSELx) and the transfer cycle type (see later) must be configured in the control register. The byte enable signals directly drive the wb sel  $\circ$  bus. Setting any of these four bits will also activate the Wishbone adapter. In contrast, the adapter can be deactivated (for example if an addressed slave is not responding) by clearing the control register.

In case of a write transfer, the data, which shall be written, must be loaded into the WB32 LD (low 16-bit) part) and WB32\_HD (high 16-bit part) registers. Together, these registers directly drive the wb\_dat\_o data output bus. To start the actual transfer, the address is written to the WB32\_LWA and WB32\_HWA register. The actual store access to the high address word register initiates the actual transfer. For a read transfer, the low part of the address is stored to the WB32\_LRA and WB32\_HRA register. Just like before, a write access to the high word register triggers the actual read transaction.

As soon as the transaction is started, the WB32 CT\_PENDING bit in the unit's control register is set to indicate a pending transfer. The transfer was successfully completed when this bit returns to zero. A transfer is completed if the accesses slaves acknowledges the cycle by setting the ACK signal. If you wish to abort a pending transfer, you must disable the device by clearing the WB32\_CT control register.

The Wishbone bus interface of the NEO430 processor **cannot** be used for instruction fetch or direct data access via the standard memory-access instructions. Instead, the bus interface is a communication device, that can be used by a program, which is executed from the internal memory, to access processor-external peripheral devices like mass-storage memories, hardware accelerators or additional communication interfaces.

The Wishbone interface adapter supports the standard or "classic" Wishbone transfer mode when connecting slaves, which apply their acknowledge signal in an asynchronous way. When the accessed slave cannot apply the acknowledge immediately – for example by registering the output signals in order to shorten the critical path – the implemented Wishbone protocol differs from the standard. The NEO430 Wishbone adapter **applies its STB signal only for one single cycle** of an active transfer. The cycle is terminated when the selected slave sets the acknowledge signal. This allows to implement slaves with registered outputs (higher frequency!) while also allowing correct accesses to IP cores, which trigger their operation on the STB signal (for instance a FIFO).

Long story short: When the slave applies its acknowledge asynchronously signal in the **same cycle**, the Wishbone transfer fulfills the **classic/standard mode protocol specification**. When the slave applies its acknowledge signal **one ore more cycles later**, the Wishbone transfer fulfills the specification of the **pipelined mode** protocol.

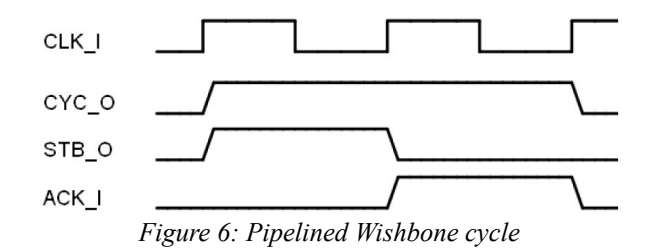

#### **Wishbone Bus Interface Signals**

| Signal name | Width (#bits) | <b>Direction</b> | <b>Function</b>       |
|-------------|---------------|------------------|-----------------------|
| wb adr o    | 32            | Output           | Access address        |
| wb dat i    | 32            | Input            | Read data input       |
| wb dat o    | 32            | Output           | Write data output     |
| wb we o     | 1             | Output           | Read/write access     |
| wb sel o    | 4             | Output           | Byte enable           |
| wb stb o    | 1             | Output           | Strobe signal         |
| wb_cyc_o    | 1             | Output           | Valid cycle indicator |
| wb ack i    |               | Input            | Cycle acknowledge     |

*Table 14: Wishbone bus interface adapter signals seen from the processor*

The Wishbone bus uses the processor's main clock for data bus operations.

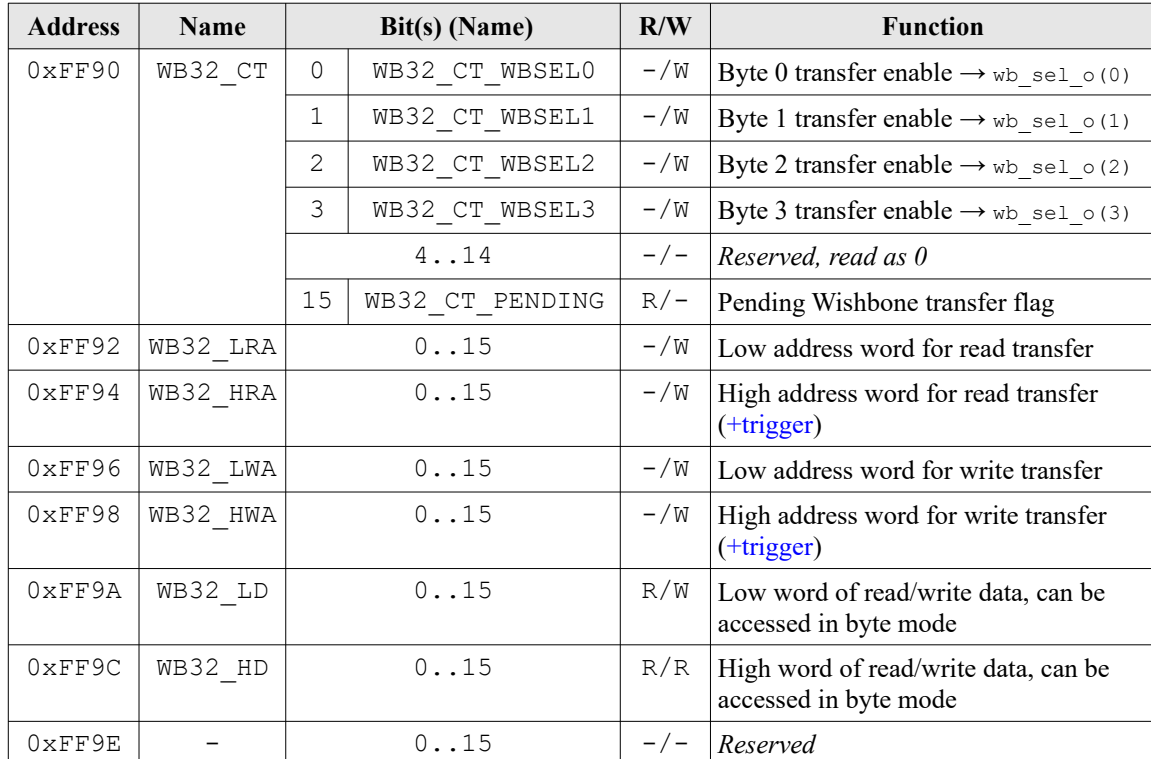

#### **Register Map**

*Table 15: Wishbone32 interface adapter address map*

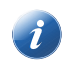

This unit needs to be reset by software before you can use it. The reset is performed by writing zero to the unit's control register.

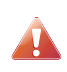

Do not read from registers, which do not provide a read access feature (e.g., when  $R/W$  is  $-\sqrt{W}$ ), since such accesses return undefined data.

#### **Regarding Wishbone Bus Sizes**

Although the wishbone adapter implements 32-bit wide data and address buses, you do not need to actually use this sizes. If you have only some accessible addresses in you Wishbone network, then 16-bit address width might by sufficient. Also, if you only use slaves with e.g., 16-bit data width, you do not actually need the full32-bit provided by the adapter. By constraining the bus sizes to your actual needs the hardware can be simplified by the synthesis tool to save hardware resources. Furthermore, if you use the according Wishbone access functions for smaller data width (e.g., 16-bit transfers only), the Wishbone access can be conducted in less CPU cycles increasing the performance.

## <span id="page-34-0"></span>**2.6. General Purpose Input and Output Ports (GPIO)**

The general purpose parallel IO controller (VHDL component **neo430\_gpio.vhd**) provides a simple 16-bit parallel input port and a 16-bit parallel output port. These ports can be used chip-externally (e.g. to drive LEDs, connect buttons, etc.) or system-internally to provide control signals for other IP modules.

#### **Implementation Control**

I know, hardware resources are precious. The GPIO module does not require a lot of logic and you won't have this fancy blinking bootloader status signal, when you disable the module. However, if you do not need the included GPIO ports, you can exclude the module from synthesis. Use the GPIO USE generic of the processor top entity (see cut-out below) to control implementation. If the unit is excluded from synthesis, all parallel output signals are set to low level and the pin change interrupt is permanently disabled.

GPIO USE => **true**, -- implement GPIO unit? (default=true)

#### **Pin-Change Interrupt**

The parallel input port features a single pin-change interrupt. To select which input pins can cause an interrupt, the GPIO\_IRQMAS register allows to select only the desired input pins. The pin change interrupt is deactivated if all bits of the mask register are cleared. When enabled, the interrupt will trigger if there is any transition (rising edge or falling edge on one of the masked input pins. Therefore, it is not possible to directly determine which input pin caused the interrupt. This mus be done by reading the input data and examining the new state. Use the neo430 gpio.c hardware driver library in the  $sw/lib/neo430$  folder to get access to some of the most common IO operations like bit set, clear or toggle.

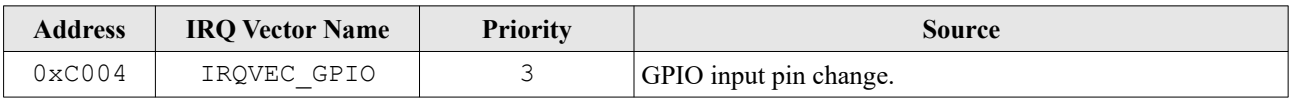

*Table 16: GPIO pin-change interrupt vector*

#### **Register Map**

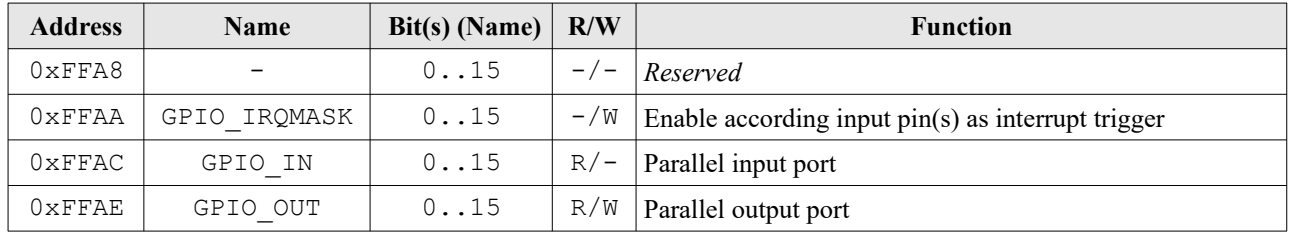

*Table 17: GPIO module register map*

#### **PWM Modulation of the GPIO Output Port**

The whole GPIO output port can be modulated by using the processor's PWM controller. See chapter [2.16.](#page-52-0) [Pulse Width Modulation Controller \(PWM\)](#page-52-0) for more information.

# <span id="page-35-0"></span>**2.7. Universal Asynchronous Receiver and Transmitter (UART)**

In most cases, the UART interface is used to establish a communication channel between the computer/user and an application running in the processor. Of course, you can also use the UART for interfacing chipexternal peripheral devices. A standard configuration is used for the UART protocol layout: 8 data bits, 1 stop bit and no parity bit. These values are fixed and cannot be altered. The actual Baudrate is configurable by software. This configuration is explained later.

After configuring the Baud rate, the UART must be activated by setting the UART CT EN in the UART control register UART\_CT. Now you can transmit a character by writing it to the UART\_RTX register. The transfer is in progress if the UART\_CT\_TX\_BUSY bit in the control register is set. A received char is available when bit  $#15$  of the UART\_RTX register is set. When reading this register, the available flag is automatically cleared and you have your received character – all done using a single access! That's cool, huh? A "char available" or "transmission completed" interrupt can be activated by setting the according bits in the control register. Note, that both interrupt sources trigger the same interrupt handler (IRQVEC\_SERIAL)! To make the usage of the UART a little bit easier, the neo430 uart.c hardware driver library in the sw/lib/neo430 folder features elementary function for sending and receiving data. The only thing you have to do by hand is to enable the UART and call the Baud rate configuration. Well, actually you don't have to do this, since it is already done by the bootloader. The bootloader computes the according Baud value based on the clock speed from the *SYSCONFIG* for a final Baud rate of 19200.

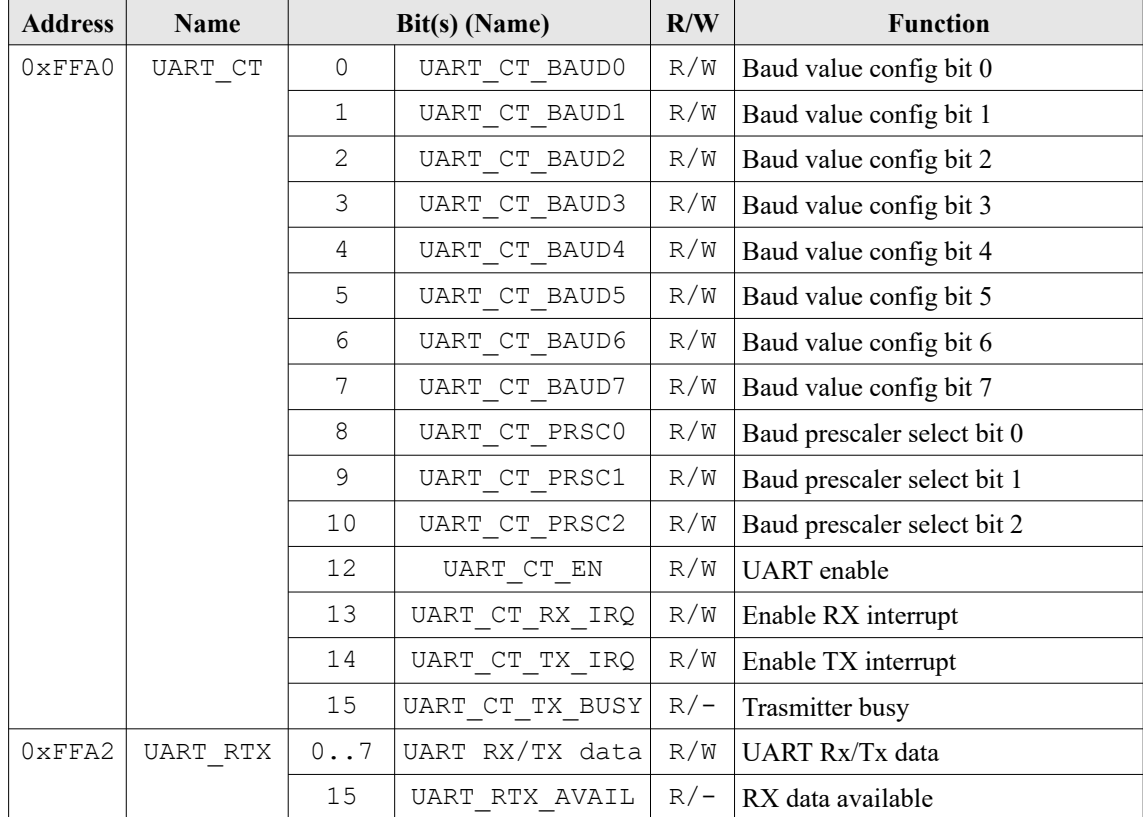

#### **Register Map**

*Table 18: UART regitser map*
#### **Implementation Control**

By default, the UART is always synthesized. You can use the UART\_USE generic of the processor top entity (see cut-out below) to control implementation.

UART\_USE => **true**, -- implement UART? (default=true)

#### **UART Baudrate**

The actual transfer speed – the Baud rate – can be arbitrarily configured via the UART  $CT$  BAUDx bits in the control register. These bits define a prescaler value (**PRSC**) toegther with the prescaler selection bits UART CT\_PRSCx. The actual Baud rate of the UART interface is computed using the following formula:

$$
Baudrate = \frac{f_{\text{main}}[Hz]}{PRSC \cdot BAUD}
$$

The BAUD parameter can be obtained by finding the largest number for a given clock frequency and a selected prescaler, that fits into 8 bits. The following table shows different **BAUD** values for 8 common Baudrates using one of the 8 prescaler configurations. This setup assumes a clock frequency of **50MHz**. The red highlighted values are invalid, since they cannot fit into the 8-bit wide BAUD register. In contrast, the green values are valid for the according prescaler selection, but you should always use the highest possible BAUD value to minimize the Baudrate error.

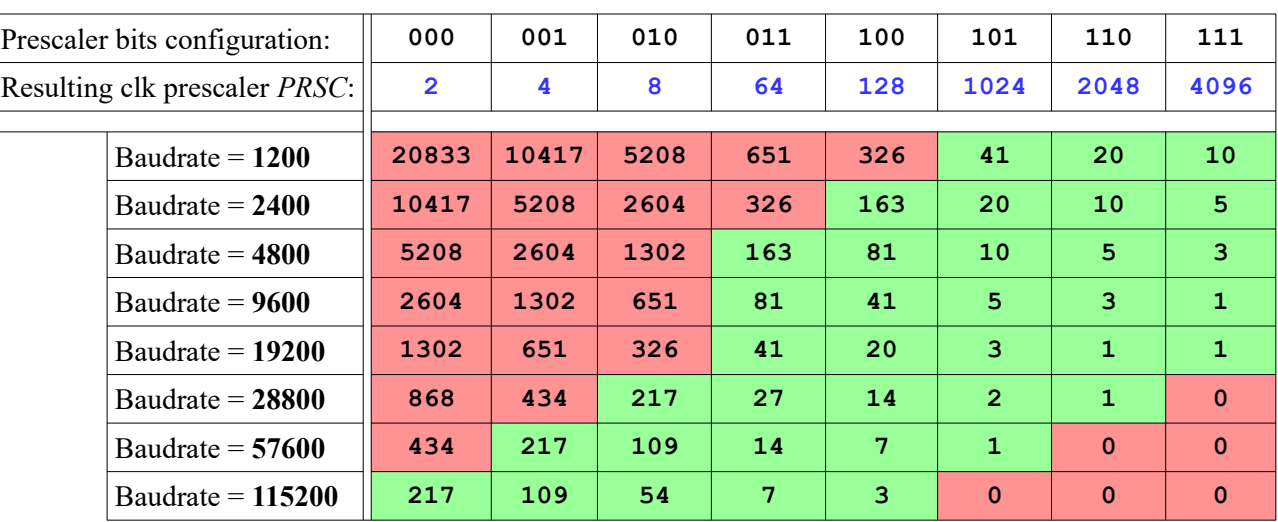

### **Baudrate / Prescaler / BAUD Value Look-up-Table**

In this table the green highlighted numbers represent valid values for the 8-bit wide Baud value configuration (BAUD).

#### **Example Baudrate Computation**

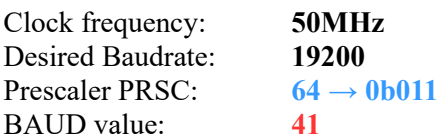

Actually, you do not have to worry about the configuration of the UART Baud rate at all. A function from the neo430 uart.h library does all the work for you – just call it once at program start.

#### **UART Interrupt**

The UART features a single interrupt output, which can be used to indicate a *UART RX data available* status and/or *UART TX done* status. When enabling all sources at the same time, you have to check the UART control register to determine the actual causing event. Note, that this interrupt channel can also be used by the SPI or the TWI module.

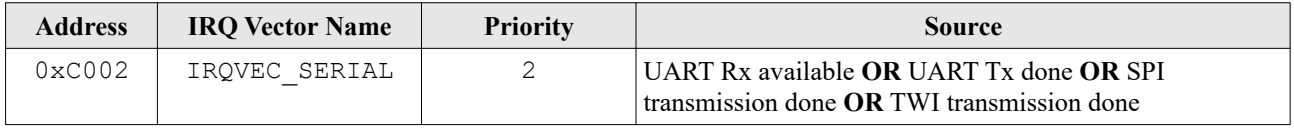

*Table 19: Serial interrupt vector*

# **2.8. Serial Peripheral Interface (SPI)**

Just like the UART, the SPI master unit is a standard interface for accessing a wide variety of external devices. The data transfer quantity can either be 8 bit or 16 bit for single transfer. However, larger data 'packets' can be implemented, since the actual transferred data size is determined by the actual number of send/received bytes during an active chip select (CS) of the connected device. The unit already features 6 dedicated chip select lines, so no additional GPIO pins are required to access up to 6 slaves.

### **Operation**

A transmission is started when writing a data byte to the SPI\_RTX register. The SPI\_CT\_BUSY bit of the control register indicates a transfer being in progress. The received data can be obtained by reading the SPI\_RTX register as soon as the transmission is done and the busy flag is cleared. The actual numbe rof bits transferred during a single transmission can be configured via the SPI\_CT\_SIZE flag (0 for 8-bit transfer size, 1 for 16-bit transfer size). Note, that the resulting RX/TX data is always aligned to the LSB in the SPI\_RTX register regardless of the actual size. The RX/TX data is shifted MSB first when the SPI\_CT\_DIR flag is cleared. Otherwise, the LSB is shifted first. The clock phase can be controlled via the SPI\_CT\_CPHA flag (clock mode "0" when cleared, clock mode "1" when set).. A "transmission done" interrupt can be activated by setting the SPI\_CT\_IRQ bit. Note, that this interrupt also triggers the same interrupt handler as the interrupt sources from the UART module and the TWI module.

### **Dedicated SPI Chip Select (CS) Lines**

The SPI controller features eight dedicated chip select lines (signal spi cs  $\circ$  (5 downto 0) from the processor's top entity) so you can directly connect up to six SPI slaves to the controller without using e.g., GPIO pins as chip select signals. The six lines are accessible via the SPI CT CS SELx bits in the SPI control register. The CS line is set low (enabled) when the according bit in the control register is set.

### **Implementation Control**

By default, the SPI is always synthesized. You can use the SPI\_USE generic of the processor top entity (see cut-out below) to control implementation.

SPI USE => **true**, -- implement SPI? (default=true)

### **SPI Interrupt**

The SPI features a single interrupt output, which can be used to indicate a *SPI transmission done* status. Note, that this interrupt channel can also be used by the UART or the TWI module.

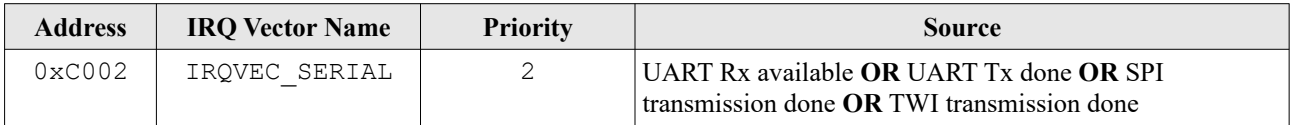

*Table 20: Serial interrupt vector*

### **Register Map**

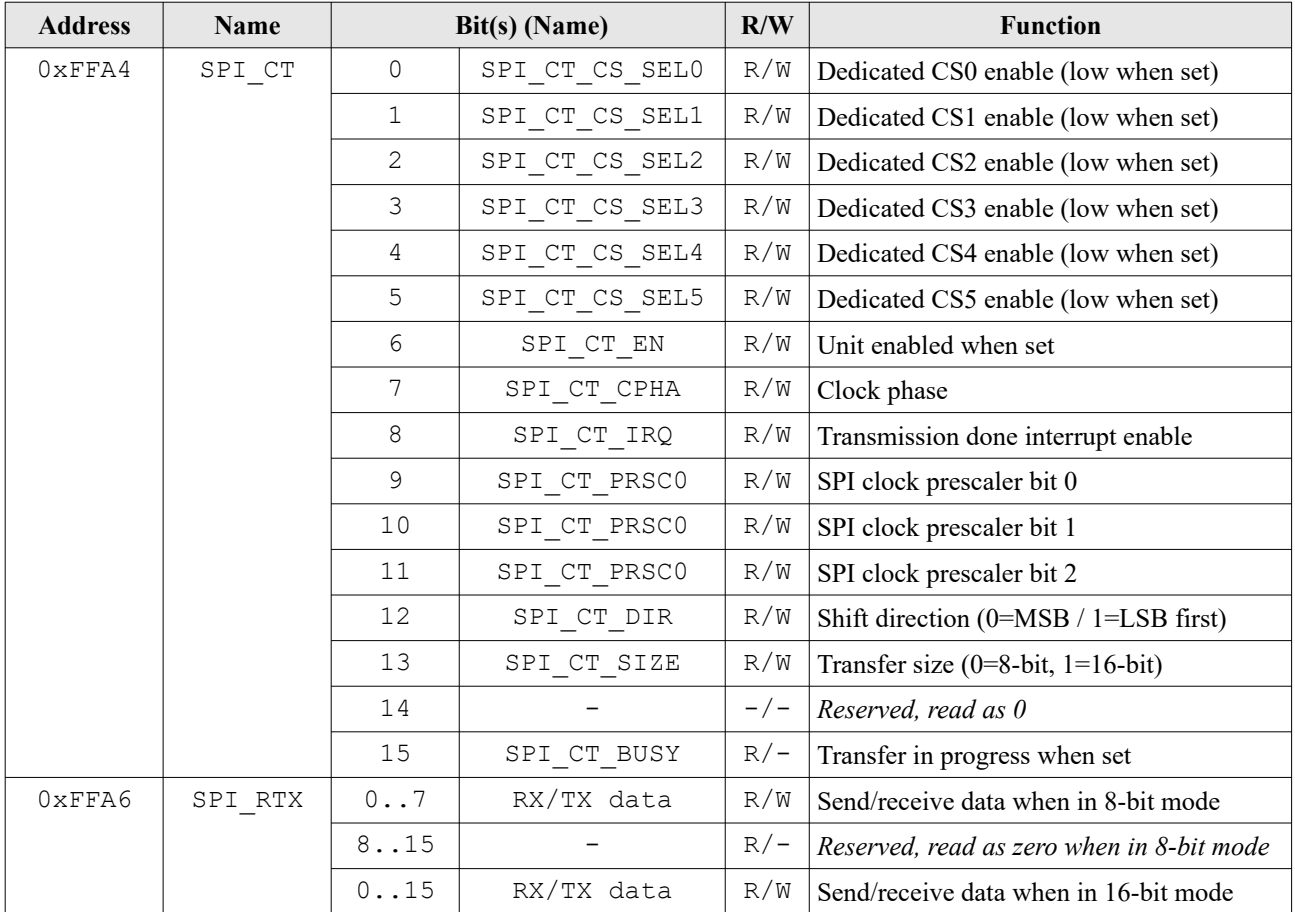

*Table 21: SPI register map*

#### **Transmission Speed**

The actual transmission speed is set via the three prescaler selection bits SPI\_CT\_PRSCx of the control register. The resulting main clock prescaler value *PRSC* is shown in the table below:

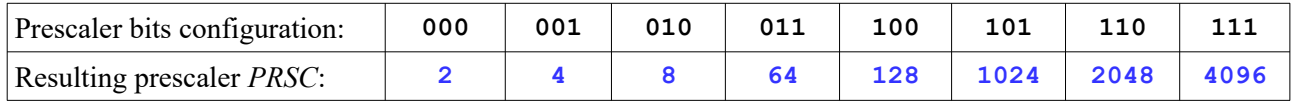

Based on the **PRSC** prescaler value, the actual SPI clock frequency f<sub>SPI</sub> is determined by:

$$
f_{\text{SPI}} = \frac{f_{\text{main}}[Hz]}{2 \cdot PRSC}
$$

### **Software Libraries**

In the neo430 spi.c hardware driver library you can find elementary functions for performing SPI transmissions and for controlling the dedicated chip-select signals of the module.

# **2.9. Two Wire Serial Interface Master (TWI)**

The two wire interface – actually called  $I^2C -$  is a quite famous interface for connecting several on-board components. Since this interface only needs two signals (the serial data line SDA and the serial clock line SCL) – despite of the number of connected devices – it allows easy interconnections of several slave nodes.

This unit implements a TWI **master,** which can be used to access several slave devices. The TWI module features "**clock stretching**", so a slow slave can halt the transmission by pulling the SCL line low. **Currently no multi-master support is available. Also, the NEO430 TWI unit cannot operate in slave mode.**

#### **Implementation Control**

By default, the TWI is always synthesized. You can use the  $TVI$  USE generic of the processor top entity (see cut-out below) to control implementation.

TWI\_USE => **true**, -- implement TWI? (default=true)

### **Electrical Requirements**

Since the serial clock (SCL) and the serial data (SDA) lines can only be actively driven low by the master. Hence, an external pull-up resistor is required for each signal. The resistance of the pull-ups can be estimated by the following formula: *V*<sup>−</sup>−0.4*V* 

$$
R_{\text{pullup}} = \frac{V_{cc} - 0.4 V}{0.003 A}
$$

### **Operation**

After the device has been enabled, the program can start / terminate a transmission by issuing a START or STOP condition. These conditions are generated by setting the according bit in the devices control register. Data is send by writing a byte to the TWI\_RTX register. Received data can also be obtained from this register. The TWI master is busy (transmitting or performing a START or STOP condition) as long as the TWI\_CT\_BUSY bit in the control register is set. An accessed slave has to acknowledge each transferred byte. When the TWI\_CT\_ACK bit in the TWI\_RTX register is set after a completed transmission, the accessed slave has send an acknowledge. If it is cleared after a transmission, the slave has send a not-acknowledge (NACK). The NEO430 TWI master can also send an ACK ( $\rightarrow$  a master acknowledge "MACK") after a transmission by pulling SDA in the ACK time slot low. Set bit TWI\_CT\_MACK in the control register to activate this feature. If this bit is cleared, the ACK/NACK of the slave is sampled in this time slot (normal mode).

In summary, the following independent TWI operations can be triggered by the application program:

- send START condition (also as REPEATED START condition)
- send STOP condition
- send (at least) one byte while also sampling one byte from the bus

In the  $neo430$  twi.c hardware driver library you can find elementary functions for performing TWI transmissions.

### **Transmission Speed Configuration**

The TWI transmission speed (or the clock frequency of the SCL line) is configured via the three prescaler selection bits TWI\_CT\_PRSCx of the control register. The resulting main clock prescaler value *PRSC* is shown in the table below:

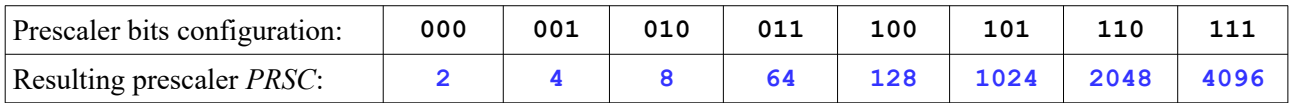

Based on the **PRSC** prescaler value, the actual TWI clock frequency  $f_{\text{SCL}}$  is determined by:

$$
f_{\text{SCL}} = \frac{f_{\text{main}}[Hz]}{4 \cdot PRSC}
$$

### **Register Map**

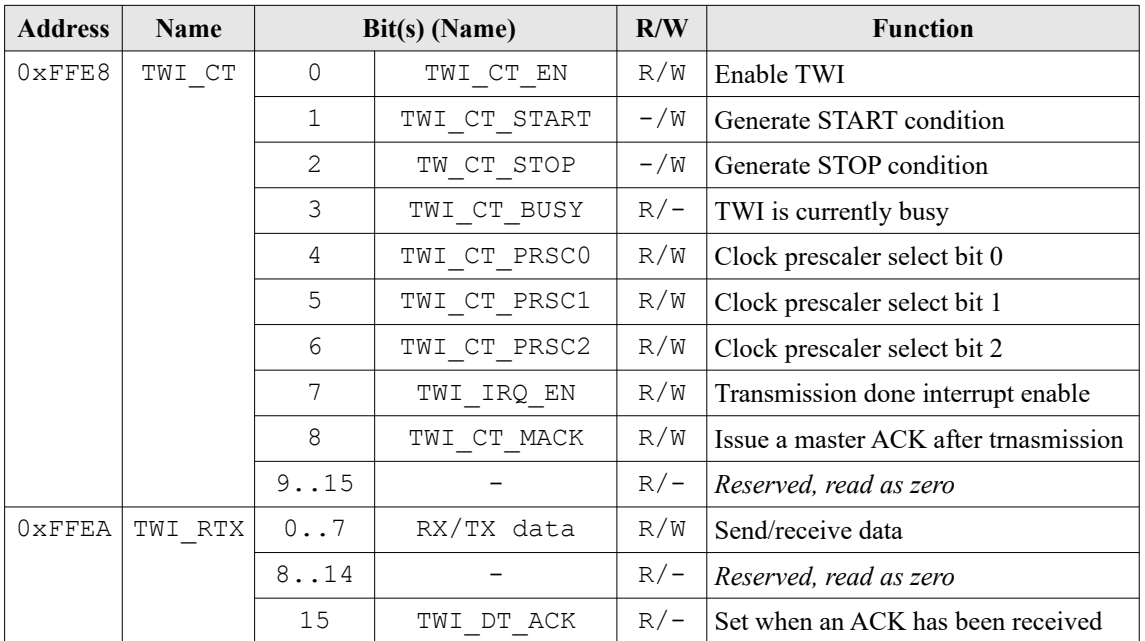

*Table 22: TWI register map*

### **TWI Interrupt**

The TWI features a single interrupt output, which can be used to indicate a *TWI transmission done* status. Note, that this interrupt channel can also be used by the UART an/or the SPI module.

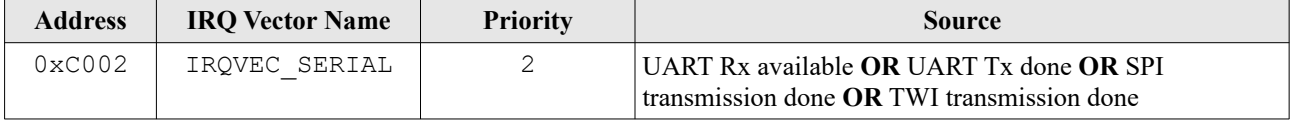

*Table 23: Serial interrupt vector*

# **2.10. High-Precision Timer (TIMER)**

A high-precision timer (VHDL component **neo430** timer. vhd) is required by many real-time applications. The timer unit of the NEO430 features a simple but powerful module to generate an interrupt in specific time intervals. Besides selecting the main clock-based prescaler, a timer threshold can be configured to accomplish highly-accurate timing.

#### **Implementation Control**

By default, the timer is always synthesized. You can use the TIMER USE generic of the processor top entity (see cut-out below) to control implementation.

TIMER\_USE => **true**, -- implement timer? (default=true)

#### **Timer Operation**

An exact timer period is configured using the three clock select prescaler bits  $TMR<sub>CT</sub>PRSCx$  in the control register TMR\_CT and setting a timer threshold TMR\_THRES. Corresponding to the three prescaler selection bits, one of 8 different prescaler values can be selected:

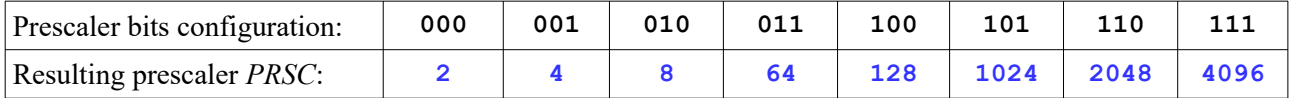

Based on the *PRSC* prescaler value and the *THRES* threshold value, the resulting interrupt "tick frequency" (reciprocal time between two interrupts) is given by:

$$
f_{\text{tick}} = \frac{f_{\text{main}}}{PRSC \cdot (THRES + 1)}
$$

### **Example**

The desired tick frequency may be 2Hz at a main clock of 100MHz. Using the max. prescaler value (0b111  $\rightarrow$  PRSC = 4096), the threshold value is computed by:

$$
THRES = \frac{f_{\text{main}}}{f_{\text{tick}} \cdot PRSC} - 1 = \frac{100000000 \, Hz}{2 \, Hz \cdot 4096} - 1 = 12207
$$

The neo430 timer.c hardware driver library provides elementary functions to use the timer unit. Furthermore, it implements a function to automatically compute the prescaler bits and the threshold register based on a given tick frequency.

The timer is enabled via the TMR\_CT\_EN bit. Clearing this bit will deactivate the interrupt capability of the unit and will also clear the internal counter register (TMR\_CNT). The timer increments the internal counter register using the specified ( $\rightarrow$  prescaler bits) frequency as soon as the TMR CT\_RUN bit is set. This bit can be cleared to pause the timer at any time. Whenever the internal counter reaches the value stored in the

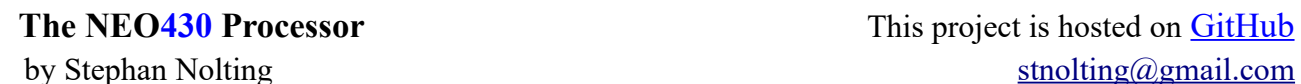

threshold register, an interrupt request is asserted when enabled via the TMR\_CT\_IRQ bit. If the auto-reset bit TMR\_CT\_ARST is set, the counter register is cleared when the threshold value is reached and counting starts again. If not, the timer operates in one-shot mode and the user has to reset the timer counter by disabling and re-enabling the timer.

### **Timer Interrupt**

**Register Map**

When the TMR\_IRQ\_EN bit and the TMR\_CT\_RUN bit in the timer's control register is set, interrupt request is generated whenever a counter match occurs (TMR\_THRES == TMR\_CNT). Note, that the interrupt is only triggered once when the auto-reset of the counter is deactivated. If the timer unit has been excluded from synthesis (disabled), the timer's interrupt request signal is permanently deactivated.

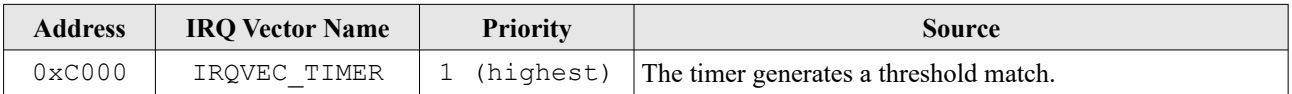

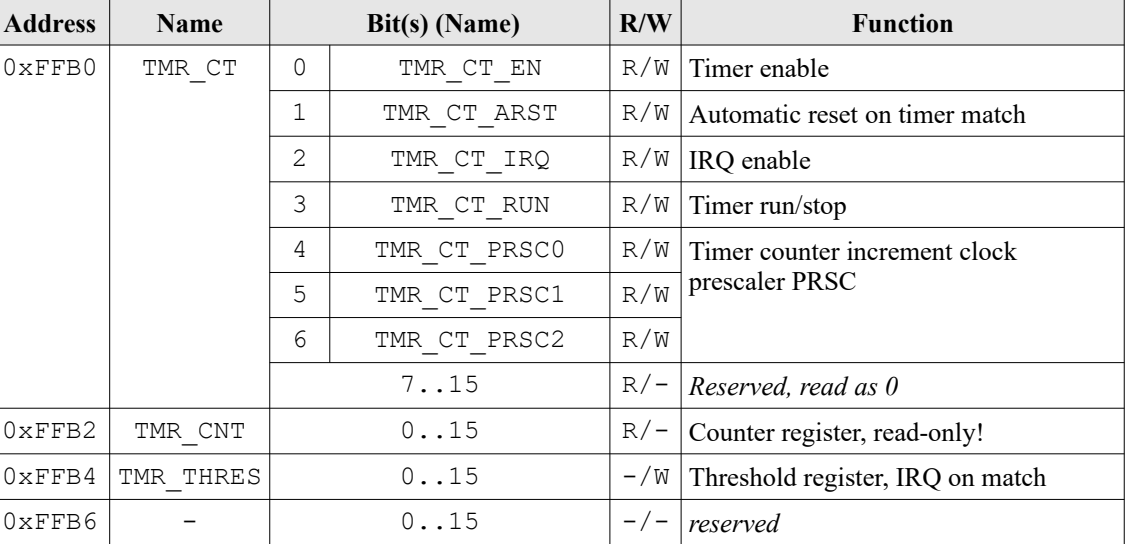

#### *Table 24: Timer interrupt vector*

*Table 25: High-precision timer register map*

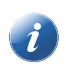

The timer unit needs to be reset by software before you can use it. The reset is performed by writing zero to the unit's control register.

# **2.11. Watchdog Timer (WDT)**

The WDT (VHDL component **neo430\_wdt.vhd**) implements a watchdog timer. When enabled, an internal 16-bit counter is started. A program can reset this counter at any time. If the counter is not reset, a system wide hardware reset is executed when the timer overflows. The watchdog is enabled by setting the WDT\_EN bit. Each write access to the watchdog must contain the watchdog access password  $(=0x47)$  in the upper 8 bits of the written data word. If the password is wrong and the watchdog is disabled, the access is simply ignored. If the password is wrong and the watchdog is enabled, a hardware reset is generated. A user can determine the cause of the last processor reset by reading the WDT\_RCAUSE bti. If the bit is set, the last reset was generated by the watchdog. If the bit is cleared, the reset was generated via the external reset signal. When the watchdog caused the reset, the WDT\_RPW\_FAIL flag indicates if this reset was caused by a normal timeout ('0') or a failed access ('1') due to a wrong password. You can find elementary functions for performing watchdog operations in the neo430 wdt.c hardware driver library.

To control the timeout period, one can select 1 of 8 different timeout periods via the WDT\_PRSCx bits:

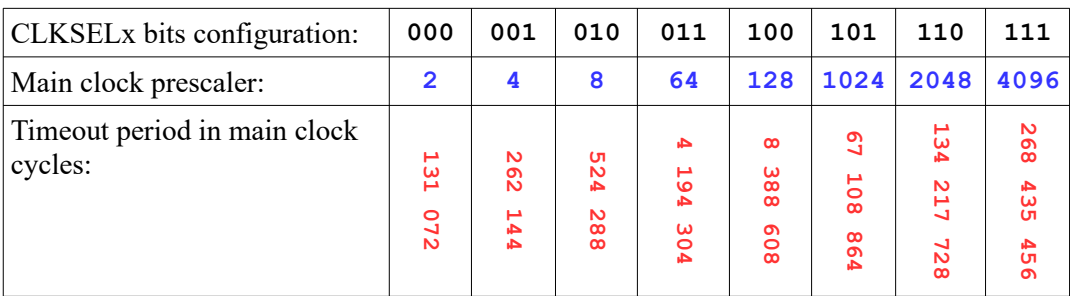

### **Implementation Control**

Use the  $WDT$  USE generic of the processor top entity (see cut-out below) to control implementation.

WDT USE => **true**, -- implement WDT? (default=true)

### **Register Map**

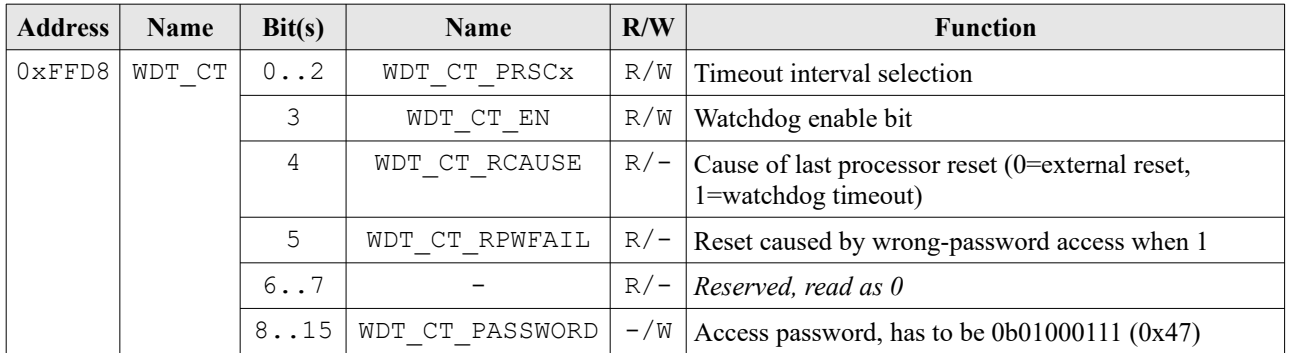

*Table 26: Watchdog timer register map*

# **2.12. System Configuration Module (SYSCONFIG)**

The system information module (VHDL component **neo430\_sysconfig.vhd**) gives access to various system information, which are mainly defined by the generics of the processor's top entity.

The module, which is implemented as simple ROM with eight 16-bit locations, provides information regarding the processor hardware configuration. By accessing this component, a program can determine the available RAM space, check if specific instructions or hardware modules are implemented and compute timings (like the UART Baud rate) based on the actual clock speed during run time. Also, a custom user code ca be checked. Most of these parameters are set using the configuration generics of the NEO430 top entity during instantiation.

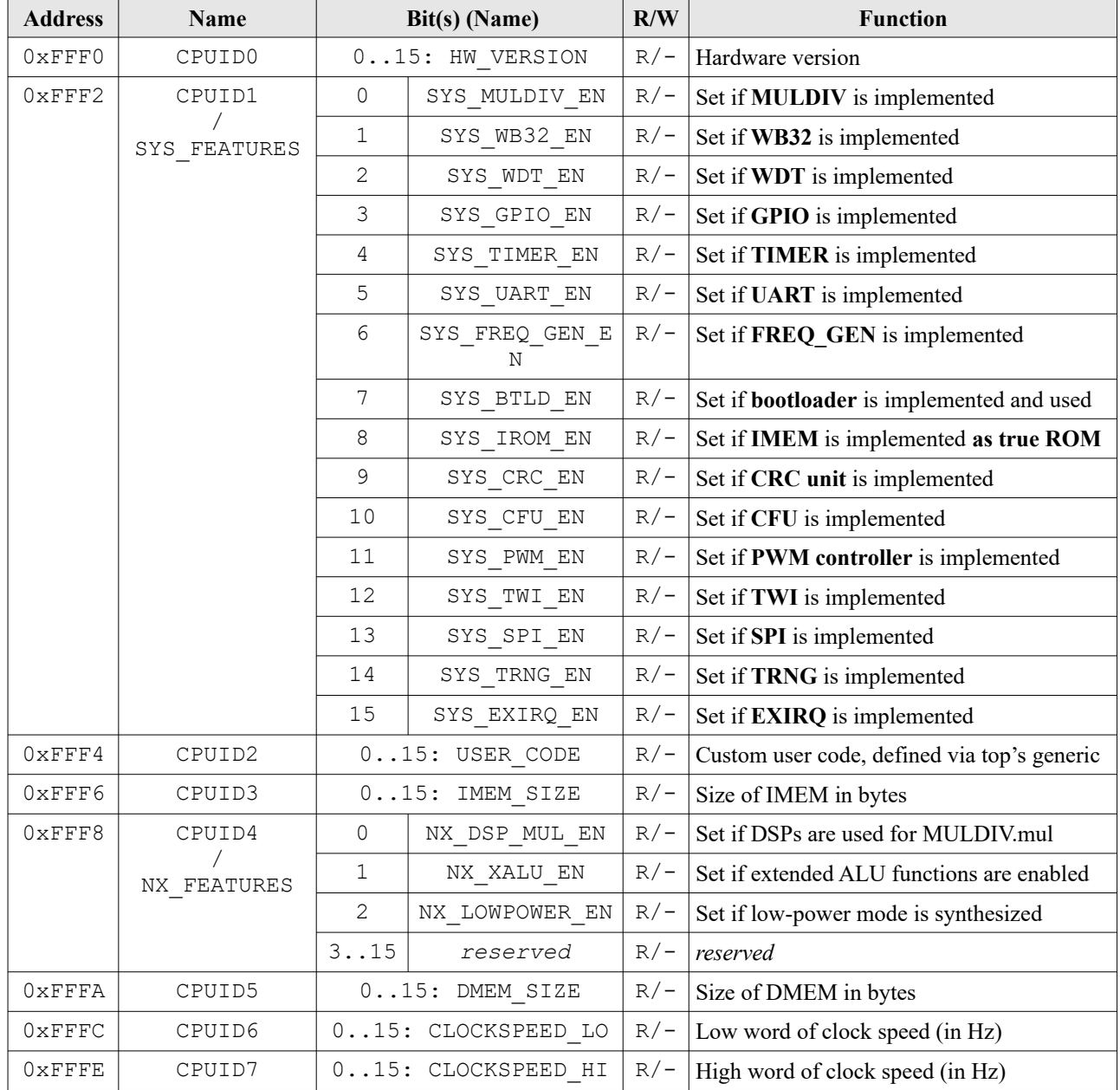

*Table 27: System information memory register map*

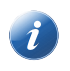

The information provided by the system information ROM is used by the bootloader to perform a system initialization (configure Baud rate, setup the timer interval, check connectivity, …). Furthermore, the application start-up code (crt0.asm) uses the system information ROM for the minimal-required hardware setup.

# **2.13. Multiplier and Divider Unit (MULDIV)**

By default the NEO430 processor includes a *serial* multiplier and *serial* divider unit (VHDL component **neo430\_muldiv.vhd**). This unit is capable of computing 16-bit unsigned integer divisions (with 16-bit quotient and 16-bit remainder) and  $16x16-bit = 32-bit$  signed or unsigned integer multiplications.

The multiplier part of the MULDIV unit is not compatible to the original MSP430 16-bit multiplier.

#### **Implementation Control**

In case you do not need the multiply and divide unit, you can use the MULDIV USE generic of the processor top entity (see cut-out below) to control implementation.

MULDIV\_USE => **true**, -- implement multiplier/divider unit? (default=true)

### **Register Map**

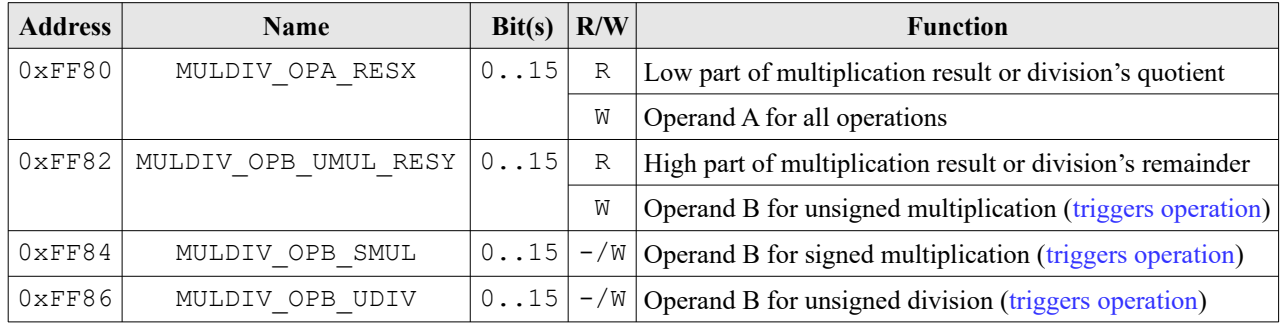

*Table 28: Multiplier/divider unit register map*

### **Operation**

This unit features 4 registers, where the first 2 are write-only and the second ones are read-only. The readonly registers contain the high and the low word of the multiplication or division result. The first two register are used for operand transfer and also for function configuration. Note that the unit always has to be reset and configured before executing a new operation (see below). Register MULDIV OPA CTRL is used for resetting and configuring the unit as well as for operand A transport. Register MULDIV OPB is used for storing the second operand. A write access to this second register will also trigger the actual processing. The according result (32-bit product or the remainder and the quotient) can be read from the MULDIV\_RESX and MULDIV RESY registers. The hardware itself needs 18 CPU cycles to compute the requested results. The MULDIV's hardware driver library ( $neq 430$  muldiv.c) provides easy usage of the unit.

#### **Using Embedded Multipliers for the Multiplier**

By default, the multiplier core of the MULDIV unit is implemented using general FPGA logic. The multiplications are computed using an iterative bit-by-bit scheme. If you want to use dedicated embedded multipliers (DSP blocks) for the multiplication, activate this *advanced/experimental (NX)* option in the processor package file (neo430\_package.vhd):

constant use\_dsp\_mul\_c : boolean := **false**; -- use DSP blocks for MULDIV's multipl.

During runtime, you can check the NX\_DSP\_MUL\_EN bit of the SYSCONFIG's NX\_FEATURES register to test if the MULDIV's multiplier was synthesized using DSP blocks.

Obviously, the approach using the DSP block is 16-times faster than the default iterative processing scheme. To take advantage of this speedup, the default wait states in the MULDIV's hardware driver library (neo430\_muldiv.c) should be disabled. This can be done by adding the **NEO430\_HWMUL\_DSP** flag to the **CC\_USER\_FLAGS** variable during application compilation (add this to the variable and do not forget the "**-D**" prefix):

```
 make clean_all compile CC_USER_FLAGS+=-DNEO430_HWMUL_DSP
```
#### **Implicitly Invoking Multiplications**

This is still quite experimental! However, using this method for compiling the CoreMark benchmark works without problems. :)

The NEO430 MULDIV unit – or to be more precise: the multiplier core itself – is not compatible to the original TI MSP430 16-bit multiplier unit. Besides a different set of provided operations, the MULDIV unit uses has a different interface and the required registers are located at different addresses.

The "simplest" way to use the multiplication functions provided by this unit is to use the functions from the MULDIV hardware driver library ( $neq 430$  muldiv.c). Obviously, it is easier to just write something like *A\*B* in your source code and let the compiler do all the mapping to the multiplier unit. Unfortunately, is it quite complex to re-code all the original MSP430 math libraries. **But there is a nice work around**!

The NEO430 makefile and the linker script do not use the assembly-level functions for accessing the original MSP430 peripherals (since we simply do not have these peripherals). And this is where the work around kicks in: We can provide functions for the compiler's low-level multiplication functions it tries to use when the gcc is told that a multiplier is actually available. The following compiler primitives are supported:

```
int16_t __mulhi2(int16_t x, int16_t y);
            \frac{1}{2} mulhisi2(int16_t x, int16_t y);
\text{uint32}_t __umulhisi2(\text{uint16}_t x, \text{uint16}_t y);<br>
\text{int32}_t ___mulsi2(\text{int32}_t x, \text{int32}_t y);
            int32_t __mulsi2(int32_t x, int32_t y);
int32_t __mulsidi2(int32_t x, int32_t y);
uint64_t __umulsidi2(uint32_t x, uint32_t y);
```
To be able to use implicit multiplications using the MULDIV unit the hwmult switch in the makefile is configured for a 16-bit multiplier and the MULDIV driver library actually provides the primitive low-level multiplication functions.

How to do this? Just add the **NEO430 HWMUL ABI** OVERRIDE flag to the **CC\_USER\_FLAGS** variable when compiling your project (don't forget the "**-D**" prefix right before the flag):

\$ make clean\_all compile **CC\_USER\_FLAGS**+=**-DNEO430\_HWMUL\_ABI\_OVERRIDE**

Now you can use implicit integer multiplications in your code. This option can be combined with the **NEO430\_HWMUL\_DSP** flag when using DSP blocks from your FPGA to further increase processing speed.

Obviously, you have to make sure the MULDIV unit was synthesized to make use of this feature.

# **2.14. Cyclic Redundancy Checksum Unit (CRC)**

Ever been in need to verify a data stream? Then the CRC unit (VHDL component **neo430** crc.vhd) will save your day! This unit implements a 32-bit shift register, 32-bit XOR mask and an 8-bit data input shift register allowing to compute any CRC16 or CRC32 checksum. The unit operates on chunks of 8-bit input data and can compute the programmed checksum very quickly. Furthermore, the start value of the internal computation shift register can be set in order to specify custom init values.

### **Implementation Control**

In case you do not need the checksum computation unit, you can use the CRC USE generic of the processor top entity (see cut-out below) to control implementation.

CRC\_USE => **true**, -- implement CRC unit? (default=true)

### **Operation**

At first, the actual polynomial must be written as according XOR mask to the CRC\_POLY\_LO and CRC\_POLY\_HI registers. If you are using a CRC16 checksum, you only need to configure the lower polynomial register. After that, you can specify an initial seed for the internal 32-bit CRC shift register (CRC\_RESX and CRC\_RESY). In most cases the stat value is set to zero. After the initial configuration new input data in chunks of 8-bit (so only thw lowest 8 bits are used) can be written to the CRC\_CRC16IN register for 16-bit CRC computations or to the CRC\_CRC32IN register for 32-bit CRC computations. The final results can be obtained from the CRC\_RESX register for 32-bit CRC computations and also from the CRC\_RESY\_register for 32-bit CRC computations. The provided  $neo430$  crc.c hardware driver library features some of the mostly required CRC computations functions that also allow an easy and hardware abstract handling of the CRC unit.

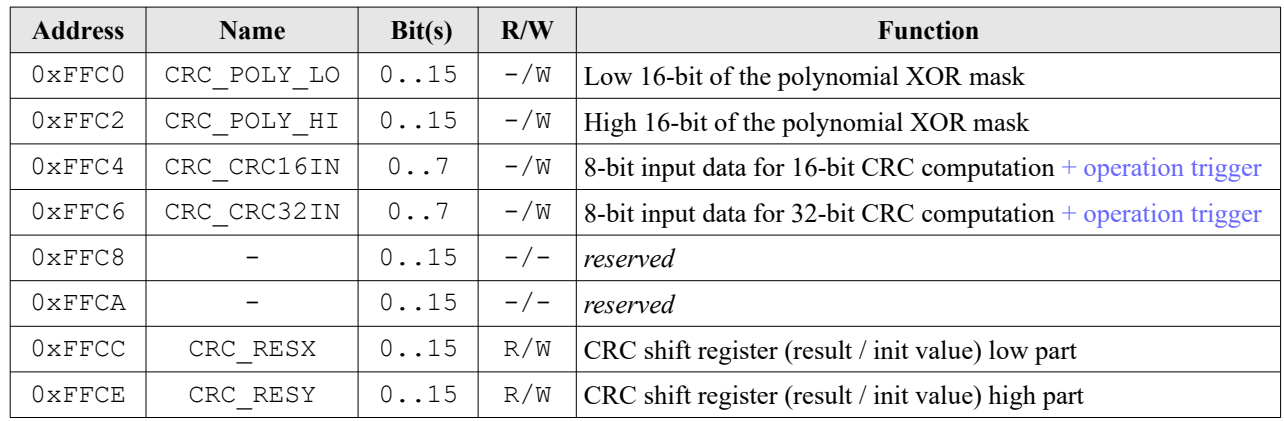

### **Register Map**

*Table 29: CRC unit register map*

# **2.15. Custom Functions Unit (CFU)**

The custom functions unit (VHDL component **neo430\_cfu.vhd**) is dedicated for user-defined processor extensions. In contrast to specific hardware accelerators connected to the Wishbone bus interface, the CFU allows the implementation of low-latency and tightly-coupled hardware extensions.

#### **Implementation Control**

In case you want to use the custom functions unit to implement user-defined hardware extensions use the CFU\_USE generic of the processor top entity (see cut-out below) to control implementation. By default, the CFU will **NOT** be synthesized since the provided The actual CFU template does not implement any "useful" operations- it is up to you to implement them ;)

CFU\_USE => **false**, -- implement custom functions unit? (default=false)

#### **Operation**

From a software point of view, the CFU implements 8 16-bit wide registers, that can be used for writing and reading data. These register can only be accessed using full 16-bit-word read/write transfers. The default CFU from the project's rtl folder implements these 8 with no additional computation logic. Therefore, this CFU behaves like a simple register file.

If you want to implement a custom functions, for instance some kind of cryptography computations, the actual computations have to made based on data, which is available via one of the 8 CFU register addresses. Take a look at the other processor modules like the GPIO controller or the Timer to get an idea on how to use the register interface. Also make sure to get familiar with the CPU bus protocol, introduced at the beginning of this chapter.

Take a look at the CFU VHDL file, which also features a lot of comments and documentation.

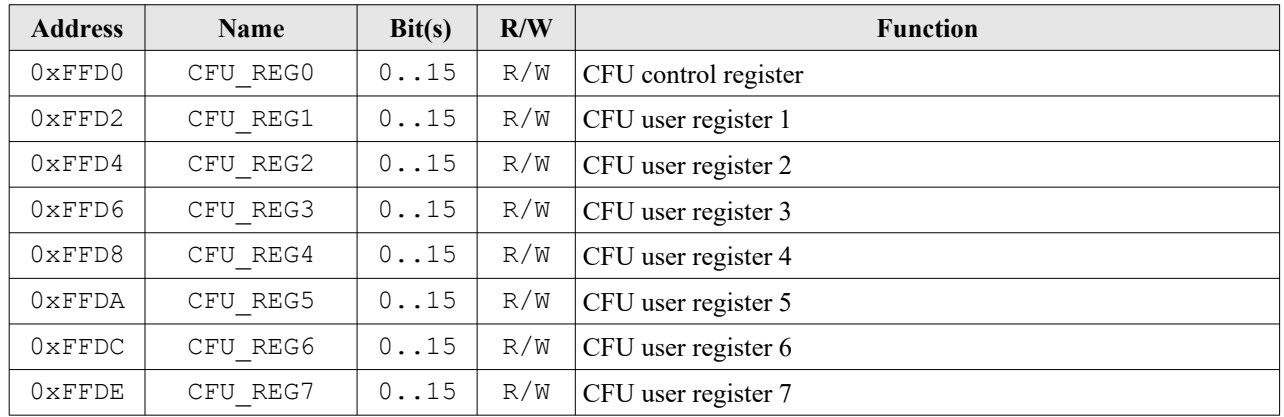

#### **Register Map**

*Table 30: Custom functions unit register map*

# **2.16. Pulse Width Modulation Controller (PWM)**

The PWM controller (VHDL component **neo430\_pwm.vhd**) implements a pulse width modulation controller with four independent channels and up to 8-bit resolution per channel. It is based on an 8-bit counter with four programmable threshold comparators that define the actual duty cycle of each channel. The output signals are available in the processor's top entity via the pwm\_o port. The controller can be used to drive a fancy RGB-LED with 24-bit true color, to dim LCD backlight or even for motor control. An external integrator (RC low-pass filter) can be used to smooth the generated "analog" signals.

The width of the internal counter can be either set to 4 bit or 8 bit y writing a flag in the unit's control register. By this, the resolution of the PWM module's channels is reduced but also the sampling frequency is increased. The  $neo430$  pwm.c hardware driver library provides basic functions for using the PWM controller.

### **Implementation Control**

If you do not need the processor-internal PWM controller (maybe you have attached a far more complex one to the Wishbone bus), you can exclude it from synthesis using the PWM\_USE generic of the processor top entity (see cut-out below).

PWM USE => **true**, -- implement PWM controller? (default=true)

### **Operation**

The PWM controller is activated by setting the PWM CT EN bit in the module's control register PWM CT. When this flag is cleared, the unit is reset and all output channels are set to zero.

The 8-bit duty cycle for each channel, which represents the channel's "intensity", can be specified via the according PWM\_CHxx register. Note, that one control register is used to define the duty cycle for two channels at once, so the PWM CH10 register defines the duty cycle for PWM outputs 0 and 1 and the PWM CH23 register defines the duty cycle for PWM outputs 3 and 4.

The effective bit width of the internal PWM counter can be defined to be 4 to 8 bit wide. The width is configured via the PWM\_CT\_SIZE\_SEL flag in the unit's control register. When this flag is set to zero the effective PWM counter bit width is 4 bit wide. When the flag is set the effective PWM counter bit width is 8 bit wide. This configuration is used for all four PWM channels. Note, that a small effective bit width will increase the sampling rate but will also decrease the resolution.

Based on the duty cycle PWM\_Chxx the according analog output voltage (relative to the IO supply voltage) of each channel can be computed by the formula below.

*Intensity*<sub>*xx*</sub> =  $\frac{PWM\_CHxx}{2^4}$  $\frac{2^{4}}{2^{4}}$ % for 4-bit counter width *Intensity*  $x = \frac{PWM\_CHxx}{2^8}$  $\frac{1}{2^8}$ % for 8-bit counter width

The frequency of the generated PWM signals is defined by the effective counter bit width and the PWM operating frequency. This operating frequency is derived from the main system clock and divided by a prescaler via the three PWM\_CT\_PRSCx bits in the unit's control register. The following prescalers are available:

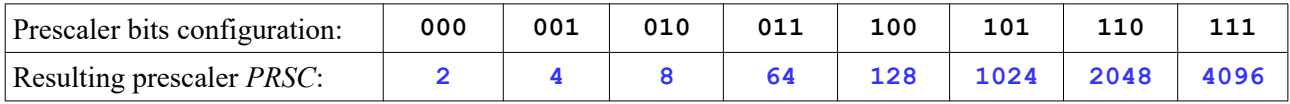

The resulting PWM frequency is defined by:

$$
f_{\text{PWM}} = \frac{f_{\text{main}}}{2^4 \cdot \text{PRSC}}
$$
 for 4-bit counter width

$$
f_{\text{PWM}} = \frac{f_{\text{main}}}{2^8 \cdot \text{PRSC}}
$$
 for 8-bit counter width

### **Example**

The system operates at 100MHz, the clock is divided by a prescaler of 2 (PWM\_CT\_PRSCx = 0b000) and the effective bit width is set to 4 bits (PWM\_CT\_SIZE\_SEL = 0):

$$
f_{PWM} = \frac{100\,MHz}{2^4 \cdot 2} = 3.125\,MHz
$$

#### **Register Map**

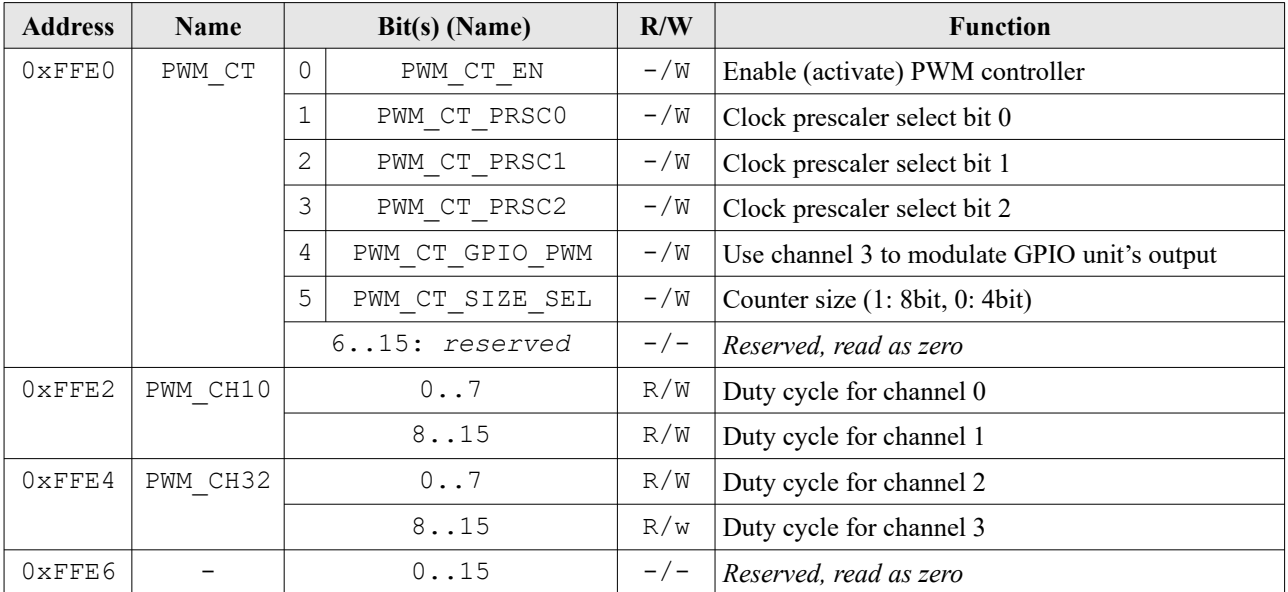

*Table 31: PWM controller register map*

#### **PWM Modulation of the GPIO Unit's Output Port**

Channel 3 of the PWM controller can alternatively be used to modulate the output port of NEO430 general purpose input/output controller (GPIO). By setting the PWM\_CT\_GPIO\_PWM bit in the PWM controller's control register, output channel 3 (top entity port pwm  $\circ(3)$ ) is permanently set to zero and the according PWM signal is routed to the GPIO unit to modulate the whole output port.

For example, this feature can be used to uniquely control several LEDs via the GPIO controller while also controlling their intensity via the PWM controller.

## **2.17. True Random Number Generator (TRNG)**

The NEO430 true random number generator (VHDL component **neo430\_trng.vhd**) provides true random numbers for your application. Instead of using a pseudo RNG like a LFSR, the TRNG of the processor uses a simple, straight-forward ring oscillator as physical entropy source. Hence, voltage and thermal fluctuations are used to provide true physical random data. It features a platform independent architecture based on two papers which are cited at the bottom of the following pages.

#### **Implementation Control**

By default, the TRNG will **not** be synthesized. You can enable synthesis by using the TRNG\_USE generic of the processor top entity (see cut-out below).

TRNG\_USE => **false,** -- implement TRNG? (default=false)

#### **Architecture**

The NEO430 TRNG is based on the *GARO Galois Ring Oscillator TRNG[11](#page-55-0)*. Basically, this architecture is an asynchronous LFSR constructed from a chain of inverters. Before the output signal of one oscillator is passed to the input of the next one, the signal can be XORed with the final output signal of the inverter chain (see image below) using a switching mask (f).

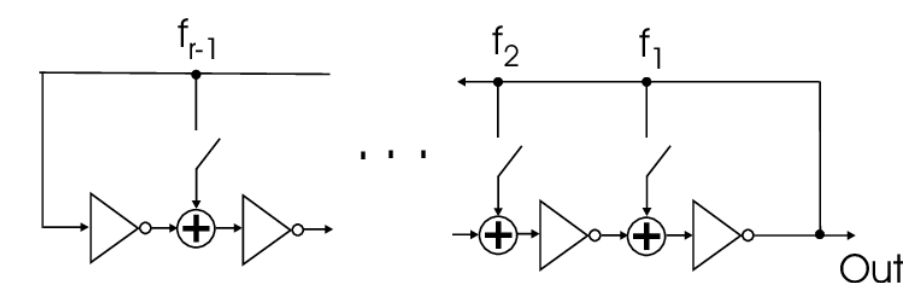

*Figure 7: GARO architecture, image from: High-Speed True Random Number Generation with Logic Gates Only, by Markus Dichtl, Siemens. Published in: [Cryptographic Hardware and Embedded Systems - CHES](https://www.researchgate.net/publication/242502856_Cryptographic_Hardware_and_Embedded_Systems_-_CHES_2007_9th_International_Workshop_Vienna_Austria_September_10-13_2007_Proceedings) [2007, 9th International Workshop, Vienna, Austria, September 10-13, 2007, Proceedings](https://www.researchgate.net/publication/242502856_Cryptographic_Hardware_and_Embedded_Systems_-_CHES_2007_9th_International_Workshop_Vienna_Austria_September_10-13_2007_Proceedings) (pp.45-62)*

The default setup of the NEO430 TRNG uses a total of 14 inverters and a software configurable GARO tap configuration. To prevent the synthesis tool from doing logic optimization and thus, removing all but one inverter, the TRNG uses simple latches to decouple an inverter and its actual output. The latches are reset when the TRNG is disabled and are enabled one by one by a simple shift register when the TRNG is activated. By this, the TRNG provides a platform independent architecture<sup>[12](#page-55-1)</sup> since no specific VHDL attributes are required.

- <span id="page-55-0"></span>11 "Enhancing the Randomness of a Combined True Random Number Generator Based on the Ring Oscillator Sampling Method" by Mieczyslaw Jessa and Lukasz Matuszewski
- <span id="page-55-1"></span>12 "Extended Abstract: The Butterfly PUF Protecting IP on every FPGA" by Sandeep S. Kumar, Jorge Guajardo, Roel Maesyz, Geert-Jan Schrijen and Pim Tuyls, Philips Research Europe, 2008

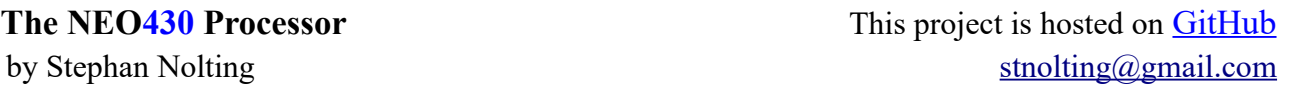

The single-bit output signal of the GARO array is fed through flip flops to eliminate any metastability beyond this point. Afterwards, a Von-Neuman de-biasing is applied to get rid of any any bias introduced by the GARO array. If the de-biasing fails, an additional cycle is required to obtain a now random sample. This process might replicate depending on the quality of the GARo oscillation.

This de-biased signal is used as input for a simple chaos machine post-processing to provide a 'better' uniform distribution. This chaos machine is implemented as a 12-bit LFSR. As soon as 12 valid (so no errors during the de-biasing) bits have bin sampled, the resulting data is moved to the output register and is available for fetching by the CPU bus.

### **Quality of the Random Numbers**

I'm not a math guy, so statistical analysis is not my favorite waste of time... However, I'll try to show some elementary statistical properties of the TRNG's random numbers. The data used for evaluation was generated by a NEO430 setup on an Intel Cyclone IV FPGA running at 100 MHz.

The histogram in the figure below shows the relative (percentage) occurrence of all possible random data values (8-bit  $\rightarrow$  256 different values  $\rightarrow$  0 to 255) for 2 000 000 000 samples (blue boxes, "real"). For a perfect uniform distribution, each possible value would account for  $\bar{x}_{perfect} = 100\% \div 256 = 0.390625\%$ with a standard deviation of  $\sigma_{perfect} = 0\%$  of the total sample amount (orange line, "perfect"). The arithmetic mean of the real occurrences also sum up to  $\bar{x}_{\text{real}}$  = 0.390625% (due to the post-processing LFSR) but with a standard deviation of  $\sigma_{\text{real}} = 0.00077993\%$  caused by the imperfect entropy source.

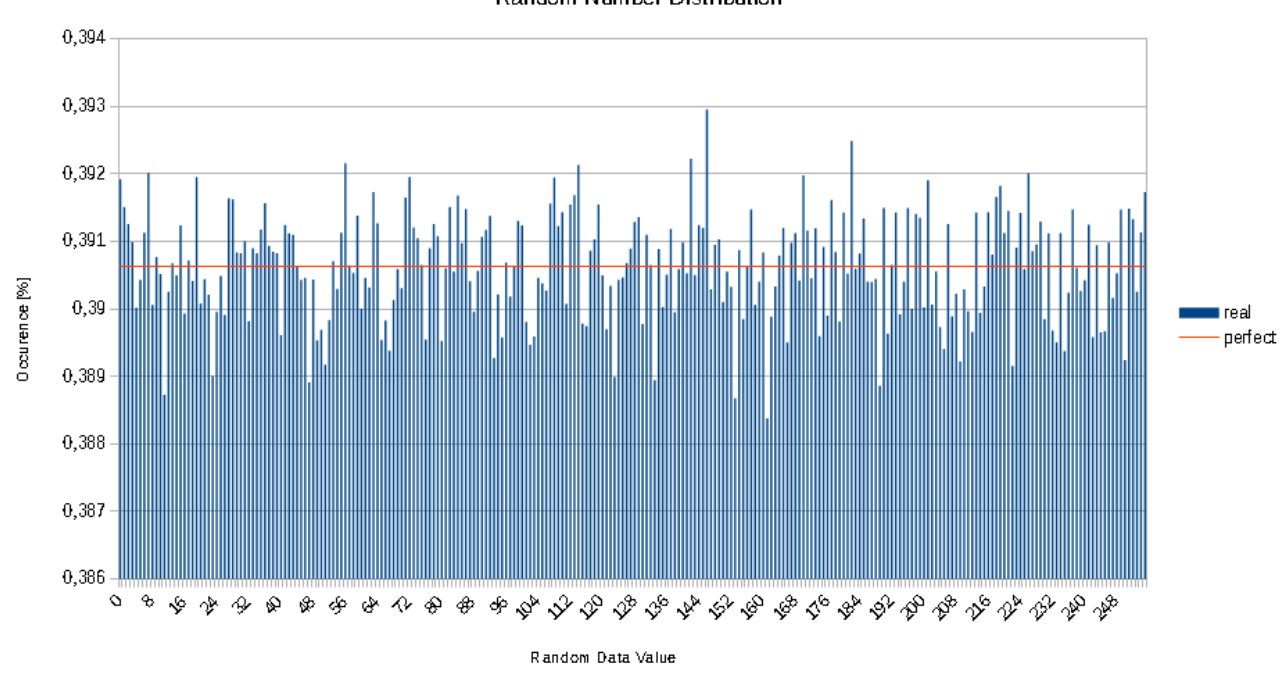

#### **Random Number Distribution**

*Figure 8: NEO430 TRNG relative random number distribution histogram (2 000 000 000 samples)*

## **Operation**

The TRNG features a single control register (TRNG\_CT) to control operation and to read the generated random data. When the TRNG CT EN bit is set, the TRNG starts operation. Make sure to configure the GARO taps using the TRNG CT\_TAPx-EN bits in advance. As soon as the TRNG CT\_VALID bit is set, the current sampled 12-bit random data can be obtained from the lowest 12 bits of the unit's control register (most scenarios might only use the lowest 8 bit). Note, that the TRNG needs at least 12 clock cycles to generate a new random byte. During this sampling time the current output random data is kept in the output register until a valid sampling of the new byte has completed.

The neo430  $trnq.c$  hardware driver library provides basic functions for using the TRNG.

#### **Register Map**

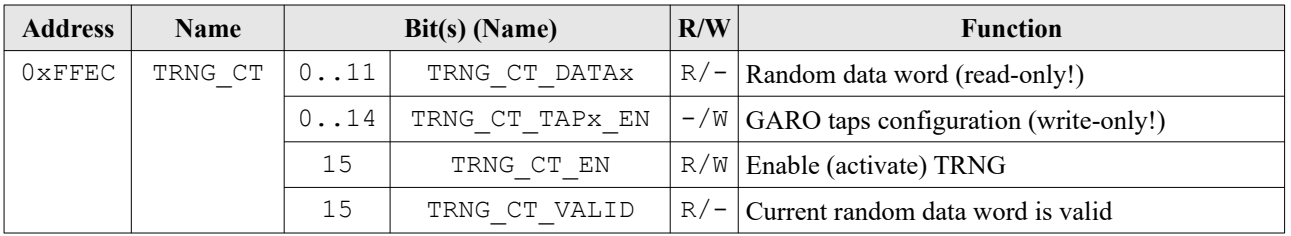

*Table 32: TRNG register map*

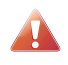

**I cannot guarantee the NEO430 TRNG is a cryptographically secure random number generator** since I have not conducted any kind of a more sophisticated analysis. You can try to enhance the theoretical entropy by increasing the number of inverters in the GARO array. A better analysis regarding the TRNG cryptographical quality could be done by using dedicated test suites.

# **2.18. External Interrupts Controller (EXIRQ)**

To expand the IRQ capabilities of the CPU, the processor features a controller for external interrupts (VHDL component **neo430** exirq.vhd). This controller features eight external interrupt request lines (top entity port ext irq i) with according acknowledge signals (top entity port ext ack o). All interrupt request line trigger on high-level and can be individually activated or deactivated. Also, each interrupt channel can be triggered by software (for traps, breakpoints, software interrupts, etc.).

## **Triggering on Rising/Falling Edges**

The EXIRQ interrupt request lines **only trigger on a high level**. If your application requires an edge sensitive trigger, you need to add an according logic to these lines. The following VHDL example shows a simple rising-edge detector for the external signal ext  $irq(0)$  triggering the EXIRO's neo430  $irq(0)$ channel. Note that an additional register (ext\_irq\_ff(0)) is required as buffer for the edge detector.

ext irq ff(0) <= ext irq(0) **when rising edge**(clk); -- delay IRQ one cycle neo430\_irq(0) <= ext\_irq(0) **and** (**not** ext\_irq\_ff(0)); –- rising-edge detector

## **Implementation Control**

By default, the EXIRQ will always be synthesized. You can enable synthesis by using the EXIRQ USE generic of the processor top entity (see cut-out below). Note that no external interrupts are available when this unit is disabled for synthesis ( $\rightarrow$  ext \_irq\_i and ext\_ack\_o have no function).

EXIRQ\_USE => **true,** -- implement EXIRQ? (default=true)

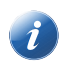

When the external interrupts controller (EXIRQ) is excluded from synthesis, the CPU IRQ line triggering IRQVEC EXT is directly connected to the port  $ext{irq}$  i(0) while all other interrupt input lines are unused. Also, only  $ext{ext}$  ack  $\circ(0)$  is connected.

### **External Interrupt**

Whenever an enabled interrupt channel of the controller is triggered, the according interrupt request is brought to the CPU via the IRQVEC\_EXT interrupt vector. So, regardless which channel is triggered, always the same interrupt handler will be started. However, the EXIRQ hardware driver library (neo430 exirq.c) allows to define unique handler functions for each external interrupt channel. More details are presented in the further course of this chapter.

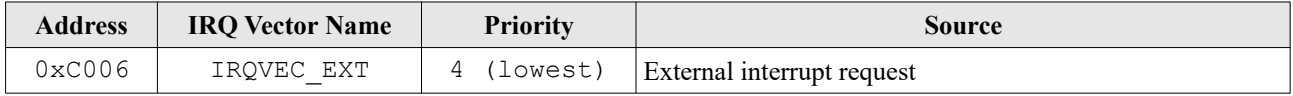

*Table 33: EXIRQ interrupt vector*

### **Operation**

The EXIRQ controller features a single control register (EXIRQ CT). The unit is globally enabled when setting the EXIRQ CT EN bit. If this bit is cleared during operation, all buffered interrupt requests are deleted. Each interrupt request channel features a unique enable signal (EXIRQ CT IRQx EN), which activates the according channel when set.

Channel 0 (ext irq i(0)) has the highest priority, while channel 7 (ext irq i(7)) has the lowest. If several interrupt requests arise at the same time, the one with highest priority will be processed while the remaining ones are internally buffered. Note, that all interrupt request lines **trigger on high-level**.

When an interrupt is signaled to the CPU, the application program can determine which channel caused the request by reading the EXIRQ CT\_IRQ\_SELx bits. A "000" indicates channel 0, a "001" channel 1 and so on. The interrupt is acknowledged by writing a 1 to the EXIRQ CT\_ACK\_IRQ control register bit.

The eight channels can also be triggered by software. For that, the SW IRQ enable bit EXIRQ CT SW IRQ has to be set while the EXIRQ CT\_IRQ\_SELx bits define the channel to be triggered (e.g., "000" for channel 0). A software triggering is only possible when the according IRQ channel is enabled and the EXIRQ controller is activated at all.

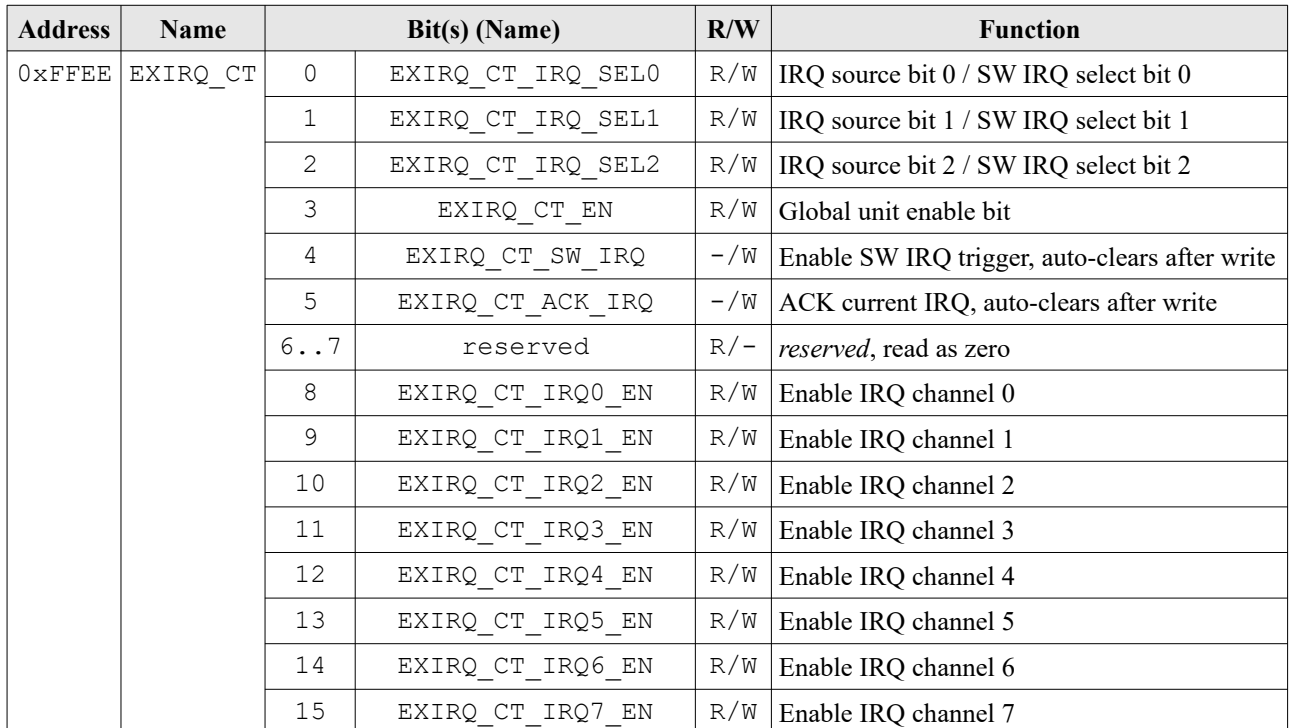

## **Register Map**

*Table 34: EXIRQ register map*

#### **Using the EXIRQ Controller in Software**

The complexity of the EXIRQ controller is hidden by the  $neo430$  exirq.c hardware driver library. For configuring the EXIRQ controller you only need to use the  $neq 430$  exirq config() function from this library. A specific struct (struct neo430 exirq config) is passed to this function that includes the actual configuration:

- **uint16 t** address(8) : A 16-bit wide and 8 entries deep array that stores the base address of the handler functions for the external interrupt channels 0 to 7.
- **uint8 t** enable : An 8-bit wide variable to enable/disable each of the interrupt channels, i.e. bit #0 enables channel 0 and its according address(0) and so on.

When the EXIRQ configuration function ( $neq 430$  exirq config) is called, the actual configuration stored in the struct is stored to a hidden global variable. Also, an actual interrupt handler that handles the interrupt request from the EXIRQ controller is included and its base address is automatically stored to the according interrupt vector location (IRQVEC EXT). Whenever the EXIRQ triggers this interrupt, this interrupt handler is started. Now, the handler reads the according source bits from the EXIRQ to determine the source IRQ channel with highest priority and **calls** the according handler function for this channel (defined by the configuration struct). Hence, the called handler for the external interrupt channels can be normal functions, as the calling interrupt handler already does all the required stack operations.

A simple example for the configuration is shown below (a complete example project for using the EXIRQ can be found in sw\example\exirq test):

```
 // use this predefined struct for configuring the EXIRQ controller
struct neo430 exirq config t exirq config;
 // initialise handler addresses
exirq_config.address[0] = (uint16_t)(&ext_irq_ch0_handler);
exirq_config.address[1] = (uint16_t)(&ext_irq_ch1_handler);
\text{exirq}_\text{config.address[2]} = (\text{uint16}_t)(\text{sexr}_\text{irq}_\text{ch2}handler);
\text{exirq\_config.address[3]} = (\text{uint16\_t})(\text{&ext\_irq\_ch3\_handler});exirq config.address[4] = 0; // set unused vectors to zero
 exirq_config.address[5] = 0;
exirg config.address[6] = 0;
exirq config.address[7] = (uint16 t)(&ext irq ch7 handler);
 // only enable the actually used IRQ channels
exirq config.enable = 0b10001111;
 // program configuration and activate EXIRQ controller
neo430 exirq config(exirq config);
neo430_exirq_enable();
 // enable global interrupts
 neo430_eint();
 // trigger EXIRQ channel 0 IRQ by software just for fun
neo430 exirq sw irq(0);
```
The actual handler functions for the external interrupts should be "normal functions" - so no specific attributes like "interrupt" should be used. Also, these handler functions must not have any parameters or return values. One exemplary handler function (for channel 0) is shown below:

```
 void ext_irq_ch0_handler(void) {
 ...
  }
```
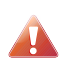

There is no need to use the "interrupt" attribute for the external interrupt channel handler functions that are called by the EXIRQ controller. All the stack handling and the correct interrupt return is already done by the actual interrupt handler which calls the external interrupts handlers.

# **2.19. Arbitrary Frequency Generator (FREQ\_GEN)**

The programmable frequency generator (VHDL component **neo430\_freq\_gen.vhd**) provides three independent channels capable of generating arbitrary frequencies. Each channel is driven by a numbercontrolled oscilaltor (NCO) which in terms is clocked using one out of eight clock prescalers. The generated clock signals are available in the processor's top entity via the **freq\_gen\_o(2 downto 0)** signal.

#### **Implementation Control**

By default, the FREQ\_GEN will be synthesized. You can disable synthesis by using the FREQ\_GEN\_USE generic of the processor top entity (see cut-out below):

FREQ GEN USE => **true,** -- implement FREQ GEN? (default=true)

#### **Theory of Operation**

The frequency generator of each channel is based on a numerically-controlled oscillator (NCO), which is basically a simple accumulator. In every new clock cycle, which is defined by the channel's prescaler selector, the so-called tuning word (TW) is added to the accumulator. The tuning word is 16-bit wide and the accumulator is 17-bit wide. The most significant bit of the accumulator represents the actual channel output.

The "update clock" of each channel's NCO is defined by one of eight prescaler configuration. The prescaler (PRSC) is applied to the main processor clock  $(f_{\text{CPU}})$ . The following prescaler selections / prescalers are available:

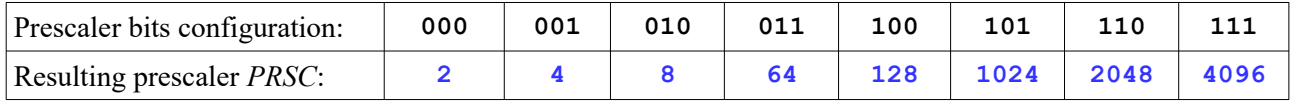

The actual prescaler selection for each channel's prescaler *PRSC(ch)* is configured via the FREQ GEN CT CHx PRSC2 downto FREQ GEN CT CHx PRSC0 bits in the units control register FREQ GEN CT. The tuning word  $TW$  is defined via the FREQ GEN TW CHx registers.

The resulting output frequency f<sub>out</sub> of channel *ch* can be calculated via the following formula:

$$
f_{out}(ch) = \frac{f_{cpu} \cdot TW(ch)}{PRSC(ch) \cdot 2^{17}}
$$
 for channels ch = 0,1,2

*f<sub>cpu</sub>* Processor clock frequency *TW(ch)* Tuning word of channel *ch PRSC(ch)* Prescaler of channel *ch*

Each channel has a unique NCO enable flag in the control register (FREQ GEN CT Chx EN). When this flag is cleared, the output of the according channel goes low and the channel's NCO accumulator is cleared.

### **Register Map**

| <b>Address</b>  | Name            | Bit(s) (Name)   |                       | R/W                | <b>Function</b>                      |
|-----------------|-----------------|-----------------|-----------------------|--------------------|--------------------------------------|
| 0xFF88          | FREQ GEN CT     | $\Omega$        | FREQ GEN CT CHO EN    | R/W                | Enable channel 0                     |
|                 |                 | $\mathbf{1}$    | FREQ GEN CT CH1 EN    | R/W                | Enable channel 1                     |
|                 |                 | $\overline{2}$  | FREQ GEN CT CH2 EN    | R/W                | Enable channel 2                     |
|                 |                 | 3               | FREQ GEN CT CHO PRSCO | R/W                | Clock prescaler select for channel 0 |
|                 |                 | 4               | FREQ GEN CT CHO PRSC1 | R/W                |                                      |
|                 |                 | 5               | FREQ GEN CT CHO PRSC2 | R/W                |                                      |
|                 |                 | 6               | FREQ GEN CT CH1 PRSC0 | R/W                | Clock prescaler select for channel 1 |
|                 |                 |                 | FREQ GEN CT CH1 PRSC1 | R/W                |                                      |
|                 |                 | 8               | FREQ GEN CT CH1 PRSC2 | R/W                |                                      |
|                 |                 | 9               | FREQ GEN CT CH2 PRSC0 | R/W                | Clock prescaler select for channel 2 |
|                 |                 | 10 <sup>°</sup> | FREQ GEN CT CH2 PRSC1 | R/W                |                                      |
|                 |                 | 11              | FREQ GEN CT CH2 PRSC2 | R/W                |                                      |
|                 |                 |                 | 1215                  | $R/-$              | Reserved, read as 0                  |
| 0xFF8A          | FREQ GEN TW CHO | 0. .15          |                       | $-\sqrt{W}$        | Channel 0 tuning word                |
| 0xFF8C          | FREQ GEN TW CH1 | 0. .15          |                       | $-$ / $\mathbb{W}$ | Channel 1 tuning word                |
| $0 \times$ FF8E | FREQ GEN TW CH2 | 0.15            |                       | $-$ / $\mathbb{W}$ | Channel 2 tuning word                |

*Table 35: Frequency Generator register map*

### **Software Driver**

The neo430 freq gen.c hardware driver provides elementary functions for using the frequency generator. This library also provides a more or less complex function, which configures a channel (prescaler and tuning word) for a given frequency.

### **Output Frequency Accuracy**

The NCO architecture is based on integer operations triggered by the main processor clock. Hence, quantization errors will occur. The output frequency is based on the formula given above. However, in some cases this formula only defines the "average output frequency". The actual output frequency might be a combination of two base frequencies closely below and above the target frequency. In this case, the output duty cycle is not exactly 50%.

# **3. Software Architecture**

Software development for the NEO430 is based on the freely-available **TI msp430-gcc compiler toolchain**, which can be downloaded from (use the "compiler only" package):

#### **[http://software-dl.ti.com/msp430/msp430\\_public\\_sw/mcu/msp430/MSPGCC/latest/index\\_FDS.html](http://software-dl.ti.com/msp430/msp430_public_sw/mcu/msp430/MSPGCC/latest/index_FDS.html)**

With the compiler tool chain, you can turn your  $C/C++$  programs into an NEO430 executable. Generating an executable is done in several consecutive steps (all done by the provided compilation scripts):

- 1. The application start-up code (*crt0.asm*) is assembled into an object file. This start-up codes is responsible for the minimal required hardware initialization.
- 2. The actual application program is compiled together with all included files and libraries. The code is optimized for size (**-Os**) by default. If required, all library functions are also compiled.
- 3. In the next step, all generated object files are linked together using the special NEO430 linker script  $(ne0430 \text{ linker script.x})$ . This specific linker script generates a final object file, that already represents the actual memory layout of the NEO430. Also, an ASM listing file is generated (main.s) for debugging.
- 4. The final program object file is generated.
- 5. In the last step, the program image is converted into a NEO430 executable (main.bin) binary. This file can be uploaded and executed by the NEO430 bootloader. Additionally, an executable VHDL memory initialization image for the IMEM is generated and directly installed into the neo430 application image.vhd file – no manual copy required. This is only relevant if the instruction memory is configured as true ROM.

The last step is done by a small C program, which is located in the  $sw/tools/image$  gen folder. It is automatically compiled when you are using the NEO430 toolchain for the first time.

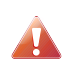

The size of the final executable, which is printed in your console by the make script, only represents the size of the executable image. Additional RAM is required for allocating dynamic memory for the stack and the head (actual size depends on the application program).

## **3.1. Executable Program Image**

As the last step of the program compilation flow, the NEO430 executables are generated. The binary version can be uploaded to the processor to be executed directly and/or programmed into an external flash SPI. The executable VHDL IMEM memory initialization data is directly inserted into the processor's IMEM image VHDL file. The compilation script uses a specific linker script to generate the final image:

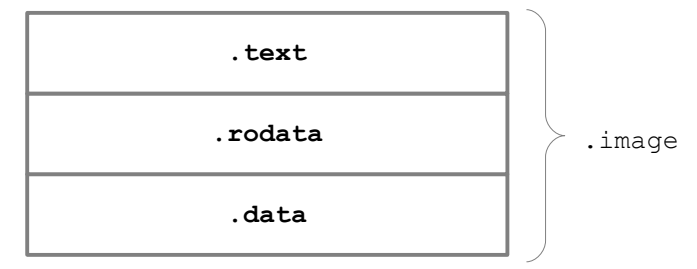

*Figure 9: Construction of the final program image*

## **3.1.1. Image Sections**

The final executable image consists of the following three sections:

- .text Executable instructions, including start-up, application and termination code
- .rodata Read-only data (constants like strings)
- .data Pre-initialized variables (will be copied into RAM during start-up)

## **3.1.2. Dynamic Memory**

The remaining memory – the memory after the  $.\text{data section until the end of the RAM} - \text{is used for the}$ dynamic data during run time. This data includes the stack and the heap. The stack grows from the end of the memory down to the end of the .data section. The heap grows from the end of the .data section up to the end of the memory. Make sure there is no collision between the heap and the stack when using dynamic memory allocation!

## **3.1.3. Application Start-Up Code**

During the linking process, the application start-up code  $crt0$ . asm is placed right before the actual application. The resulting code represents the applications . text segment and thus, the final executable. The start-up code implements a basic system initialization:

- Setup the stack-pointer according to the memory size configuration from the CPUID registers
- Set all IO device registers to 0x0000
- Clear complete DMEM, including . bss segment and the interrupt vectors, copy the . data section from IMEM to DMEM
- Initialize all CPU data registers
- Call the application's main function
- If the main function returns, the watchdog timer is deactivated, interrupts are disabled and the CPU is set to eternal sleep mode

### **3.1.4. Executable Image Formats**

The auxiliary image generator program  $(sw \to \cosh \imes \neq \cosh \sinh \cos \theta)$  is used to either create an executable binary or an executable VHDL memory initialization image. The actual conversion target is given by the first argument when executing the image generator. Valid target options are listed below. The second argument determines the input file and the third argument specifies the output file.

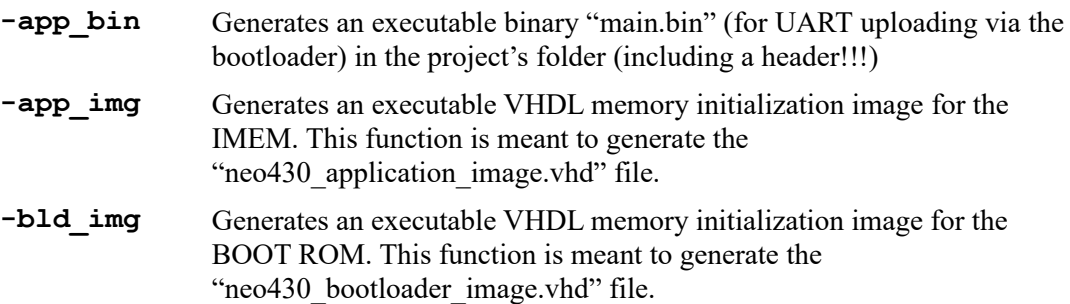

There is a special thing about the binary executable format: This executable version has a very small header consisting of three 16-bit words located right at the beginning of the file. The first word (**red**) is the signature word and is always **0xCAFE**. Based on this word, the bootloader can identify a valid image file. The next word (**green**) represents the size in bytes of the program image (so this value is always 6 bytes less than the actual file size). A simple XOR checksum of the program data is given by the third word (**blue**). This checksum is computed by XOR-ing all program data words (no header data!) of the program image. Below you can see an exemplary binary executable.

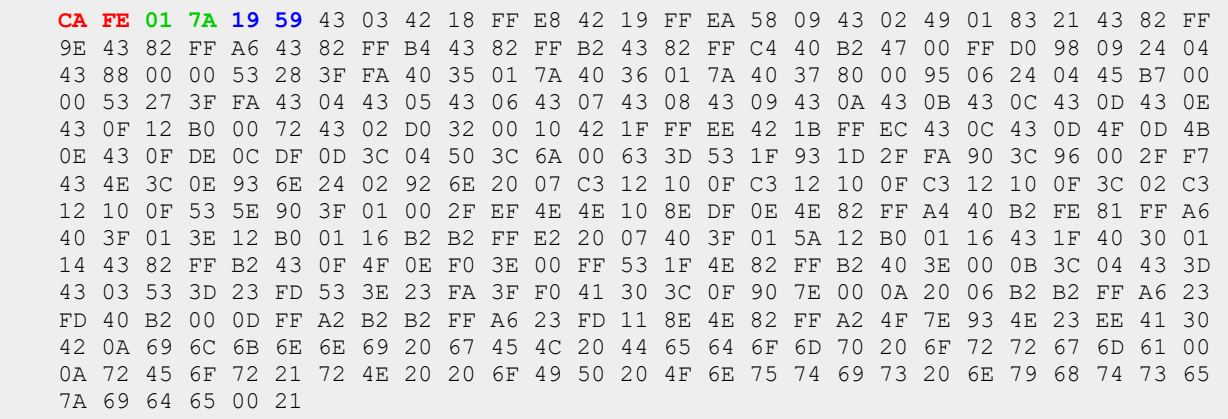

*Hex-view of an executable binary image including colorized header*

## **3.2. Internal Bootloader**

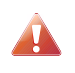

The bootloader requires at least the **TIMER** and the **UART** units to be included into the design! The **GPIO** unit is optional since it is just used for status indication. The **SPI** unit is only required, if you want to use an external SPI flash for automatic application booting.

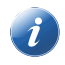

When the bootloader is implemented (enabled via the BOOTLD USE generic) the IMEM is not initialized by the bitstream at all. This allows a mapping of the IMEM to memory primitives, that do not support initialization during bitstream upload.

The included bootloader of the NEO430 processor allows you to upload new program images at every time. If you have an external SPI flash connected to the processor (for example the FPGA configuration memory), you can store the program image to it and the system can directly boot it after reset without any user interaction. But we will talk about that later…

To interact with the bootloader, attach the UART signals of the processor via a COM port (-adapter) to a computer, configure your terminal program using the following settings and perform a reset of the processor.

Terminal console settings (19200-8-N-1):

- **19200** Baud
- **8** data bits
- **N**o parity bit
- **1** stop bit
- Newline on " $\langle r \rangle$ " (carriage return, newline)
- No transfer protocol for sending data, just the raw byte stuff

The bootloader uses bit #0 of the GPIO output port as high-active status LED (all other outputs are set to low level by the bootloader). After reset, this LED will start blinking at  $\sim$ 2Hz and the following intro screen should show up in your terminal. This start-up screen also gives some brief information about the bootloader version and several system parameters (all in hexadecimal representation, except for the bootloader version):

```
NEO430 Bootloader
BLV: Feb 10 2020 \rightarrow Bootloader version (compile date)
HWV: 0 \times 0340 \rightarrow \text{Hardware version}USR: 0 \times 1 ce4 \rightarrow User code defined via the USER CODE generic of the top entity
CLK: 0 \times 0134f d90 \rightarrow Clock speed in HzROM: 0 \times 8000 \rightarrow Size of internal IMEM in bytes
RAM: 0 \times 3000 \rightarrow Size of internal DMEM in bytes
SYS: 0x74bd \rightarrow System configuration (SYSCONFIG)
```
Autoboot in 4s. Press key to abort.

*NEO430 bootloader start-up screen*

Now you have 4 seconds to press any key. Otherwise, the bootloader starts the auto boot sequence (see next chapter). When you press any key within the 4 seconds, the actual bootloader user console starts:

```
NEO430 Bootloader
BLV: Feb 10 2020
HWV: 0x0340
USR: 0x1ce4
CLK: 0x0134fd90
ROM: 0x8000
RAM: 0x3000
SYS: 0x74bd
Autoboot in 4s. Press key to abort.
CMDs:
h: Help
r: Restart
u: Upload
p: Program
e: Execute
CMD:
```
#### *NEO430 bootloader console*

The auto-boot countdown is stopped and now you can enter a command from the list to perform the corresponding operation:

- **h**: Show the help text (again)
- **r**: Restart the bootloader
- **u**: Upload new program executable image (**raw** \*.bin file) via UART into the IMEM
- **p**: Write the complete IMEM content as boot image to the SPI flash (at SPI.CS0)
- **e**: Start the application, which is currently stored in IMEM

A new program is uploaded to the NEO430 by using the **upload** function. The compile scripts of this project generate a compatible binary executable (\*.bin format), which must be transmitted by your terminal program without using any kind of protocol – just raw data. When the image is completely uploaded, it resides in the IMEM and you can start executing it using the **execute** option.

The complete content of the IMEM can be stored to an external SPI flash by using the **program** command (the programming can take some time). The bootloader will try to load this image from the SPI flash at start up during the autoboot sequence and automatically launches it.

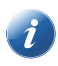

More information about using an external SPI flash for booting can be found in chapter [4.6. External](#page-83-0) [SPI Boot Flash.](#page-83-0)

## **3.2.1. Auto Boot Sequence**

When you reset the NEO430 processor, the bootloader waits 4 seconds for a console user input before it starts the automatic boot sequence. This sequence tries to fetch a valid boot image from the external SPI flash, connected to SPI chip select bit #0. If a valid boot image is found and can be successfully transferred into the internal IMEM, it is automatically started. If no SPI flash was detected or if there was no valid boot image found, the bootloader stalls and the status LED is permanently activated.

## **3.2.2. Error Codes**

If something goes wrong during the bootloader operation, an error code is shown. In this case, the processor stalls, a bell command and one of the following error codes is send to the terminal, the status LED is permanently activated and the system must be manually reset.

- **ERR** 00: This error occurs if the attached SPI flash cannot be accessed during write transfers. Make sure you have the right type of flash and that it is connected properly to the NEO430's SPI port at chip select #0 (CS0).
- **ERR 01**: If you have implemented the IMEM as true ROM (so it cannot be written) this error pops up when trying to install a new application image (e.g. via the UART). Set the IMEM\_AS\_ROM configuration generic of the processor top entity to 'false' to implement the IMEM as writable RAM.
- **ERR** 02: If you try to transfer an invalid executable (via UART or from the external SPI flash), this error message shows up. Also, if no SPI flash was found during a boot attempt, this message will be displayed.
- **ERR 04**: Your program is way too big for the internal IMEM. Increase the IMEM size of your NEO430 project or reduce your application code.
- **ERR 08**: This indicates a checksum error. Something went wrong during the transfer of the program image (upload via UART or loading it from the external SPI flash). If the error was caused by a UART upload, just try it again. When the error was generated during a flash access, the stored image might be corrupted.

## **3.3. Software Libraries**

The NEO430 project provides a set of C libraries that allow an easy usage of all of the core's peripheral and CPU features. All you need to do is to include the main NEO430 library file in your application's main C file. The main library file as well as all sub-libraries are located in sw/lib/neo430 and are automatically added by the makefile to the include path.

#include <**neo430.h**>

This main include file will automatically include all driver libraries (e.g. the drivers for the UART). The following list shows all the included driver libraries, which are located in the sw/lib/neo430/include folder. The according source files are located in sw/lib/neo430/source. Take a look at the according library file when you want to use the according hardware unit – you will find a rich set of handy functions :)

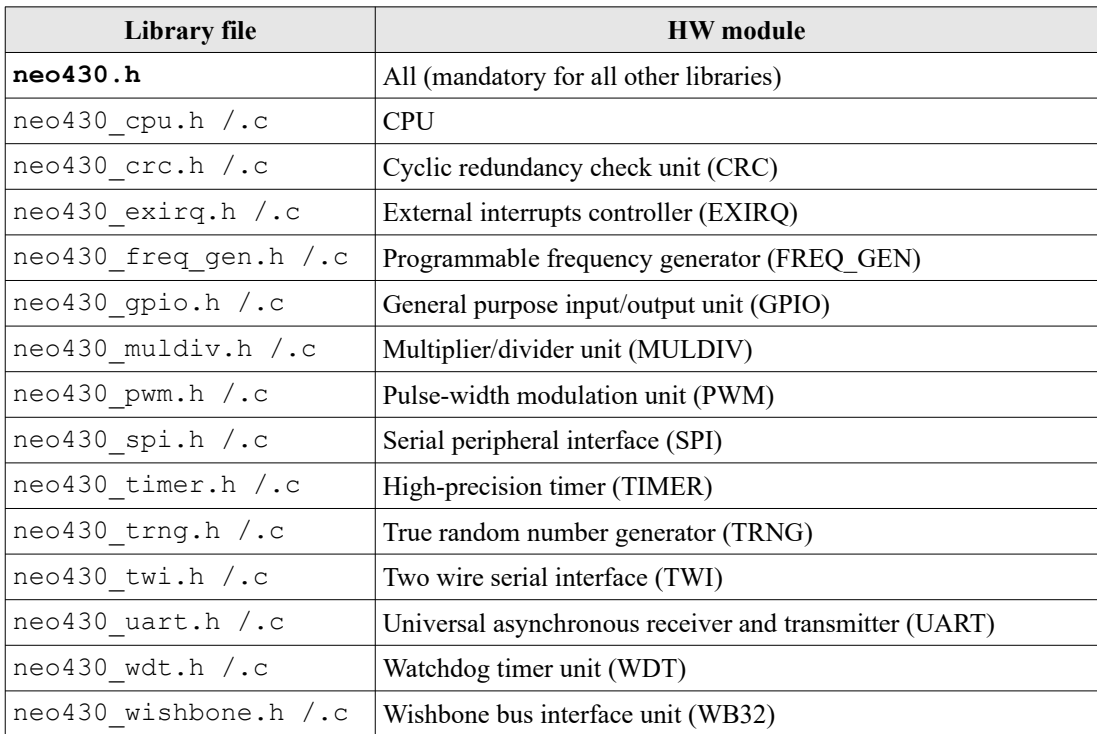

*Table 36:NEO430 software library files*

The NEO430 software library provides driver functions for the CPU and all peripheral devices. Check the  $sw\li{\text{blue0430}\space}$  source folder – each driver library is highly commented to explain how to use all the provided functions.

# **3.4. NEO430 Application Makefile**

A software project for the NEO430 is built using a custom makefile. Hence, each (example) project folder in sw\example consists at least of one source code file (e.g., main.c) and the makefile itself. When creating a new project, copy this makefile to your new project folder. I suggest to create new projects also in sw\ example to keep the file dependencies. Of course, these dependencies can be manually configured when your project is located somewhere else.

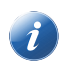

The NEO430 makefile was tested on a native Linux, on the Linux subsystem for Windows, on Windows Powershell and cygwin.

Before you can use the makefiles, you need to download and install the msp430-gcc toolchain. Also, you have to add the installation folder of the compiler to your system's PATH variable. More information can be found in chapter [4. Let's Get It Started!](#page-73-0).

The makefile is invoked by simply executing make in your console:

```
 .../sw/example/blink_led$ make
```
Just executing make will show the help menu showing all available targets:

```
 NEO430 Application Compilation Script
 Make sure to add the msp430-gcc bin folder to your system's PATH variable.
 Targets:
help - show this text<br>
check - check toolchai
          - check toolchain
 info - show makefile configuration
  compile - compile and generate *.bin executable for upload via bootloader
  install - compile, generate and install VHDL boot image
 all - compile and generate *.bin executable for upload via bootloader and
exted and install VHDL boot image<br>clean - clean up project
          - clean up project
 clean_all - clean up project, core libraries and helper tools
CC_USER_FLAGS (usage example: CC USER FLAGS+=-DNEO430 HWMUL ABI OVERRIDE)
NEC0430 HWMUL ABI OVERRIDE - implicit usage of MULDIV.mul unit (make sure it is
                              synthesized)
 NEO430 HWMUL DSP - use embedded multiplier for MULDIV.mul unit (make also sure
                             this option is synthesized)
```
If your software project is not located in the NEO430's default sw\example folder, you need to specify the path (relative or absolute) to the NEO430 home folder (the base folder of the NEO430 project, where the rtl, sw, sim, … folders are located):

.../sw/example/blink led\$ make **NEO430 HOME**=path to neo430 home folder
### **3.4.1. Targets**

This is a short explanation of the available targets of the application makefile.

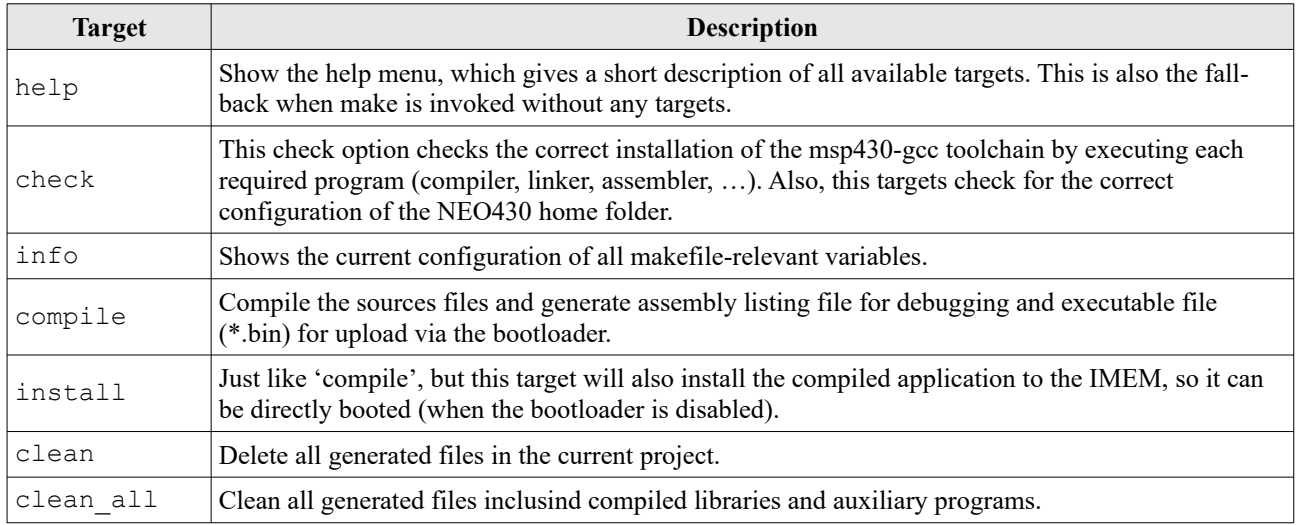

*Table 37:NEO430 processor-specific makefile flags*

### **3.4.2. NEO430-Specific Flags**

The makefiles provide custom flags to optimize the compilation for a specific hardware configuration of the NEO430 processor. The following flags are available:

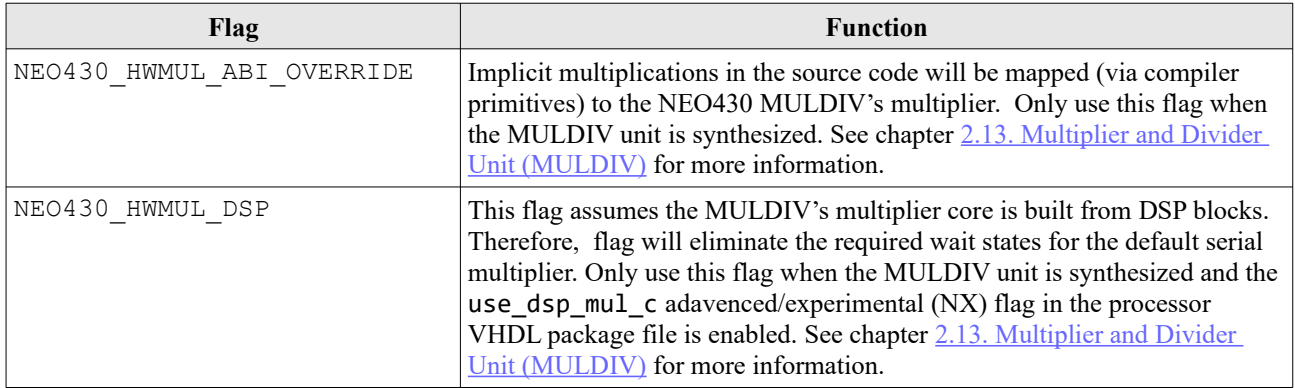

*Table 38:NEO430 processor-specific makefile flags*

To use a flag, it has to be appended to the **CC\_USER\_FLAGS** variable when involing make. Also, you have to use the '-D' prefix to make this variable also available as "define" for the source files:

\$ make clean\_all compile **CC\_USER\_FLAGS**+=**-DNEO430\_HWMUL\_ABI\_OVERRIDE**

# **4. Let's Get It Started!**

To make your NEO430 project run, follow the guides from the upcoming sections. There are several guides for the application compilation and all details of the project.

# **4.1. General Hardware Setup**

Follow these steps to build the FPGA hardware of your NEO430 project. In this tutorial, we will use a test implementation of the processor – using most of the processor's optional modules but just propagating the minimal signals to the outer world. Hence, this guide is intended as evaluation project to check out the NEO430. A little note: The order of the following steps might be a little different for your specific EDA tool.

- 1. Create a new project with your FPGA EDA tool of choice (Xilinx Vivado, Intel Quartus, Lattice Diamond/Radiant, …).
- 2. Add all VHDL files from the project's **rtl/core** folder to your project. Make sure to *reference* the files only – do not copy them.
- 3. Make sure to add all the rtl files to a new **library** called "**neo430**".
- 4. The **neo430** top. vhd file is the top entity of the NEO430 processor. If you already have a design, instantiate this unit into your design and proceed. If you do not have a design yet and just want to check out the NEO430 – no problem! Use the **neo430\_test.vhd** file from the **rtl/top\_templates** folder as top entity. Of course, you also need to add this file to your project. This tutorial assumes to use this test entity as top entity, but the basic steps are the same when using the core itself as part of your project.
- 5. The configuration of the NEO430 processor is done using the generics of the instantiated processor top entity (here, done in the neo430 test. vhd file). Let's keep things simple at first and use the default configuration (see below). But there is one generic, that has to be set according to your FPGA / board: The clock frequency of the top's clock input signal (clk\_i). Use the **CLOCK\_SPEED** generic to specify your clock source's frequency in Hertz (Hz). The default value, that you need to adapt, is marked in **red**:

```
neo430 top test inst: neo430 top
  generic map (
    -- general configuration --
 CLOCK_SPEED => 100000000, -- main clock in Hz
IMEM_SIZE => 4*1024, -- internal IMEM size in bytes, max 48kB (default=4kB)
DMEM_SIZE => 2*1024, -- internal DMEM size in bytes, max 12kB (default=2kB)
    -- additional configuration --
   USER CODE => x''4788", -- custom user code
     -- module configuration --
   MULDIV_USE => true, -- implement multiplier/divider unit? (default=true)<br>WB32 USE => true. -- implement WB32 unit? (default=true)
   WB32_USE => true, -- implement WB32 unit? (default=true)<br>WDT USE => true, -- implement WDT? (default=true)
                \Rightarrow true, -- implement WDT? (default=true)
   GPIO USE \Rightarrow true, -- implement GPIO unit? (default=true)
   TIMER USE => true, -- implement timer? (default=true)<br>UART USE => true, -- implement UART? (default=true)
 UART_USE => true, -- implement UART? (default=true)
 CRC_USE => true, -- implement CRC unit? (default=true)
    CFU_USE => false, -- implement custom functions unit? (default=false)
   PWM_USE => true, -- implement PWM controller? (default=true)<br>TWI_USE => true, -- implement two wire serial interface? (de
 TWI_USE => true, -- implement two wire serial interface? (default=true)
 SPI_USE => true, -- implement serial peripheral interface? (default=true)
 TRNG_USE => false, -- implement true random number generator? (default=false)
 EXIRQ_USE => true, -- implement external interrupts controller? (default=true)
   FREQ GEN USE => true, -- implement arbitrary frequency generator? (default=true)
   -- boot configuration --
 BOOTLD_USE => true, -- implement and use bootloader? (default=true)
 IMEM_AS_ROM => false -- implement IMEM as read-only memory? (default=false)
  \lambda
```
- 6. If you feel like it or if your FPGA does not provide enough resources you can modify the memory sizes (IMEM and DMEM) or exclude certain modules from implementation. But as mentioned above, let's keep things simple and use the standard configuration for now. We will come back to the customization of all those configuration generics in later chapters.
- 7. Depending on your FPGA tool of choice, it is time now (or later?) to assign the signals of the test setup top entity to the according pins of your FPGA board. All the signals can be found in the entity:

```
 entity neo430_test is
    port (
     -- global control --<br>clk i : in std
 clk_i : in std_ulogic; -- global clock, rising edge
 rst_i : in std_ulogic; -- global reset, async, LOW-active
      -- gpio --
      gpio_o : out std_ulogic_vector(07 downto 0); -- parallel output
        -- serial com --
      uart_txd_o : out std_ulogic; -- UART send data
     uart rxd<sup>i</sup> : in std<sup>ulogic</sup> -- UART receive data
    );
 end neo430 test;
```
8. Attach the clock input to your clock source and connect the reset line to a button of your FPGA board. Check whether it is low-active or high-active – the reset signal of the processor must be **lowactive**, so maybe you need to invert the input signal. If possible, connected at least bit #0 of the GPIO output port to a high-active LED (invert the signal when your LEDs are low-active). Finally, connect the UART signals to your serial host interface (dedicated pins, USB-to-serial converter, etc.). The final test setup is illustrated in the figure below.

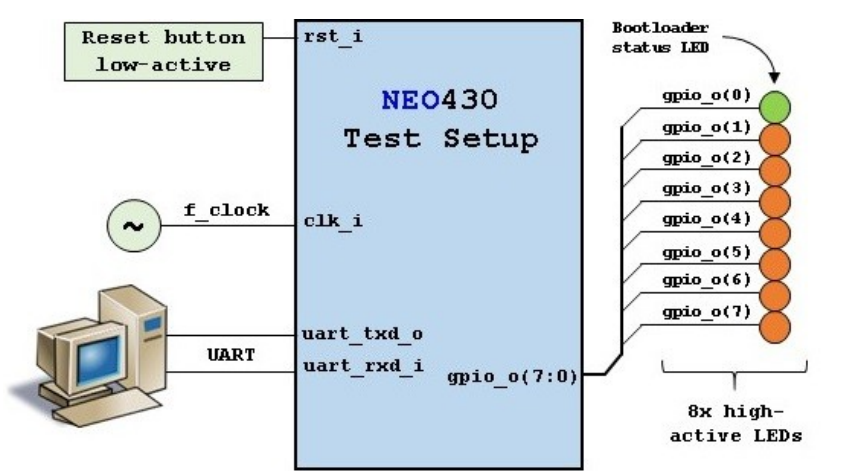

*Figure 10: External hardware configuration of the NEO430 test implementation (neo430\_test.vhd)*

- 9. Perform the project HDL compilation (synthesis, mapping, bitstream generation).
- 10. Download the generated bitstream into your FPGA ("program" it) and press the reset button (just to make sure everything is sync).
- 11. Done! If you have assigned the bootloader status LED (bit #0 of the GPIO output port), it should be flashing now and you should receive the bootloader start prompt via the UART.

## <span id="page-76-0"></span>**4.2. General Software Setup**

So, the hardware thing is done. Now it is time to prepare the general part of the software flow.

- 1. At first, download the latest version of the **TI msp430-gcc compiler tool chain**. Make sure to download the Windows version when using the Windows Powershell. Download the Linux version when you are using the Windows Bash Subsystem or a native Linux system. You can downloaded the compiler without registration (select the "compiler only" package) from **[http://software](http://software-dl.ti.com/msp430/msp430_public_sw/mcu/msp430/MSPGCC/latest/index_FDS.html)[dl.ti.com/msp430/msp430\\_public\\_sw/mcu/msp430/MSPGCC/latest/index\\_FDS.html](http://software-dl.ti.com/msp430/msp430_public_sw/mcu/msp430/MSPGCC/latest/index_FDS.html)**.
- 2. Extract/install all files into a folder somewhere in your file system. Remember where you have installed the compiler, since this will be important for the setup of compilation scripts in the next chapter(s).
- 3. **Changing Memory Sizes:** You need to tell the linker the size of the internal RAM (the data memory, "DMEM", DMEM SIZE generic) and the internal ROM (instruction memory, "IMEM", IMEM SIZE generic) of the NEO430 (you defined that during the previous tutorial). Open the **neo430\_linker\_script.x** in the **sw/common** folder with a text editor and set the parameter LENGTH of the ROM memory section according to the previously configured IMEM SIZE generic and the RAM memory section according to the previously configured DMEM SIZE generic  $($ hexadecimal representation!). The cut-out below shows the default configuration – if you have not changed the memory sizes before you can keep everything in its current state and proceed.

```
 MEMORY
 {
   rom (rx) : ORIGIN = 0x0000, LENGTH = 0x1000
   ram (rwx) : ORIGIN = 0xC008, LENGTH = 0x0800 - 8
 }
```
(Only edit the values marked in **red**!)

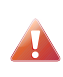

Make sure you **do not** delete the "-8" right after the length of the RAM! This subtraction is required due to the interrupt vectors, which are located at the beginning of the DMEM. Additionally, the origin of the DMEM is set to 0xC008 *for the compiler* so it does not use the first 8 bytes at all. Of course, the "real" base address of the data memory module is still 0xC000.

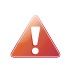

Every time you change the hardware configuration of the IMEM and/or DMEM you need to do the same modifications in the linker script file.

- 4. Make sure to have a native CCC compiler installed. The native GCC is required to compile the image generator helper tool. Furthermore, GNU Make is required. When using the Windows Powershell you can use MinGW to get GCC and GNU Make. Make sure all these tools are up-todate.
- 5. You can check the correct installation of the toolchain and the correct configuration of the makefile:

```
 .../sw/example/blink_led$ make check
```
### **4.3. Application Program Compilation using Windows Powershell**

Use this guide if you want to compile programs using the **Windows Powershell**.

- 1. Double-check you have downloaded and installed the Windows version of the TI MSP430GCC compiler.
- 2. Now open a Windows Powershell console. Just hit the Windows key, type "Powershell" and press enter.
- 3. Next we need to add the MSP430-gcc compiler binaries to the system's **PATH environment variable** so the makefiles can actually use all the compiler tools. In the following example the binary compiler sources are located in the folder C: \msp430-gcc-8.3.0.16 win64\bin. Make sure to use the **absolute** path here.

PS c:\> **\$env:PATH="\$env:PATH;C:\msp430-gcc-8.3.0.16\_win64\bin"**

- 4. This environment variable is only modified for the current console session. After closing and reopening the console you need to assign the variable again.
- 5. That's all for now! Now you can start compiling programs. At first, we will begin with a simple example program. Navigate with your console to the blink\_led folder in the project's software examples folder: sw\example
- 6. Execute the actual compilation make script in the current example folder to see all provided targets:

```
.../sw/example/blink led$ make
 NEO430 Application Compilation Script
 Make sure to add the msp430-gcc bin folder to your system's PATH variable.
 Targets:
help - show this text
 check - check toolchain
  info - show makefile configuration
  compile - compile and generate *.bin executable for upload via bootloader
 install - compile, generate and install VHDL boot image<br>all - compile and generate * bin executable for upl
           - compile and generate *.bin executable for upload via bootloader and
              generate and install VHDL boot image
 clean - clean up project
 clean all - clean up project, core libraries and helper tools
```
- 7. Execute a "**make clean\_all all**". If an error regarding the msp430-elf-objdump appears, simply execute "**make all**" again (I'm working on this…). See the following tutorial for more information regarding the available targets.
- 8. That's all, you have just compiled your first application.

### **4.4. Application Program Compilation using the Windows Bash Subsystem or a Native Linux System**

Use this guide if you want to compile programs using the **Windows Subsystem for Linux** or native **Linux**.

- 1. Double-check you have downloaded and installed the Linux version of the TI MSP430GCC compiler.
- 2. Open a terminal console. When using the Windows Subsystem for Linux you can do this by executing "bash" in a normal CMD console.
- 3. Next we need to add the MSP430-gcc compiler binaries to the system's **PATH environment variable** so the makefiles can actually use all the compiler tools. In the following example example (Windows Bash) the binary compiler sources are located in the folder  $/$ mnt $/c$ /msp430-gcc-8.3.0.16\_linux64/bin. Make sure to use the **absolute** path here.

§ **export PATH=\$PATH:/mnt/c/msp430-gcc-8.3.0.16\_linux64/bin**

- 4. This environment variable is only set for the current console session. After closing and re-opening the console you need to assign the variable again. Alternatively, you can add this command to your *bashrc*. By this, the environment variable is automatically configured when opening a new console.
- 5. That's all for now! Now you can start compiling programs. At first, we will begin with a simple example program. Open a terminal and navigate to the blink led folder in the project's software examples folder: sw/example
- 6. Execute the actual compilation make script in the current example folder to see all provided targets:

```
.../sw/example/blink led$ make
 NEO430 Application Compilation Script
 Make sure to add the msp430-gcc bin folder to your system's PATH variable.
Targets:<br>help
            - show this text
 check - check toolchain
  info - show makefile configuration
  compile - compile and generate *.bin executable for upload via bootloader
 install - compile, generate and install VHDL boot image all - compile and generate * bin executable for upl
            - compile and generate *.bin executable for upload via bootloader and
              generate and install VHDL boot image
  clean - clean up project
 clean all - clean up project, core libraries and helper tools
```
7. The target "help" will display the same text again. "compile" compiles the current project and generates a binary file, that can be uploaded via the NEO430 bootloader. The target "install" also compiles the project and will also create a VHDL memory initialization file, which can be directly used for booting the application when not using the bootloader. "all" will execute both of these steps. Via "clean" you can clean the current project. A "clean\_all" will also clean the NEO430 libraries and the auxiliary tools. For now, execute a "**make clean\_all all**".

.../sw/example/blink led\$ make clean all all Memory utilization: text data bss dec hex filename 2a8 main.elf Installing application image to rtl/core/neo430\_application\_image.vhd

- 8. At first, the memory utilization/distribution is shown (in bytes). After that, a status message is shown, that confirms the "installation" process of the generated program image into the instruction memory VHDL component using the neo430 application image. vhd file in the rtl folder.
- 9. That's it!

## **4.5. Uploading and Starting of a Binary Executable Image via UART**

When compiling an application, two final files are generated in the project folder:

- **main.bin** The binary executable used for uploading via the bootloader.
- **main.s** The ASM listing file of the compiled application (for debugging).

The generated binary executable must be uploaded to the NEO430 to be executed. This tutorial uses **TeraTerm** as an exemplary serial terminal program for **Windows**, but the general procedure is the same for other terminal programs and/or build environments / operating systems.

- 1. Connect the UART interface of your FPGA (board) to a COM port of your computer or use an USBto-serial adapter.
- 2. Start a terminal program. In this tutorial, I am using TeraTerm for Windows. You can download it from: **<https://ttssh2.osdn.jp/index.html.en>**
- 3. Open a connection to the corresponding COM port. Configure the terminal according to the following parameters:
	- **19200 Baud**
	- **8 data bits**
	- **1 stop bit**
	- **No parity bits**
	- **No transmission/flow control protocol** (just raw byte mode)
	- Newline on " $\mathbf{r} \cdot \mathbf{n}$ " = carriage return & newline (if configurable at all)

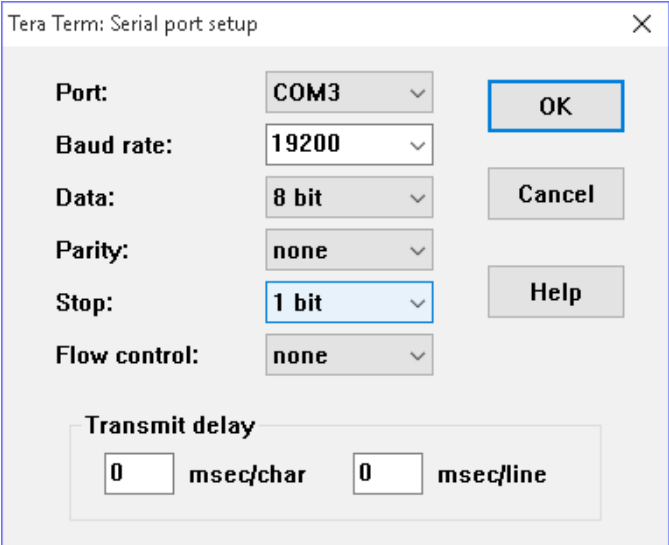

*Figure 11: Serial configuration of TeraTerm*

4. Also make sure, that single chars are transmitted without any consecutive "new line" or "carriage return" commands (this is highly dependent on your terminal application of choice, TeraTerm only sends the raw chars by default).

5. Press the NEO430's reset button to restart the bootloader. The status LED starts blinking and the bootloader intro screen appears in your console. Hurry up and press any key (hit space!) to abort the automatic boot sequence and to start the actual bootloader user interface console.

```
NEO430 Bootloader
BLV: Feb 11 2020
HWV: 0x0340
USR: 0x1ce4
CLK: 0x0134fd90
ROM: 0x8000
RAM: 0x3000
SYS: 0x74bd
Autoboot in 4s. Press key to abort.
CMDs:
h: Help
r: Restart
u: Upload
p: Program
e: Execute
CMD:
```
6. Execute the "Upload" command by typing **u**. Now, the bootloader is waiting for a binary executable to be send.

CMD:> u Awaiting BINEXE...

> 7. Use the "send file" option of your terminal program to transmit the previously generated binary executable (**main.bin**) from the sw\example\blink\_led folder to the NEO430.

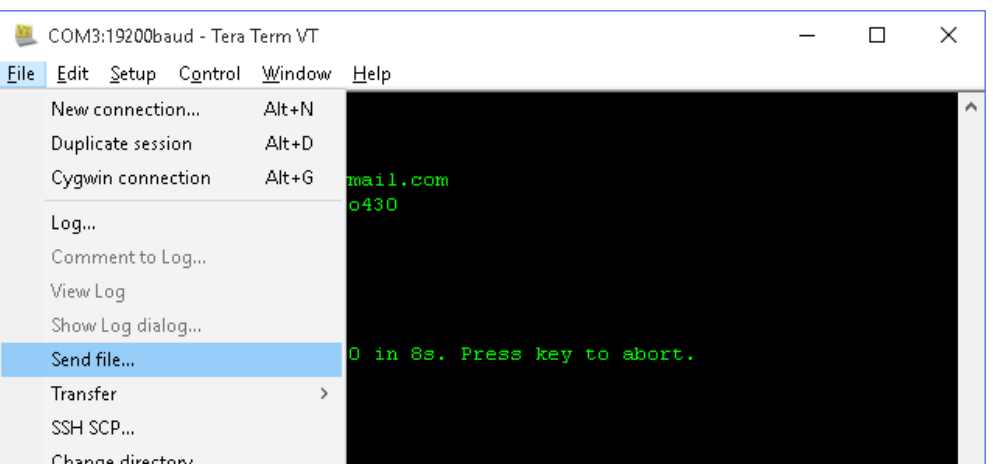

*Figure 12: Sending a file using TeraTerm*

- - 8. Make sure to transmit the executable in **raw binary mode** (no transfer protocol, no additional header stuff). When using TeraTerm, select the "binary" option in the send file dialog:

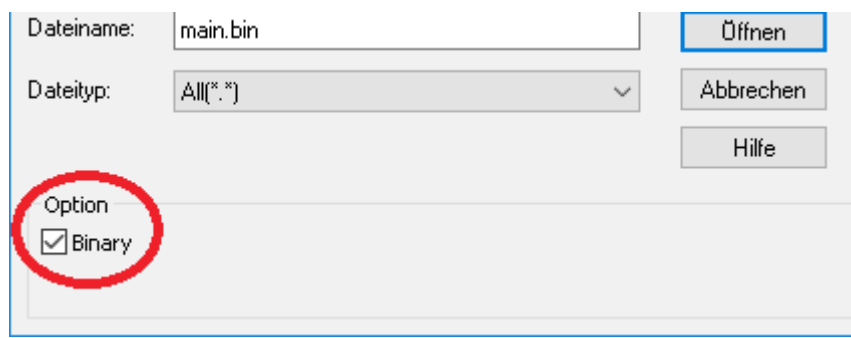

*Figure 13: Transfer executable in binary mode (German version of TeraTerm)*

9. If everything went fine, **OK** will appear in your terminal:

```
CMD:> u
Awaiting BINEXE...OK
```
10. The program image now resides in the internal IMEM of your NEO430. To execute the program right now, start the application by pressing **e**. The blink\_led program starts, prints "Blinking LED demo program" and will begin displaying an incrementing counter on the 8 LEDs connected to the GPIO output port.

CMD:> e Booting... Blinking LED demo program

11. That's all. Now you are prepared to start your own project! ;)

## **4.6. External SPI Boot Flash**

If you want the NEO430 bootloader to automatically fetch and execute an application image at start-up ( $\rightarrow$ auto boot configuration), you can store it to an external SPI flash. The advantage of the external memory is to have a non-volatile program storage, which can be re-programed at any time just by executing some bootloader commands. Thus, no FPGA bitstream recompilation is required at all.

### **SPI Flash Requirements**

The bootloader can access an SPI compatible flash via the processor's SPI port (see top entity). The flash must be capable of operating at least at 1/8 of the processor's main clock. Only single read and write operations are used. The address has to be 24 bit long. Furthermore, the SPI flash has to support at least the following commands:

- READ
- **READ STATUS**
- WRITE ENABLE
- PAGE PROGRAM
- SECTOR ERASE
- READ ID
- (POWER DOWN & RELEASE FROM POWER DOWN)

The base address for storing the application image to the SPI flash is defined in the bootloader source code (sw/bootloader/bootloader.c):

```
// SPI flash boot base address
#define SPI_FLASH_BOOT_ADR 0x00040000L
```
Ifyou change this base address, you have to recompile the bootloader ([4.9. Re-Building the Internal](#page-87-0) [Bootloader\)](#page-87-0) and do a new synthesis of the project. Make sure to keep the **L**, since the base address is a 32-bit constant.

Most FPGAs, that use an external configuration flash, store the golden configuration bitstream at base address 0. Make sure there is no address collision between the FPGA bitstream and the application image.

Some compatible (FGPA configuration) SPI flash memories are for example the **Winbond W25Q64FV** or the **Micron N25Q032A**.

### **Programming the SPI Flash**

You need an SPI flash, that is compatible to a Micron ® SPI flash like the **N25Q032A**, with 24-bit addresses. The flash must be at least as big as the internal IMEM.

This tutorial explains how to program the external SPI flash assuming it is already connected properly to the NEO430 core top entity SPI port. Make sure to use the SPI chip select #0 signal (**spi\_cs\_o(0)**) as the chip select for the flash.

- 1. At first, reset the NEO430 processor and wait until the bootloader start screen appears in your terminal program.
- 2. Abort the auto boot sequence and start the user console by pressing any key.
- 3. Press **u** to upload the program image, that you want to store to the external flash. Send the binary in raw binary via your terminal program.

CMD:> u Awaiting image...

> 4. When the uploaded is completed and **OK** appears, press **p** to begin programming of the flash. You need to do this <u>now</u> – do not execute your program to prevent changes in the image!

```
CMD:> u
Awaiting image...OK
CMD:> p
...OK
```
5. If **OK** appears in the terminal line, the writing process was successful. Now you can use the auto boot sequence to automatically boot your application from the flash at system start-up without any user interaction.

### **4.7. Setup of a New Application Program Project**

Done with all the introduction tutorials and those example programs? Then it is time to start your own application project!

1. The easiest way of creating a new project is to copy an existing one (like the **blink\_led** project) and use that copy as starting point. Just copy an example project and keep it in that folder. If your project folder is located somewhere else, you need to define the path of the NEO430 home folder  $(e.g., NEO430_HOME = /mnt/n/projects/neO430):$ 

# Relative or absolute path to the NEO430 home folder  $NEO430$  HOME =  $.7.7.7$ ..

- 2. Now you can start modifying the **main.c** file according to your new project.
- 3. If your project contains additional program files beside the **main.c** file, you have to include the header files in your your **main.c** file using the C pre-processor macro.

```
 #include <neo430.h>
 #include "awesome_library.h" // one of your project's included libraries
```
4. Also, you need to add the source folder of the included library to the sources path of the toolchain. Open the makefile in your project folder and add your sources to the APP\_SRC variable:

```
# User's application sources (add additional files here)
APP_SRC += -I awesome_library/source/awesome_library.c
```
5. Finally, you need to add the include folder of the included library to the include path of the toolchain. Open the makefile in your project folder and add your sources to the APP\_INC variable:

```
# User's application include folders (don't forget the '-I before each entry)
APP INC = -I . -I awesome library/include
```
6. If you want, you can change the optimization level for your project:

```
# Compiler effort (-Os = optimize for size)
EFFORT = -OS
```
### **4.8. Simulating the Processor**

If you do not have a FPGA board, if you want to check things or if you want to see what's going on, you can do a simulation of the processor. For this purpose, a simple testbench was implemented (**neo430\_tb.vhd**, located in the project's **sim** folder). This testbench instantiates the top entity of the processor system (neo430\_top.vhd) and also includes a serial UART receiver unit, which outputs the transmitted UART data to the simulator console. Additionally, the output is printed to a text file (neo430.uart  $tx,.txt$ ). which is generated in the simulator project home folder.

By default, the testbench does not simulate the system setup using the bootloader. Instead, your actual application code (in IMEM) will be simulated:

BOOTLD\_USE => **false**, -- implement and use bootloader? (default=true)

### **Xilinx ISIM**

In case you are using *Xilinx ISIM* simulator (or the Vivado simulator), a pre-defined waveform configuration including all relevant processor signals can be found in the  $\sin/15$ IM folder (neo430 tb.wcfg). Note, that you have to create a new project before, that needs to include all required rtl VHDL files. The generated neo430.uart tx.txt file (processor's UART output log file) is a little bit hard to find, but should be located in: <Xilinx\_project\_home\_folder>\<project\_name>.sim\sim\_1\behav.

### **ModelSim**

When you are using ModelSim, you can start a new simulation project by executing a script from the sim/modelsim folder. Navigate to the folder using the ModelSim simulator console and execute the following command:

do simulate.do

This will also open a pre-configured waveform to analyze the most important signals of the processor. The UART's output log file (neo430.uart tx.txt) will also be generated in the sim/modelsim folder.

### **GHDL**

If you are interested in a free and open source simulator – ghdl might be the answer for you. Download and install it from [http://ghdl.free.fr/.](http://ghdl.free.fr/) To run a console-only simualtion, navigate to the sim/gdhl folder and execute the shell script:

sh ghdl\_run.sh

Also, the UART output log file  $ne0430$ .uart  $tx.txt$  is generated in the sw/ghdl folder.

### <span id="page-87-0"></span>**4.9. Re-Building the Internal Bootloader**

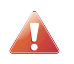

Rebuilding the bootloader is not necessary, since it is designed to work independently of the actual hardware configuration and system setup.

If you want to modify or customize the internal bootloader, you need to re-build it.

- After you have modified the bootloader's main source file according to your wishes, open a console and navigate to the bootloader source folder (**sw\bootloader**). Execute "make clean\_all all". Make sure the environment variable for the compiler's binaries is set ( $\rightarrow$  PATH).
- Now perform a new synthesis / HDL compilation to update the bitstream with the new bootloader image.

# **4.10. Building a Non-Volatile Application (Program Fixed in IMEM)**

The purpose of the bootloaders is to re-upload your application code at any time via UART. Additionally, you can use an external SPI flash as non-volatile program storage, that still can be updated at every time via the bootloader console. This provides a lot of flexibility, especially during development. But when you have completed your software development and your application code is *fixed*, the bootloader might not be necessary any longer. Thus, you can disable it to save hardware resources and to directly boot your application at start-up from the internal IMEM.

- 1. At first, compile your application code by running the **make install** command. This will automatically install the according memory initialization image into the IMEM.
- 2. Now it is time to exclude the bootloader ROM from synthesis. Set the **BOOTLD\_USE** generic in the instantiation of the processor's top entity (**neo430\_top**) to 'false':

BOOTLD\_USE => **false**, -- implement and use bootloader? (default=true)

- 3. This will exclude the boot ROM from synthesis and also changes the CPU boot address from the beginning of the boot ROM to the beginning of the IMEM. Thus, the CPU directly executed your application code after reset.
- 4. The IMEM could be still modified by setting the **R** flag in the CPU's status register allowing write accesses. Hence, the IMEM is implemented as RAM. To prevent this and to implement the IMEM as true ROM (and eventually saving some more hardware), deactivate this feature by setting the **IMEM AS ROM** generic in the instantiation of the processor's top entity to 'false':

IMEM\_AS\_ROM => **true** -- implement IMEM as read-only memory? (default=false)

5. Perform a synthesis and upload your new bitstream. Your application code resides now unchangeable in the processor's IMEM and is directly executed after reset.

# **4.11. Alternative Top Entities / Avalon Bus / AXI4 Lite Connectivity**

The NEO430 processor features a Wishbone-compatible 32-bit bus adapter to attach custom IP blocks. Wishbone is only one protocol for on-chip bus systems. Besides Wishbone, Avalon is a quite popular interface standard, especially in terms of Intel FPGA systems.

If you want to connect the NEO430 to IP cores using a different bus protocol you can either use a custom interface bridge or you can use one of the alternate processor top entities from the **rtl\top\_templates** folder. These alternative top entities are a replacement of the default **neo430\_top.vhd** as they provide the same interface ports as the default top entity. The only exception here is the actual on-chip bus protocol. Internally, the alternative top entity implement a bridging logic to convert the processor's native Wishbone interface into an **Avalon Master** interface.

Additionally, an alternative version of the default **neo430\_top.vhd** top entity is provided, which only uses resolved interface types (std\_logic and std\_ulogic).

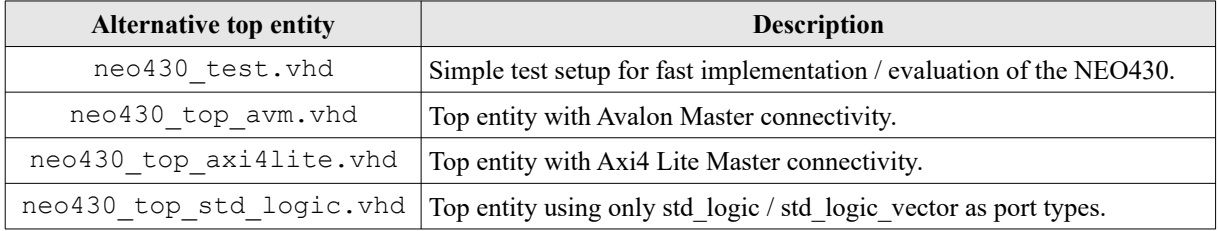

# **4.12. Troubleshooting**

- $\checkmark$  Have you added all HDL files from the  $rtl/core$  folder to your project? Make sure to add all VHDL files to a new library called "neo430".
- $\blacktriangleright$  Have you enabled the peripheral modules you want to use in the processor's top entity (generics)?
- $\checkmark$  Have you selected the correct top entity (e.g. neo430 test.vhd)?
- $\blacktriangleright$  Have you assigned at least the signals for the clock and reset, the status LED and the UART communication lines? Have you terminated all unused input signals (logical low)?
- $\vee$  Does the reset button has the correct polarity (active low)?
- $\checkmark$  Is your main clock source running at all?
- $\blacktriangleright$  Have you made a correct configuration of all the configuration generics of the processor top entity? Especially the clock speed configuration is crucial for the test setup.
- $\triangleright$  Are the configured memory sizes in the linker script neo430 linker script. x the same as in the VHDL top entity generic configuration?
- $\triangleright$  Do you want to directly execute your application from the IMEM or do you want to use the bootloader?
- $\blacktriangleright$  Have you installed your compiler correctly and have you configured the PATH environment variable to include the absolute path to the compiler's binaries folder? Did you install the correct compiler (TI's msp430-gcc) version (Linux/Windows)?
- $\vee$  If you are communicating with the bootloader via UART, have you configured your terminal with the right settings (e.g., correct Baud rate)?
- $\vee$  Are you uploading the binary executable in raw-byte mode?
- Your application does not fit into the memory? Make the core's memories a little bit larger ([4.2.](#page-76-0) [General Software Setup\)](#page-76-0).
- $\boldsymbol{\nu}$  Was the application compilation process successful?
- Try a "make clean all all" in your project folder to recreate everything.
- $\vee$  Check the toolchain using "make check".
- $\blacktriangleright$  Make sure to use an up-to-date version of all required tools (make, gcc, msp430-gcc,...).

# **6. Change Log**

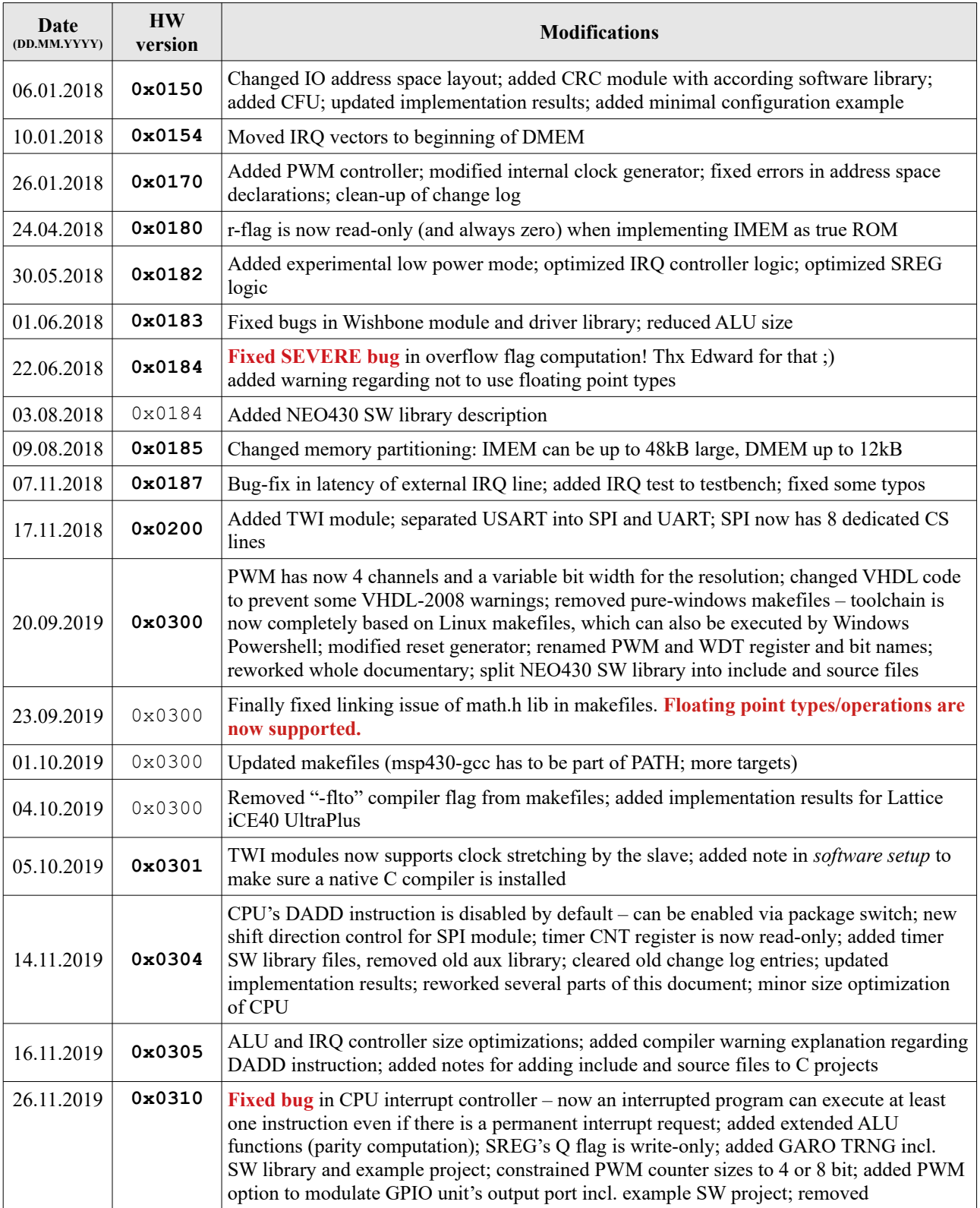

**The NEO430 Processor This project is hosted on [GitHub](https://github.com/stnolting/neo430)** by Stephan Nolting stnolting stnolting stnolting stnolting agmail.com

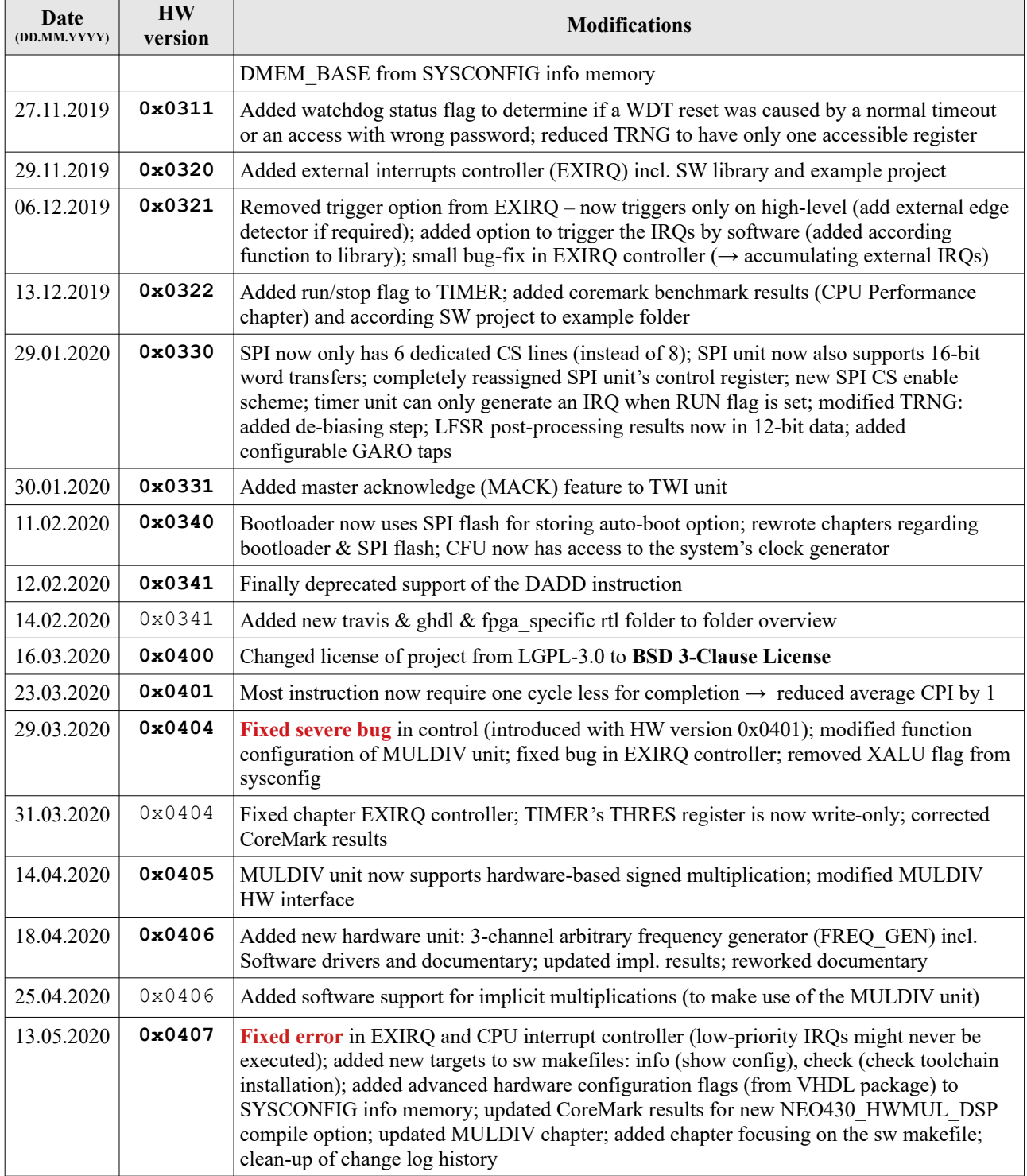

# **7. Citation**

If you are using the NEO430 in some kind of publication, please cite it as follows:

S. Nolting, "The NEO430 Processor", github.com/stnolting/neo430